### almlu cisco.

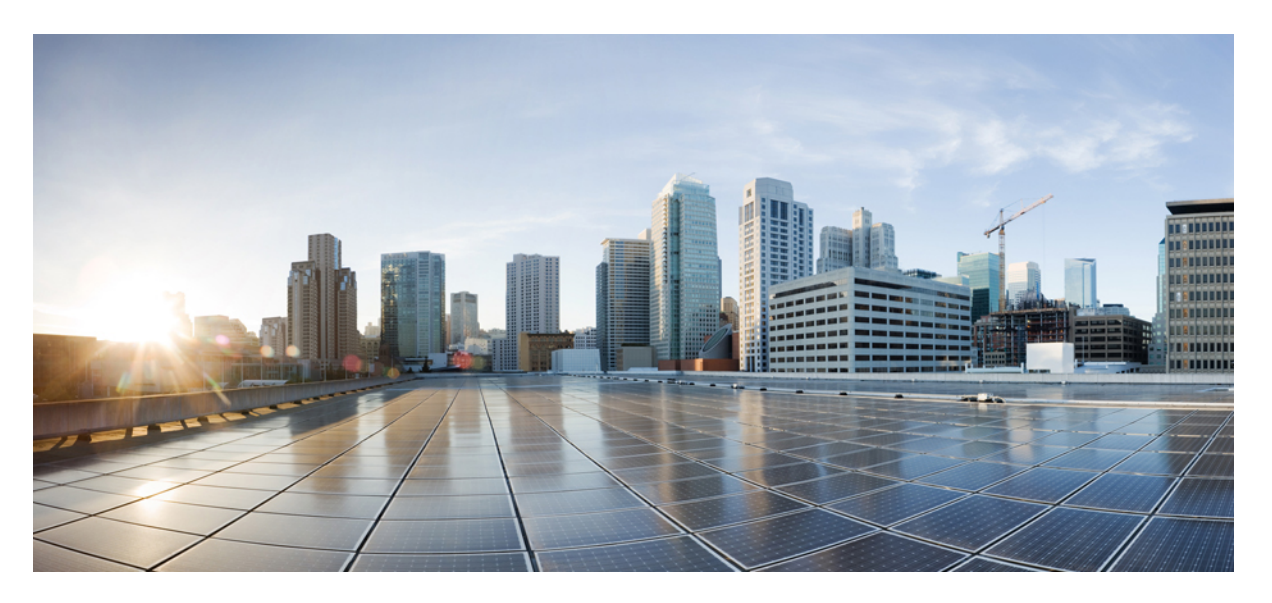

## **Interface and Hardware Configuration Guide, Cisco IOS Release 15.2(7)Ex (Catalyst 1000 Switches)**

**First Published:** 2019-12-25

### **Americas Headquarters**

Cisco Systems, Inc. 170 West Tasman Drive San Jose, CA 95134-1706 USA http://www.cisco.com Tel: 408 526-4000 800 553-NETS (6387) Fax: 408 527-0883

THE SPECIFICATIONS AND INFORMATION REGARDING THE PRODUCTS IN THIS MANUAL ARE SUBJECT TO CHANGE WITHOUT NOTICE. ALL STATEMENTS, INFORMATION, AND RECOMMENDATIONS IN THIS MANUAL ARE BELIEVED TO BE ACCURATE BUT ARE PRESENTED WITHOUT WARRANTY OF ANY KIND, EXPRESS OR IMPLIED. USERS MUST TAKE FULL RESPONSIBILITY FOR THEIR APPLICATION OF ANY PRODUCTS.

THE SOFTWARE LICENSE AND LIMITED WARRANTY FOR THE ACCOMPANYING PRODUCT ARE SET FORTH IN THE INFORMATION PACKET THAT SHIPPED WITH THE PRODUCT AND ARE INCORPORATED HEREIN BY THIS REFERENCE. IF YOU ARE UNABLE TO LOCATE THE SOFTWARE LICENSE OR LIMITED WARRANTY, CONTACT YOUR CISCO REPRESENTATIVE FOR A COPY.

The Cisco implementation of TCP header compression is an adaptation of a program developed by the University of California, Berkeley (UCB) as part of UCB's public domain version of the UNIX operating system. All rights reserved. Copyright © 1981, Regents of the University of California.

NOTWITHSTANDING ANY OTHER WARRANTY HEREIN, ALL DOCUMENT FILES AND SOFTWARE OF THESE SUPPLIERS ARE PROVIDED "AS IS" WITH ALL FAULTS. CISCO AND THE ABOVE-NAMED SUPPLIERS DISCLAIM ALL WARRANTIES, EXPRESSED OR IMPLIED, INCLUDING, WITHOUT LIMITATION, THOSE OF MERCHANTABILITY, FITNESS FOR A PARTICULAR PURPOSE AND NONINFRINGEMENT OR ARISING FROM A COURSE OF DEALING, USAGE, OR TRADE PRACTICE.

IN NO EVENT SHALL CISCO OR ITS SUPPLIERS BE LIABLE FOR ANY INDIRECT, SPECIAL, CONSEQUENTIAL, OR INCIDENTAL DAMAGES, INCLUDING, WITHOUT LIMITATION, LOST PROFITS OR LOSS OR DAMAGE TO DATA ARISING OUT OF THE USE OR INABILITY TO USE THIS MANUAL, EVEN IF CISCO OR ITS SUPPLIERS HAVE BEEN ADVISED OF THE POSSIBILITY OF SUCH DAMAGES.

Any Internet Protocol (IP) addresses and phone numbers used in this document are not intended to be actual addresses and phone numbers. Any examples, command display output, network topology diagrams, and other figures included in the document are shown for illustrative purposes only. Any use of actual IP addresses or phone numbers in illustrative content is unintentional and coincidental.

All printed copies and duplicate soft copies of this document are considered uncontrolled. See the current online version for the latest version.

Cisco has more than 200 offices worldwide. Addresses and phone numbers are listed on the Cisco website at www.cisco.com/go/offices.

Cisco and the Cisco logo are trademarks or registered trademarks of Cisco and/or its affiliatesin the U.S. and other countries. To view a list of Cisco trademarks, go to this URL: [www.cisco.com](www.cisco.com/go/trademarks) go [trademarks.](www.cisco.com/go/trademarks) Third-party trademarks mentioned are the property of their respective owners. The use of the word partner does not imply a partnership relationship between Cisco and any other company. (1721R)

© 2019 Cisco Systems, Inc. All rights reserved.

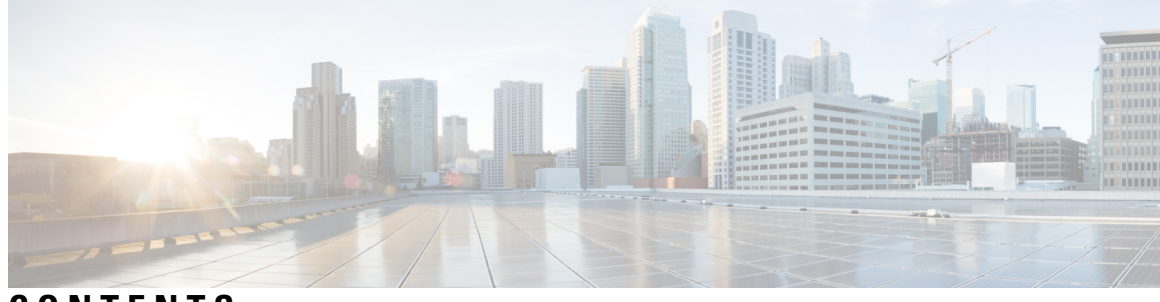

**CONTENTS**

 $\overline{\phantom{a}}$ 

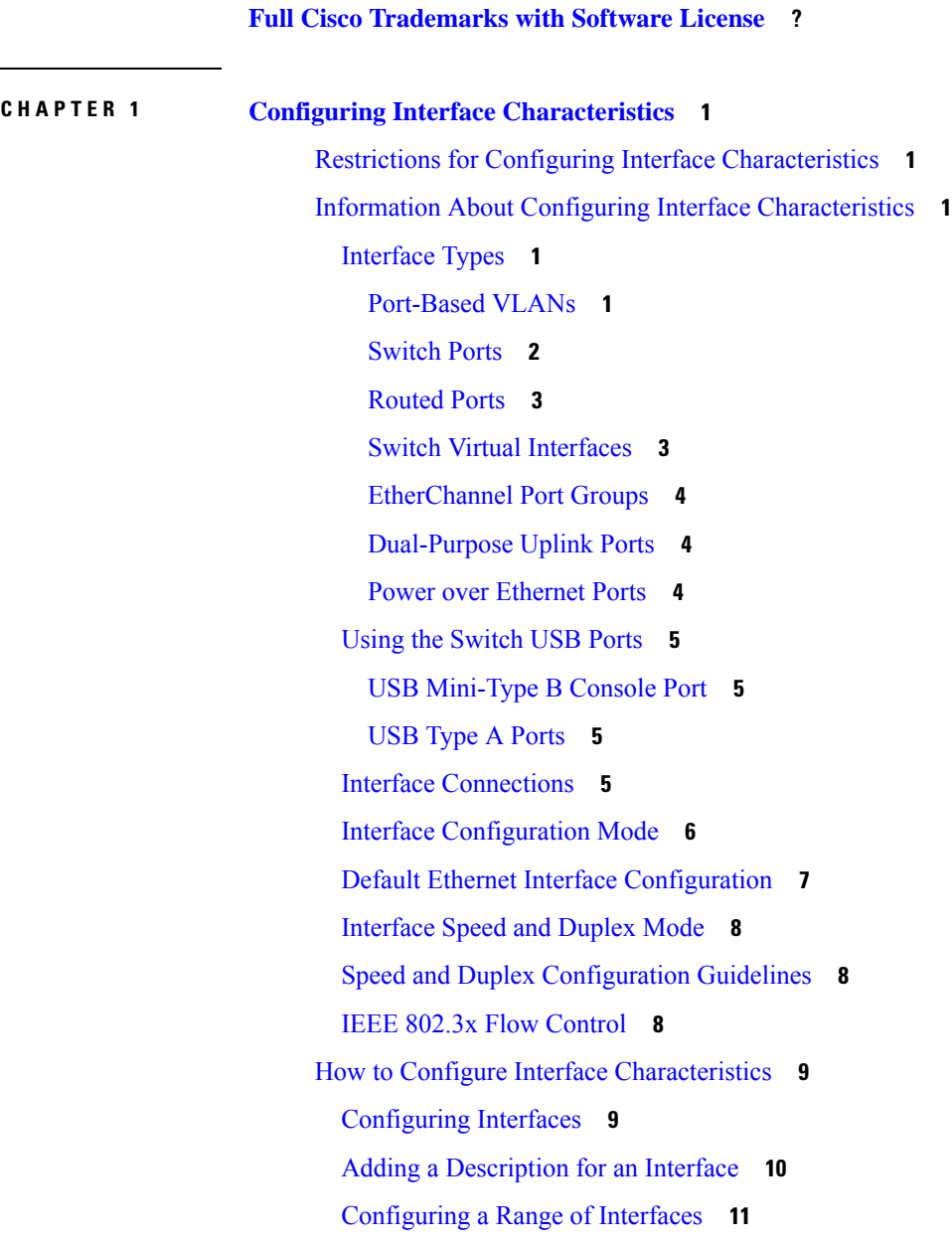

[Configuring](#page-17-0) and Using Interface Range Macros **12** [Configuring](#page-19-0) Ethernet Interfaces **14** Setting the Interface Speed and Duplex [Parameters](#page-19-1) **14** [Configuring](#page-20-0) IEEE 802.3x Flow Control **15** Shutting Down and [Restarting](#page-21-0) the Interface **16** [Configuring](#page-22-0) the Console Media Type **17** [Configuring](#page-23-0) the USB Inactivity Timeout **18** Monitoring Interface [Characteristics](#page-24-0) **19** [Monitoring](#page-24-1) Interface Status **19** Clearing and Resetting [Interfaces](#page-25-0) and Counters **20** Configuration Examples for Interface [Characteristics](#page-25-1) **20** [Configuring](#page-25-2) a Range of Interfaces: Examples **20** [Configuring](#page-26-0) and Using Interface Range Macros: Examples **21** Setting Interface Speed and Duplex Mode: [Example](#page-26-1) **21** [Configuring](#page-26-2) the Console Media Type: Example **21** [Configuring](#page-27-0) the USB Inactivity Timeout: Example **22** Feature History and Information for Configuring Interface [Characteristics](#page-27-1) **22**

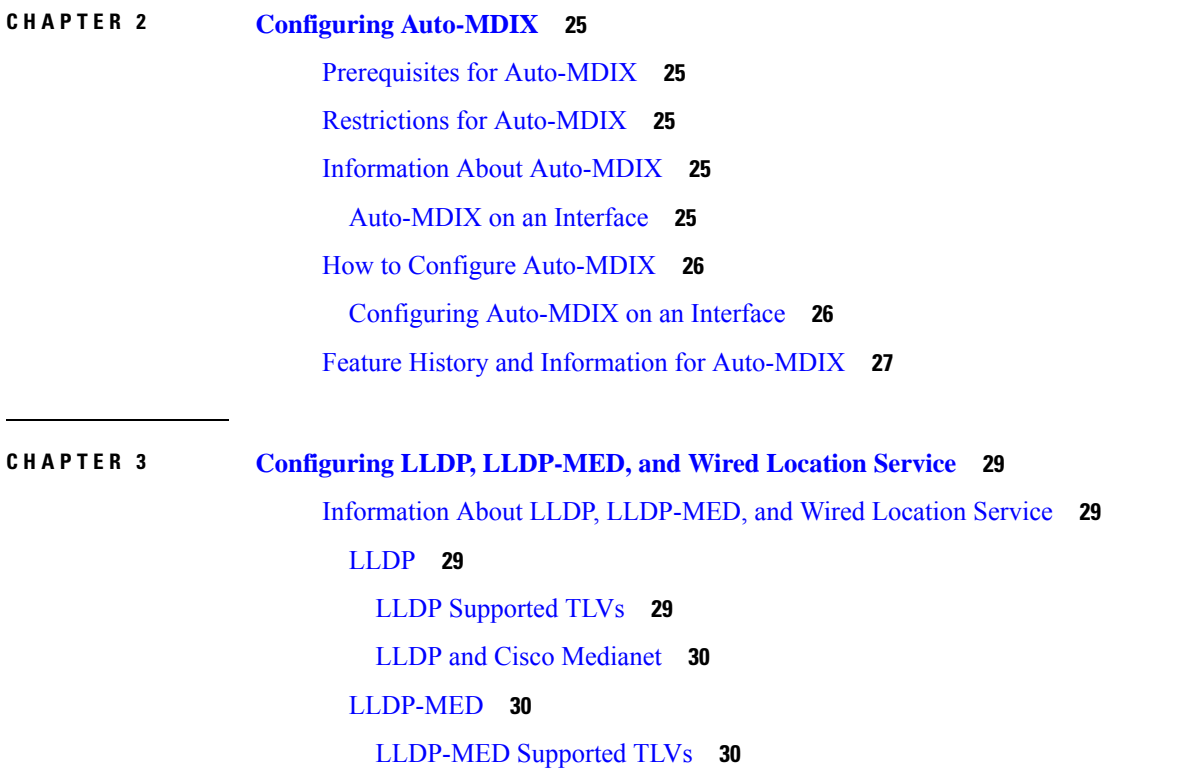

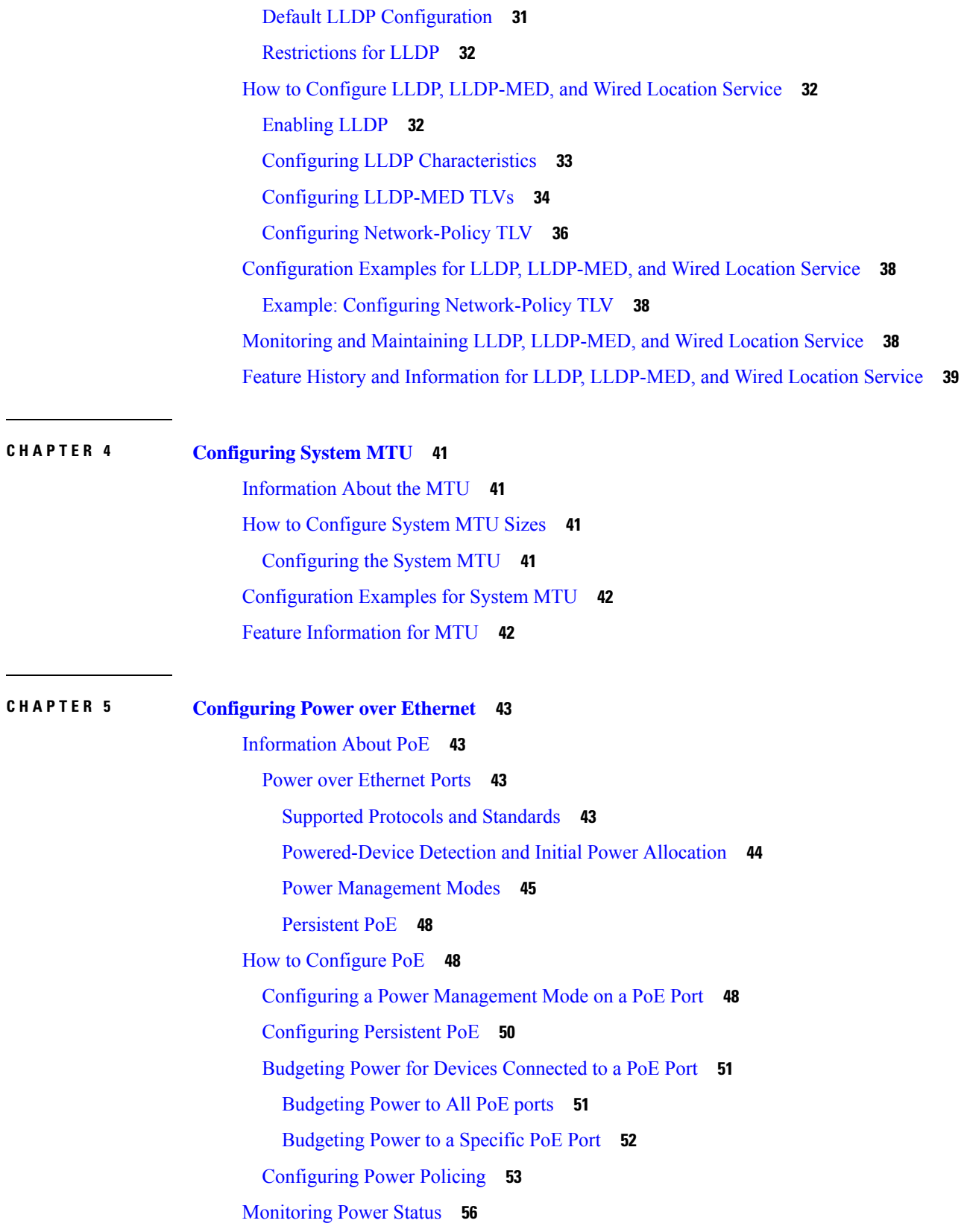

 $\blacksquare$ 

 $\mathbf I$ 

[Configuration](#page-61-1) Examples for Configuring PoE **56** [Budgeting](#page-61-2) Power: Example **56** Feature [Information](#page-61-3) for PoE **56**

### **CHAPTER 6 Configuring 2-event [Classification](#page-64-0) 59**

Information about 2-event [Classification](#page-64-1) **59** Configuring 2-event [Classification](#page-64-2) **59** Example: Configuring 2-Event [Classification](#page-65-0) **60** Additional [References](#page-65-1) **60** Feature History and Information for 2-event [Classification](#page-66-0) **61**

#### **CHAPTER 7 [Configuring](#page-68-0) EEE 63**

[Prerequisites](#page-68-1) for EEE **63** [Restrictions](#page-68-2) for EEE **63** [Information](#page-68-3) About EEE **63** EEE [Overview](#page-68-4) **63** Default EEE [Configuration](#page-68-5) **63** How to [Configure](#page-69-0) EEE **64** Enabling or [Disabling](#page-69-1) EEE **64** [Monitoring](#page-70-0) EEE **65** [Configuration](#page-70-1) Examples for EEE **65** Feature History and [Information](#page-70-2) for EEE **65**

<span id="page-6-0"></span>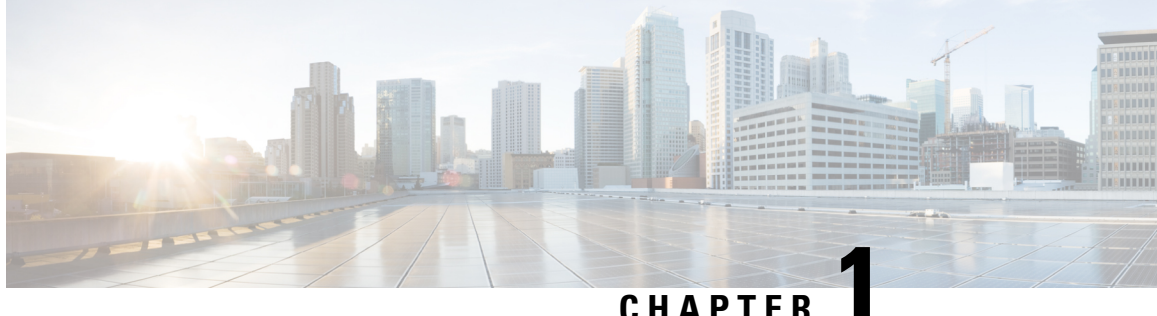

## **Configuring Interface Characteristics**

- Restrictions for Configuring Interface [Characteristics,](#page-6-1) on page 1
- Information About Configuring Interface [Characteristics,](#page-6-2) on page 1
- How to Configure Interface [Characteristics,](#page-14-0) on page 9
- Monitoring Interface [Characteristics,](#page-24-0) on page 19
- Configuration Examples for Interface [Characteristics,](#page-25-1) on page 20
- Feature History and Information for Configuring Interface [Characteristics,](#page-27-1) on page 22

## <span id="page-6-1"></span>**Restrictions for Configuring Interface Characteristics**

- Flex Links are not supported.
- Multi-chassis EtherChannel (MEC) is not supported.
- Due to hardware restrictions, no Layer 3 routed counters will be displayed for Layer 3 interfaces (SVI, Routed, and/or Layer 3 port channel).

## <span id="page-6-3"></span><span id="page-6-2"></span>**Information About Configuring Interface Characteristics**

### <span id="page-6-4"></span>**Interface Types**

This section describes the different types of interfaces supported by the switch. The rest of the chapter describes configuration procedures for physical interface characteristics.

### **Port-Based VLANs**

A VLAN is a switched network that is logically segmented by function, team, or application, without regard to the physical location of the users. Packets received on a port are forwarded only to ports that belong to the same VLAN as the receiving port. Network devices in different VLANs cannot communicate with one another without a Layer 3 device to route traffic between the VLANs.

VLAN partitions provide hard firewalls for traffic in the VLAN, and each VLAN has its own MAC address table. A VLAN comes into existence when a local port is configured to be associated with the VLAN, when the VLAN Trunking Protocol (VTP) learns of its existence from a neighbor on a trunk, or when a user creates a VLAN.

To configure VLANs, use the **vlan***vlan-id* global configuration command to enter VLAN configuration mode. The VLAN configurations for normal-range VLANs (VLAN IDs 1 to 1005) are saved in the VLAN database. If VTP is version 1 or 2, to configure extended-range VLANs (VLAN IDs 1006 to 4094), you must first set VTP mode to transparent. Extended-range VLANs created in transparent mode are not added to the VLAN database but are saved in the switch running configuration. With VTP version 3, you can create extended-range VLANs in client or server mode. These VLANs are saved in the VLAN database.

Add ports to a VLAN by using the **switchport** interface configuration commands:

- Identify the interface.
- For a trunk port, set trunk characteristics, and, if desired, define the VLANs to which it can belong.
- For an access port, set and define the VLAN to which it belongs.

### <span id="page-7-0"></span>**Switch Ports**

Switch ports are Layer 2-only interfaces associated with a physical port. Switch ports belong to one or more VLANs. A switch port can be an access port or a trunk port. You can configure a port as an access port or trunk port or let the Dynamic Trunking Protocol (DTP) operate on a per-port basis to set the switchport mode by negotiating with the port on the other end of the link. Switch ports are used for managing the physical interface and associated Layer 2 protocols and do not handle routing or bridging.

Configure switch ports by using the **switchport** interface configuration commands.

#### **Access Ports**

An access port belongs to and carries the traffic of only one VLAN (unless it is configured as a voice VLAN port). Traffic is received and sent in native formats with no VLAN tagging. Traffic arriving on an access port is assumed to belong to the VLAN assigned to the port.

The types of access ports supported are:

- Static access ports are manually assigned to a VLAN (or through a RADIUS server for use with IEEE 802.1x.
- VLAN membership of dynamic access ports is learned through incoming packets. By default, a dynamic access port is not a member of any VLAN, and forwarding to and from the port is enabled only when the VLAN membership of the port is discovered.

You can also configure an access port with an attached Cisco IP Phone to use one VLAN for voice traffic and another VLAN for data traffic from a device attached to the phone.

#### **Trunk Ports**

A trunk port carries the traffic of multiple VLANs and by default is a member of all VLANs in the VLAN database.

The switch supports only IEEE 802.1Q trunk ports. An IEEE 802.1Q trunk port supports simultaneous tagged and untagged traffic. An IEEE 802.1Q trunk port is assigned a default port VLAN ID (PVID), and all untagged traffic travels on the port default PVID. All untagged traffic and tagged traffic with a NULL VLAN ID are assumed to belong to the port default PVID. A packet with a VLAN ID equal to the outgoing port default PVID is sent untagged. All other traffic is sent with a VLAN tag.

Although by default, a trunk port is a member of every VLAN known to the VTP, you can limit VLAN membership by configuring an allowed list of VLANs for each trunk port. The list of allowed VLANs does not affect any other port but the associated trunk port. By default, all possible VLANs (VLAN ID 1 to 4094) are in the allowed list. A trunk port can become a member of a VLAN only if VTP knows of the VLAN and if the VLAN is in the enabled state. If VTP learns of a new, enabled VLAN and the VLAN is in the allowed list for a trunk port, the trunk port automatically becomes a member of that VLAN and traffic is forwarded to and from the trunk port for that VLAN. If VTP learns of a new, enabled VLAN that is not in the allowed list for a trunk port, the port does not become a member of the VLAN, and no traffic for the VLAN is forwarded to or from the port.

### <span id="page-8-0"></span>**Routed Ports**

A routed port is a physical port that acts like a port on a router; it does not have to be connected to a router. A routed port is not associated with a particular VLAN, as is an access port. A routed port behaves like a regular router interface, except that it does not support VLAN subinterfaces. Routed ports can be configured with a Layer 3 routing protocol. A routed port is a Layer 3 interface only and does not support Layer 2 protocols, such as DTP and STP.

Configure routed ports by putting the interface into Layer 3 mode with the**no switchport** interface configuration command. Then assign an IP address to the port, enable routing, and assign routing protocol characteristics by using the **ip routing** and **router** *protocol* global configuration commands.

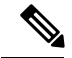

#### **Note**

Entering a **no switchport** interface configuration command shuts down the interface and then re-enables it, which might generate messages on the device to which the interface is connected. When you put an interface that is in Layer 2 mode into Layer 3 mode, the previous configuration information related to the affected interface might be lost.

The number of routed ports that you can configure is not limited by software. However, the interrelationship between this number and the number of other features being configured might impact CPU performance because of hardware limitations.

### <span id="page-8-1"></span>**Switch Virtual Interfaces**

A switch virtual interface (SVI) represents a VLAN of switch ports as one interface to the routing or bridging function in the system. You can associate only one SVI with a VLAN. You configure an SVI for a VLAN only to route between VLANs or to provide IP host connectivity to the switch. By default, an SVI is created for the default VLAN (VLAN 1) to permit remote switch administration. Additional SVIs must be explicitly configured.

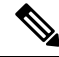

**Note** You cannot delete interface VLAN 1.

SVIs provide IP host connectivity only to the system. SVIs are created the first time that you enter the **vlan** interface configuration command for a VLAN interface. The VLAN corresponds to the VLAN tag associated with data frames on an IEEE 802.1Q encapsulated trunk or the VLAN ID configured for an access port. Configure a VLAN interface for each VLAN for which you want to route traffic, and assign it an IP address.

You can also use the interface range command to configure existing VLAN SVIs within the range. The commands entered under the interface range command are applied to all existing VLAN SVIs within the range. You can enter the command **interface range create vlan** *x - y* to create all VLANs in the specified range that do not already exist. When the VLAN interface is created, **interface range vlan** *id* can be used to configure the VLAN interface.

When you create an SVI, it does not become active until it is associated with a physical port.

### <span id="page-9-0"></span>**EtherChannel Port Groups**

EtherChannel port groups treat multiple switch ports as one switch port. These port groups act as a single logical port for high-bandwidth connections between switches or between switches and servers. An EtherChannel balances the traffic load across the links in the channel. If a link within the EtherChannel fails, traffic previously carried over the failed link changes to the remaining links. You can group multiple trunk ports into one logical trunk port or multiple access ports into one logical access port. Most protocols operate over either single ports or aggregated switch ports and do not recognize the physical ports within the port group. Exceptions are the DTP, the Cisco Discovery Protocol, and the Port Aggregation Protocol (PAgP), which operate only on physical ports.

When you configure an EtherChannel, you create a port-channel logical interface and assign an interface to the EtherChannel. For Layer 2 interfaces, use the **channel-group** interface configuration command to dynamically create the port-channel logical interface. This command binds the physical and logical ports together.

### <span id="page-9-1"></span>**Dual-Purpose Uplink Ports**

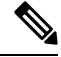

**Note**

Dual-purpose uplink ports are supported on C1000-8T, C1000-8P, C1000-8FP, C1000FE-24T, C1000FE-24P, C1000FE-48T and C1000FE-48P models of the Cisco Catalyst 1000 Series Switches

Catalyst switches support dual-purpose uplink ports. Each uplink port is considered as a single interface with dual front ends—an RJ-45 connector and an small form-factor pluggable (SFP) module connector. The dual front ends are not redundant interfaces, and the switch activates only one connector of the pair.

By default, the switch dynamically selects the interface type that first links up. However, you can use the **media-type** interface configuration command to manually select the RJ-45 connector or the SFP module connector. For information about configuring speed and duplex settings for a dual-purpose uplink, see the Setting the Interface Speed and Duplex [Parameters,](#page-19-1) on page 14 section.

Each uplink port has one LED which is located below the SFP module connector. The port LED is on for whichever uplink port is active. For more information about the LEDs, see the hardware installation guide.

#### <span id="page-9-2"></span>**Power over Ethernet Ports**

A PoE-capable switch port automatically supplies power to one of these connected devicesif the switch senses that there is no power on the circuit:

- a Cisco pre-standard powered device (such as a Cisco IP Phone, a Cisco Aironet Access Point, or a Cisco Catalyst Access Point)
- an IEEE 802.3af and IEEE 802.3at-compliant powered device

A powered device can receive redundant power when it is connected to aPoE switch port and to an AC power source. The device does not receive redundant power when it is only connected to the PoE port.

### <span id="page-10-0"></span>**Using the Switch USB Ports**

The switch has two USB ports on the front panel — a USB mini-Type B console port and a USB Type A port.

### <span id="page-10-1"></span>**USB Mini-Type B Console Port**

The switch has the following console ports:

• USB mini-Type B console connection

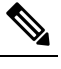

This is not supported on Cisco Catalyst 1000 Fast Ethernet Series Switches. **Note**

• RJ-45 console port

Console output appears on devices connected to both ports, but console input is active on only one port at a time. By default, the USB connector takes precedence over the RJ-45 connector.

**Note**

Windows PCs require a driver for the USB port. See the hardware installation guide for driver installation instructions.

Use the supplied USB Type A-to-USB mini-Type B cable to connect a PC or other device to the switch. The connected device must include a terminal emulation application. When the switch detects a valid USB connection to a powered-on device that supports host functionality (such as a PC), input from the RJ-45 console is immediately disabled, and input from the USB console is enabled. Removing the USB connection immediately reenables input from the RJ-45 console connection. An LED on the switch shows which console connection is in use.

#### <span id="page-10-3"></span><span id="page-10-2"></span>**USB Type A Ports**

The USB Type A ports provide access to external USB flash devices, also known as thumb drives or USB keys. The switch supports Cisco 64 MB, 256 MB, 512 MB, 1 GB, 4 GB, and 8 GB flash drives. You can use standard Cisco IOS command- line interface (CLI) commands to read, write, erase, and copy to or from the flash device. You can also configure the switch to boot from the USB flash drive.

### **Interface Connections**

Devices within a single VLAN can communicate directly through any switch. Ports in different VLANs cannot exchange data without going through a routing device.

In the following configuration example, when Host A in VLAN 20 sends data to Host B in VLAN 30, the data must go from Host A to the switch, to the router, back to the switch, and then to Host B.

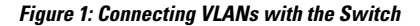

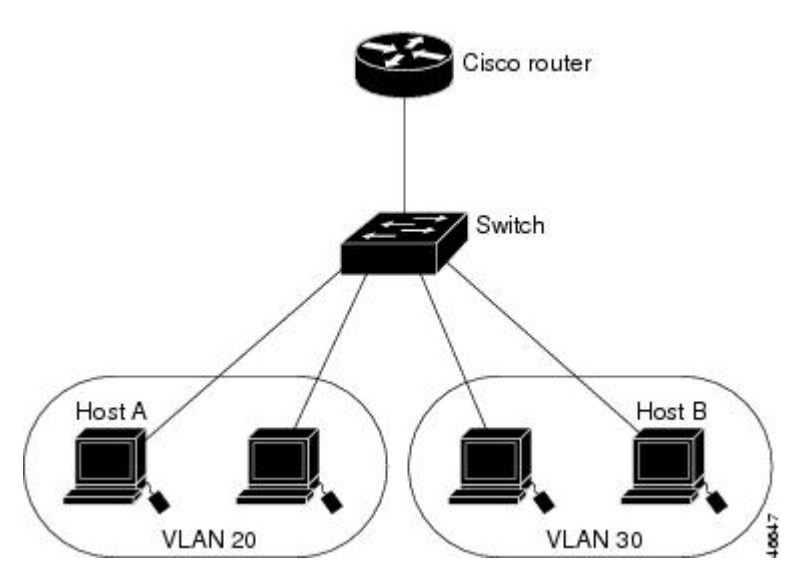

With a standard Layer 2 switch, ports in different VLANs have to exchange information through a router.

### <span id="page-11-0"></span>**Interface Configuration Mode**

The switch supports these interface types:

- Physical ports: switch ports and routed ports
- VLANs: switch virtual interfaces
- Port channels: EtherChannel interfaces

You can also configure a range of interfaces.

To configure a physical interface (port), specify the interface type, module number, and port number, and enter interface configuration mode.

- Type: Gigabit Ethernet (gigabitethernet or gi) for 10/100/1000 Mb/s Ethernet ports, or Fast Ethernet (fastethernet or fa) for 10/100 Mb/s Ethernet ports, or small form-factor pluggable (SFP) module Gigabit Ethernet interfaces (gigabitethernet or gi).
- Module number: The module or slot number on the switch (always 0).
- Port number: The interface number on the switch. The 10/100/1000 port numbers always begin at 1, starting with the far left port when facing the front of the switch, for example, gigabitethernet1/0/1 or gigabitethernet1/0/8. The 10/100 port numbers always begin at 1, starting with the far left port when facing the front of the switch, for example, fastethernet1/0/1 or fastethernet1/0/8. For a switch with 10/100/1000 ports and SFP module ports, SFP module ports are numbered consecutively following the 10/100/1000 ports.

You can identify physical interfaces by physically checking the interface location on the switch. You can also use the **show** privileged EXEC commands to display information about a specific interface or all the interfaces on the switch. The remainder of this chapter primarily provides physical interface configuration procedures.

## <span id="page-12-0"></span>**Default Ethernet Interface Configuration**

This table shows the Ethernet interface default configuration, including some features that apply only to Layer 2 interfaces.

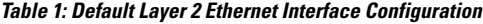

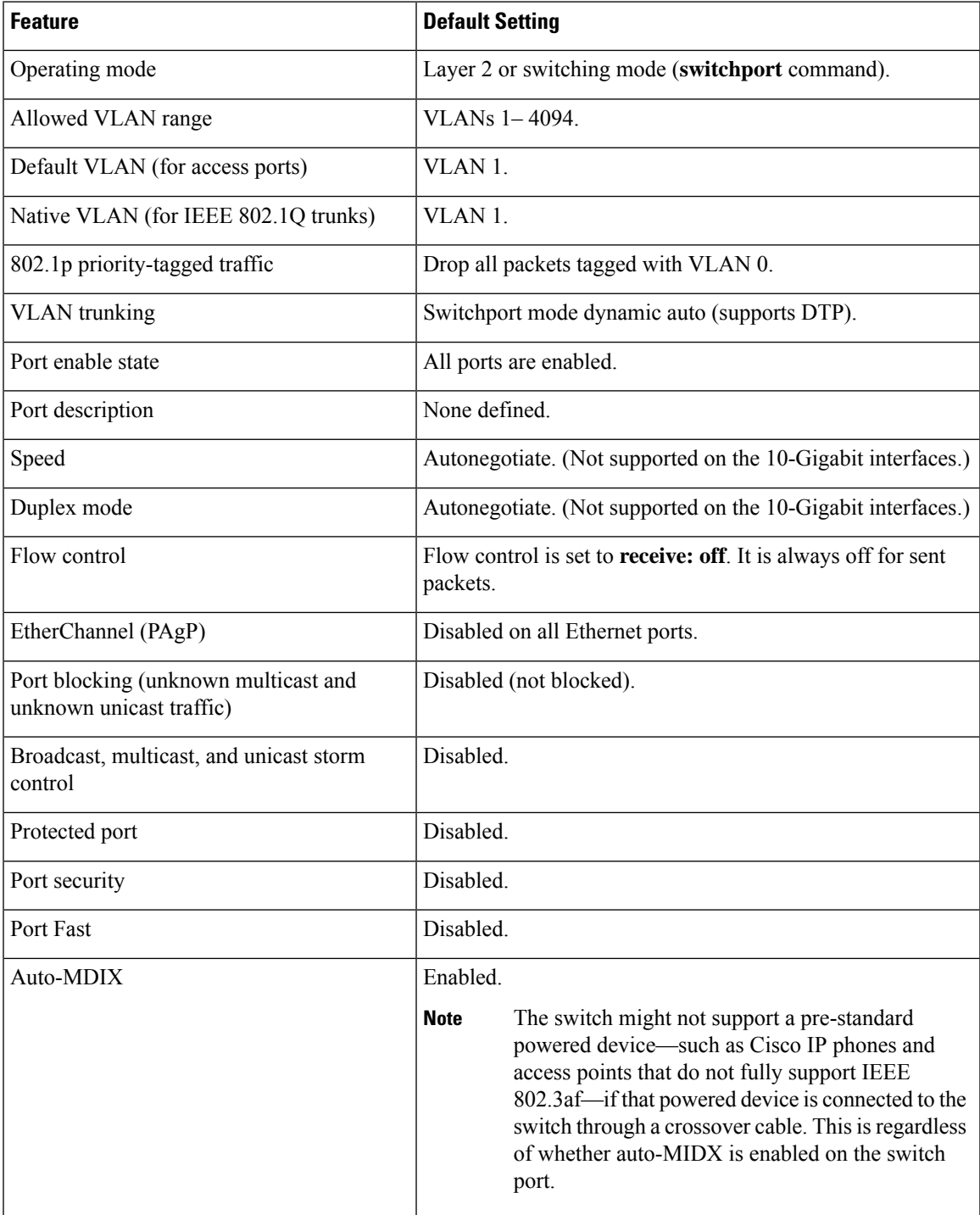

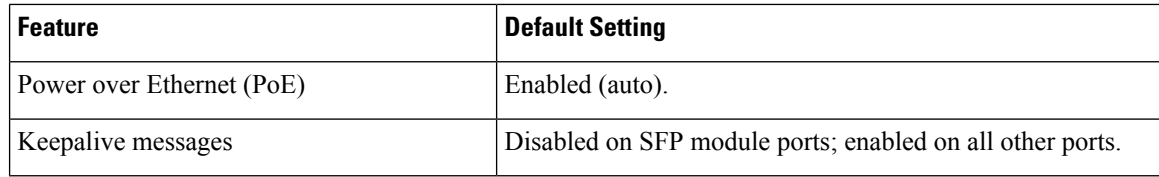

### <span id="page-13-0"></span>**Interface Speed and Duplex Mode**

Ethernet interfaces on the switch operate at 10, 100, or 1000 Mb/s and in either full- or half-duplex mode. In full-duplex mode, two stations can send and receive traffic at the same time. Normally, 10-Mb/s ports operate in half-duplex mode, which means that stations can either receive or send traffic.

Switch modules include Gigabit Ethernet (10/100/1000-Mb/s) ports, Fast Ethernet (10/100-Mb/s) ports, and small form-factor pluggable (SFP) module slots supporting SFP modules.

### <span id="page-13-1"></span>**Speed and Duplex Configuration Guidelines**

When configuring an interface speed and duplex mode, note these guidelines:

- Do not disable Auto-Negotiation on PoE switches.
- Gigabit Ethernet (10/100/1000-Mb/s) and Fast Ethernet (10/100-Mb/s) ports support all speed options and all duplex options (auto, half, and full). However, Gigabit Ethernet ports operating at 1000 Mb/s do not support half-duplex mode.
- For SFP module ports, the speed and duplex CLI options change depending on the SFP module type.
- If both ends of the line support autonegotiation, we highly recommend the default setting of **auto** negotiation.
- If one interface supports autonegotiation and the other end does not, configure duplex and speed on both interfaces; do not use the **auto** setting on the supported side.
- When STP is enabled and a port is reconfigured, the switch can take up to 30 seconds to check for loops. The port LED is amber while STP reconfigures.
- As best practice, we suggest configuring the speed and duplex options on a link to auto or to fixed on both the ends. If one side of the link is configured to auto and the other side is configured to fixed, the link will not be up and this is expected.

<span id="page-13-2"></span>**Caution**

Changing the interface speed and duplex mode configuration might shut down and re-enable the interface during the reconfiguration.

### **IEEE 802.3x Flow Control**

Flow control enables connected Ethernet ports to control traffic rates during congestion by allowing congested nodes to pause link operation at the other end. If one port experiences congestion and cannot receive any more traffic, it notifies the other port by sending a pause frame to stop sending until the condition clears. Upon receipt of a pause frame, the sending device stops sending any data packets, which prevents any loss of data packets during the congestion period.

Ш

**Note** The switch ports can receive, but not send, pause frames.

Use the **flowcontrol** interface configuration command to set the interface's ability to **receive** pause frames to **on**, **off**, or **desired**. The default state is **on**.

When set to **desired**, an interface can operate with an attached device that is required to send flow-control packets or with an attached device that is not required to but can send flow-control packets.

These rules apply to flow control settings on the device:

- **receive on** (or **desired**): The port cannot send pause frames but can operate with an attached device that is required to or can send pause frames; the port can receive pause frames.
- **receive off**: Flow control does not operate in either direction. In case of congestion, no indication is given to the link partner, and no pause frames are sent or received by either device.

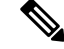

**Note**

For details on the command settings and the resulting flow control resolution on local and remote ports, see the **flowcontrol** interface configuration command in the command reference for this release.

## <span id="page-14-1"></span><span id="page-14-0"></span>**How to Configure Interface Characteristics**

### **Configuring Interfaces**

These general instructions apply to all interface configuration processes.

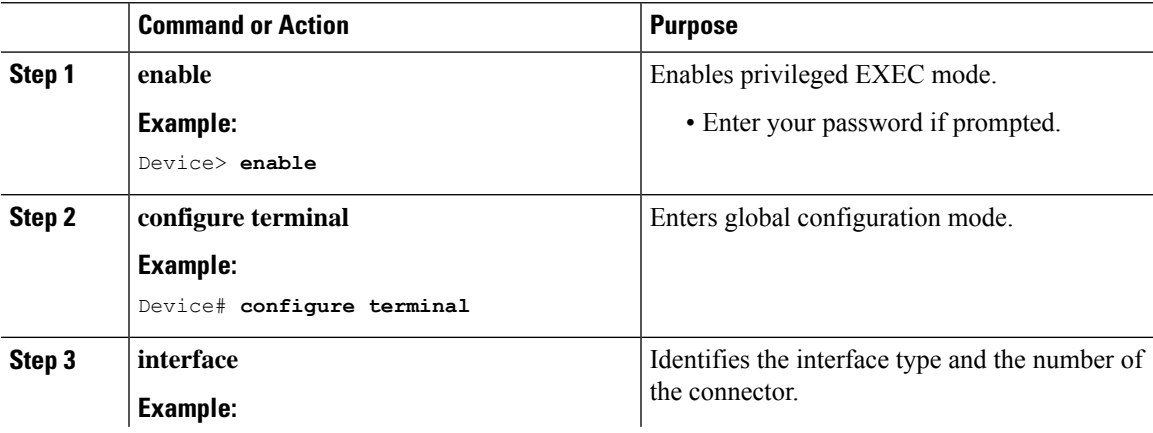

I

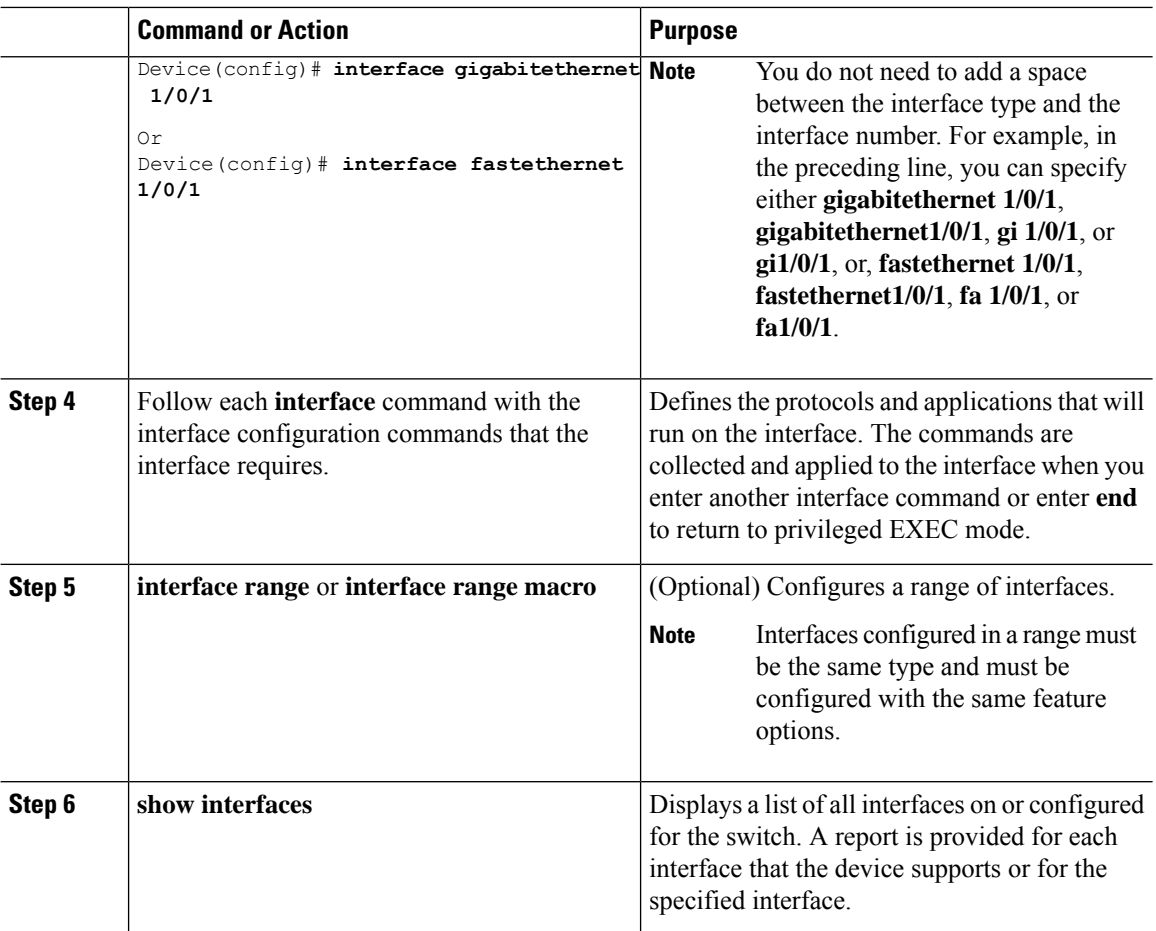

## <span id="page-15-0"></span>**Adding a Description for an Interface**

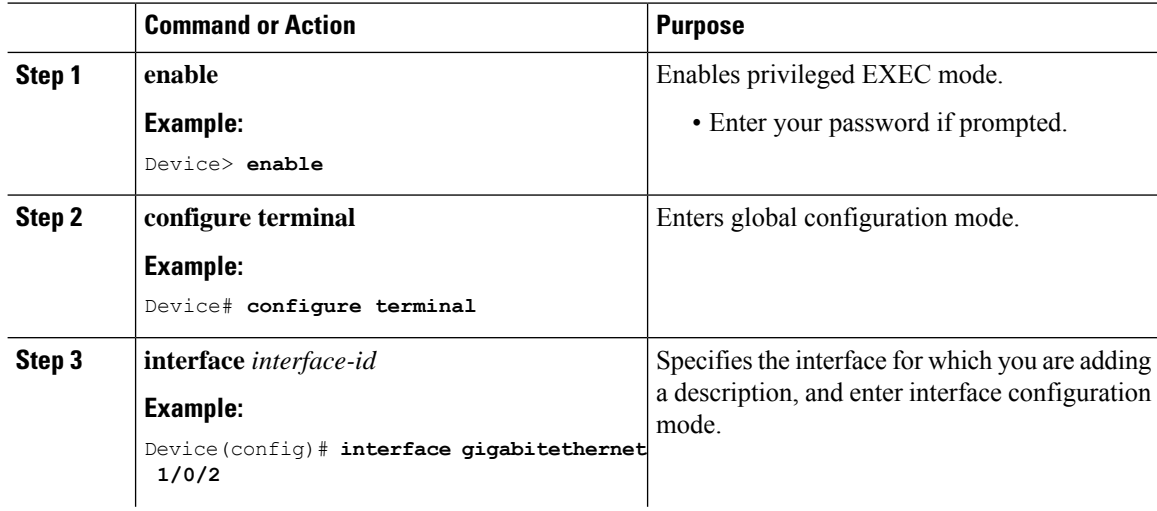

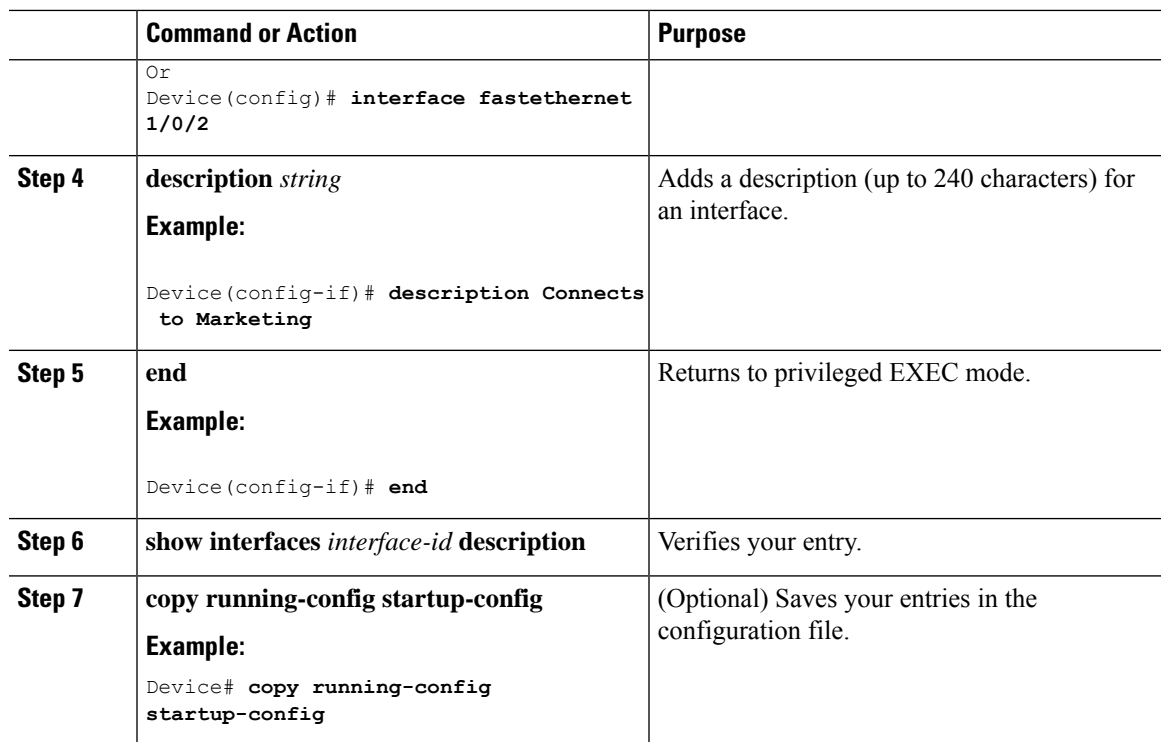

## <span id="page-16-0"></span>**Configuring a Range of Interfaces**

To configure multiple interfaces with the same configuration parameters, use the **interface range** global configuration command. When you enter the interface-range configuration mode, all command parameters that you enter are attributed to all interfaces within that range until you exit this mode.

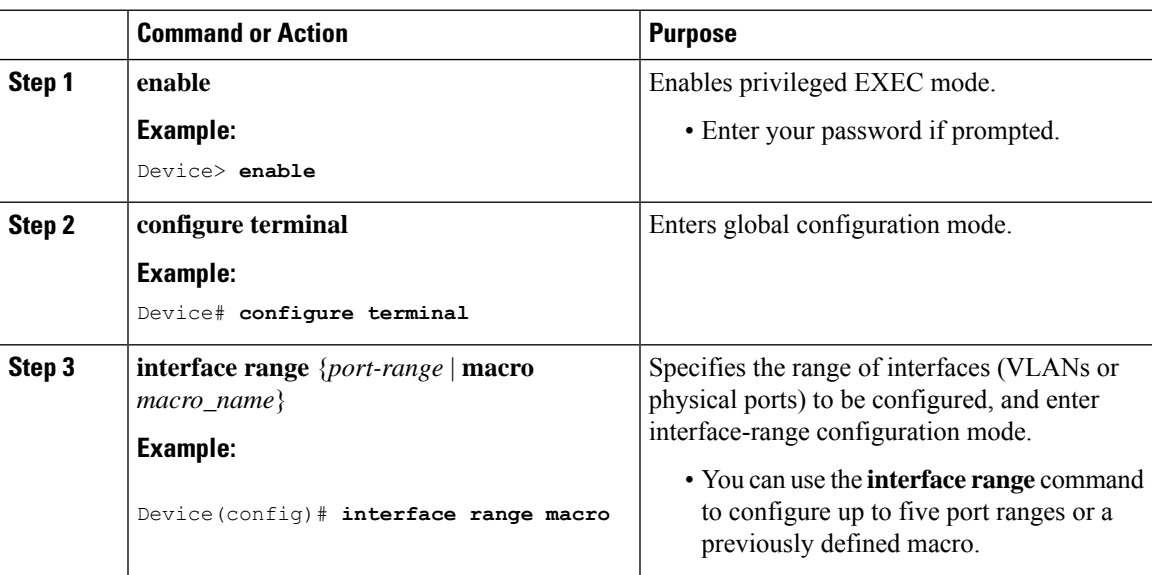

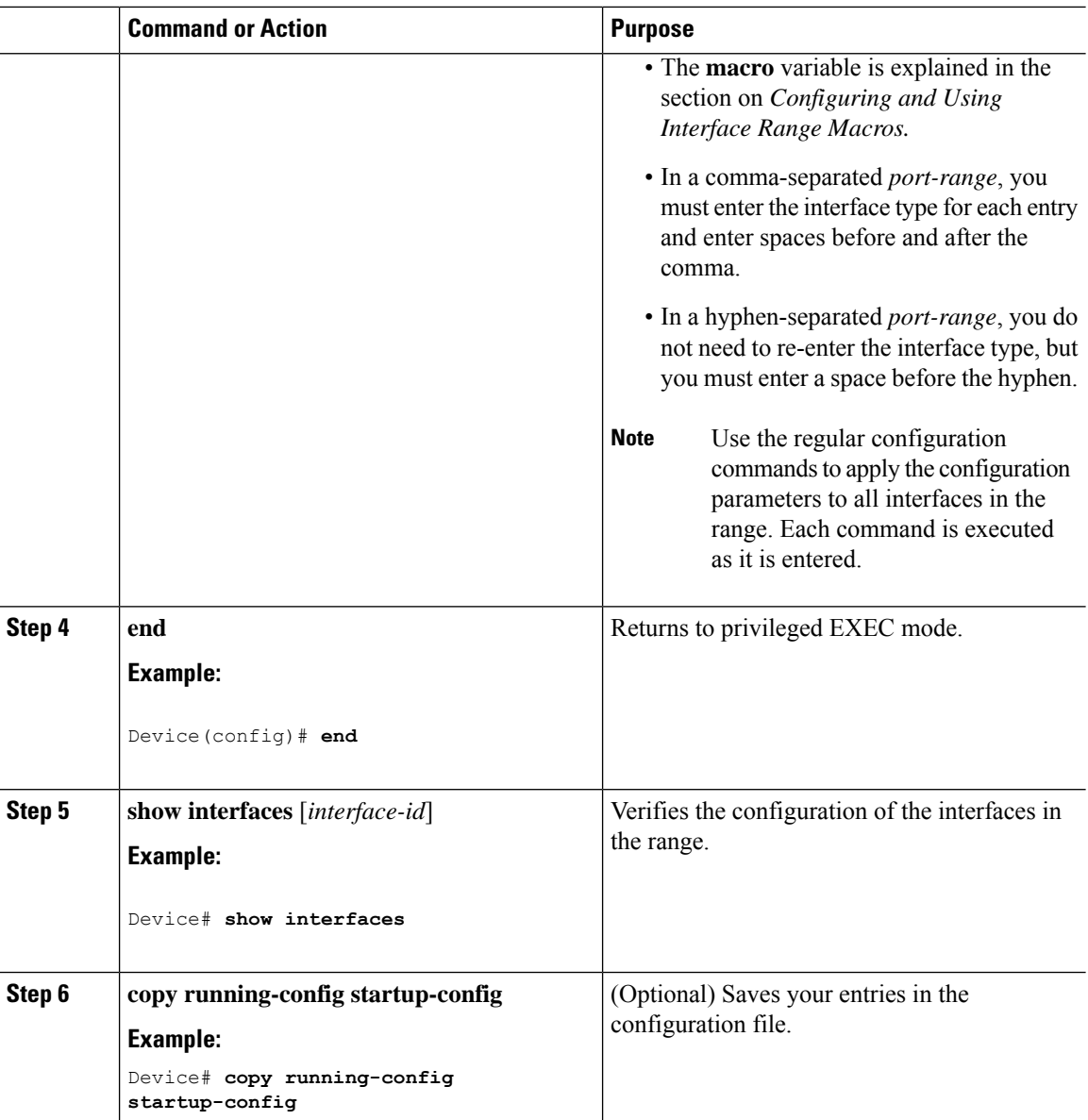

## <span id="page-17-0"></span>**Configuring and Using Interface Range Macros**

You can create an interface range macro to automatically select a range of interfaces for configuration. Before you can use the **macro** keyword in the **interface range macro** global configuration command string, you must use the **define interface-range** global configuration command to define the macro.

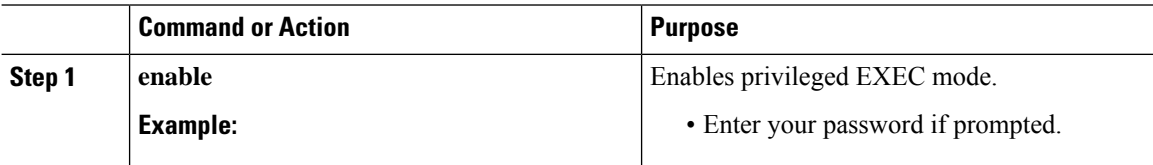

 $\mathbf l$ 

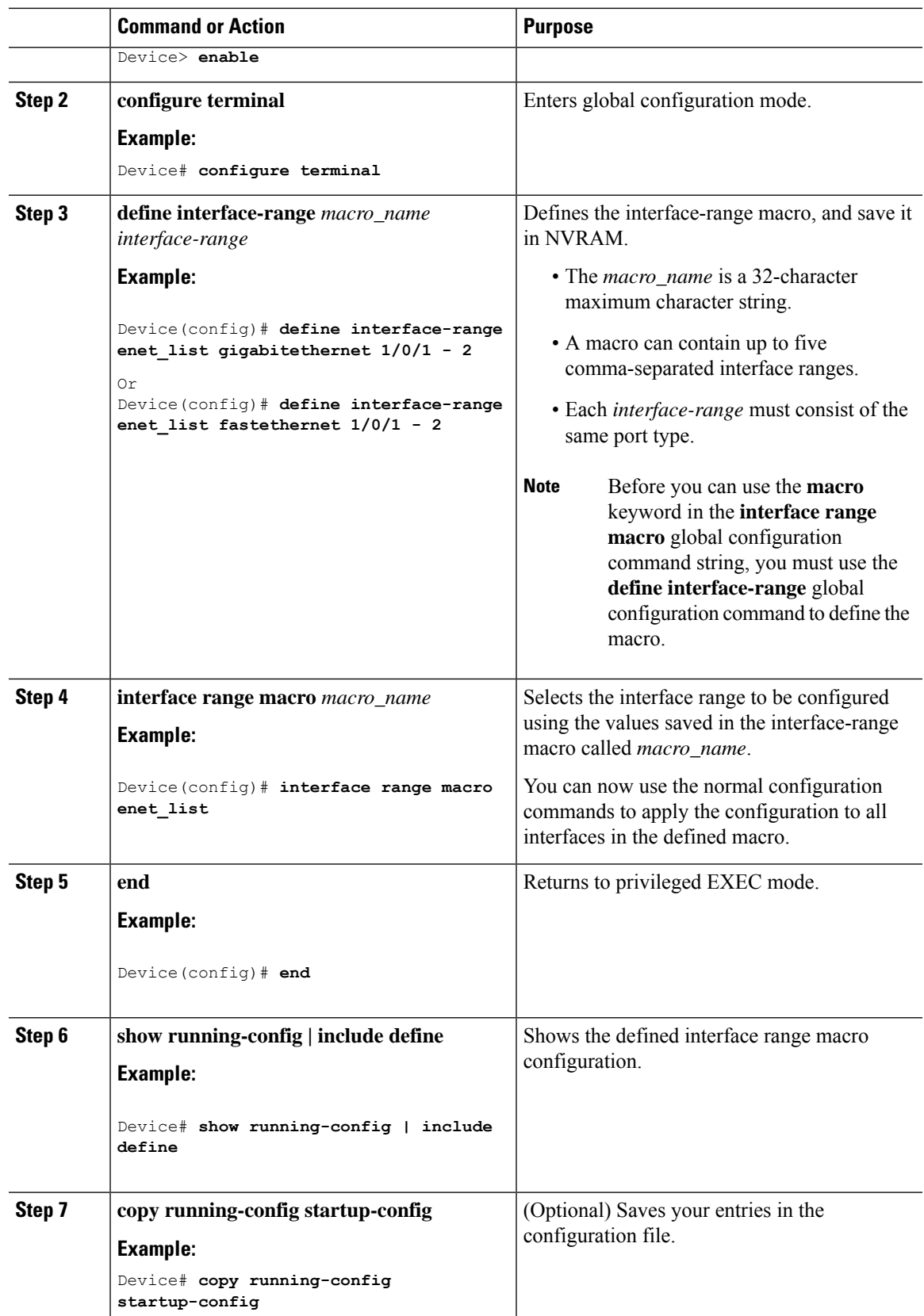

## <span id="page-19-0"></span>**Configuring Ethernet Interfaces**

### <span id="page-19-1"></span>**Setting the Interface Speed and Duplex Parameters**

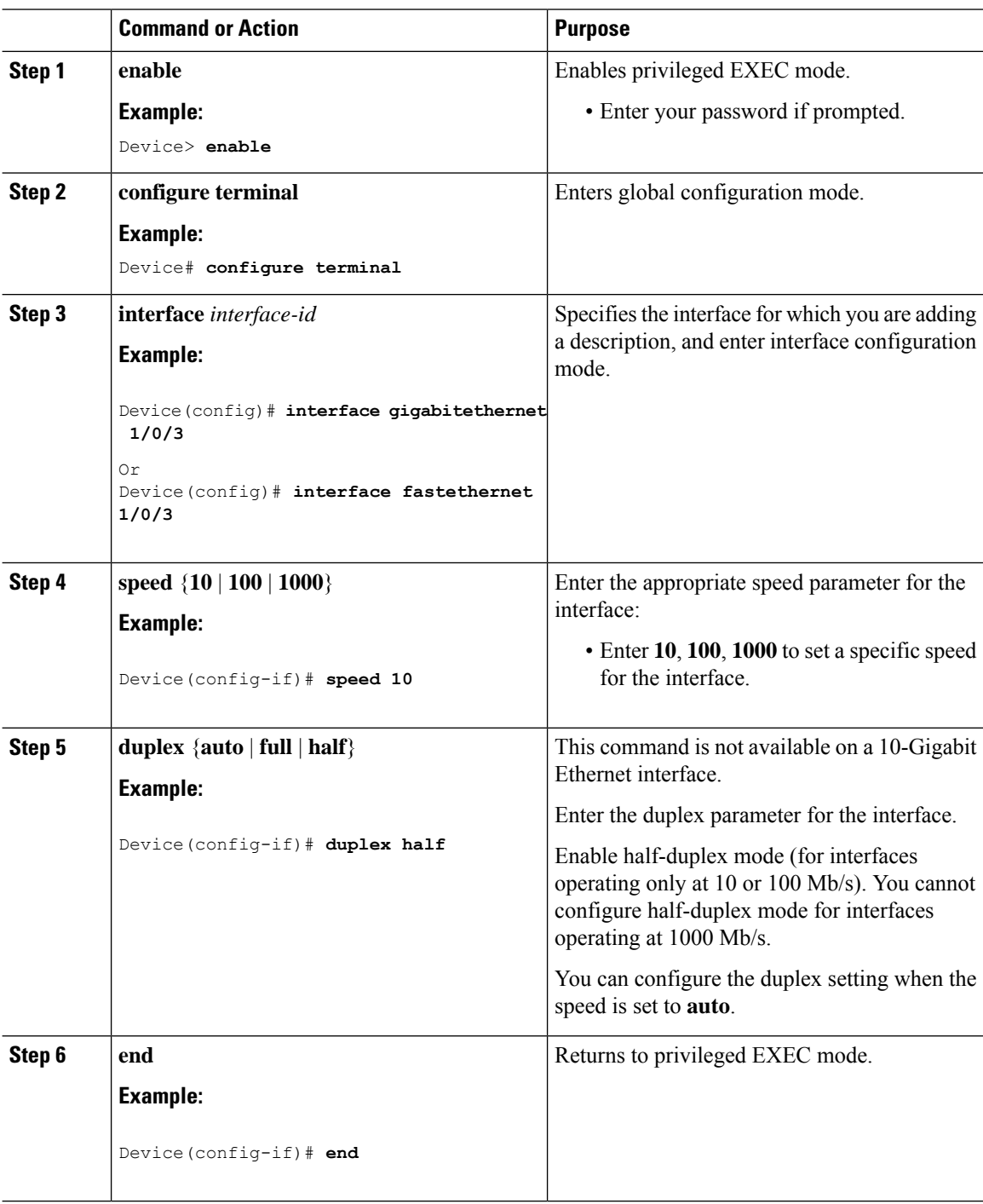

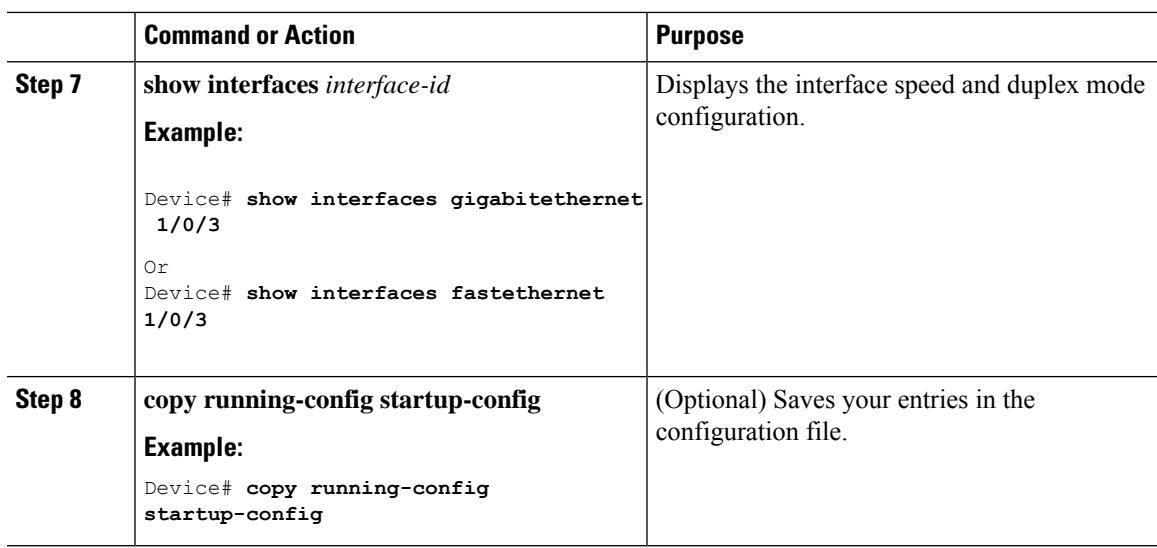

## <span id="page-20-0"></span>**Configuring IEEE 802.3x Flow Control**

### **Procedure**

 $\mathbf l$ 

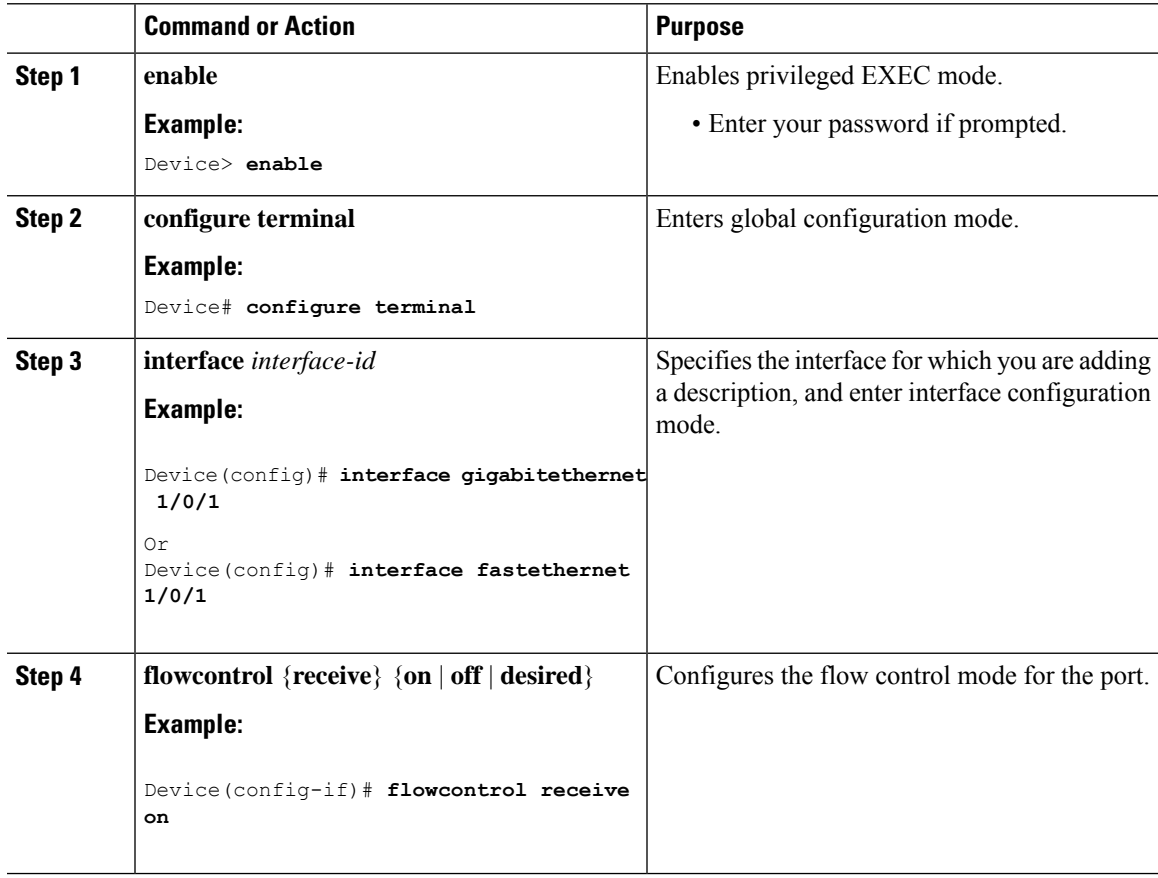

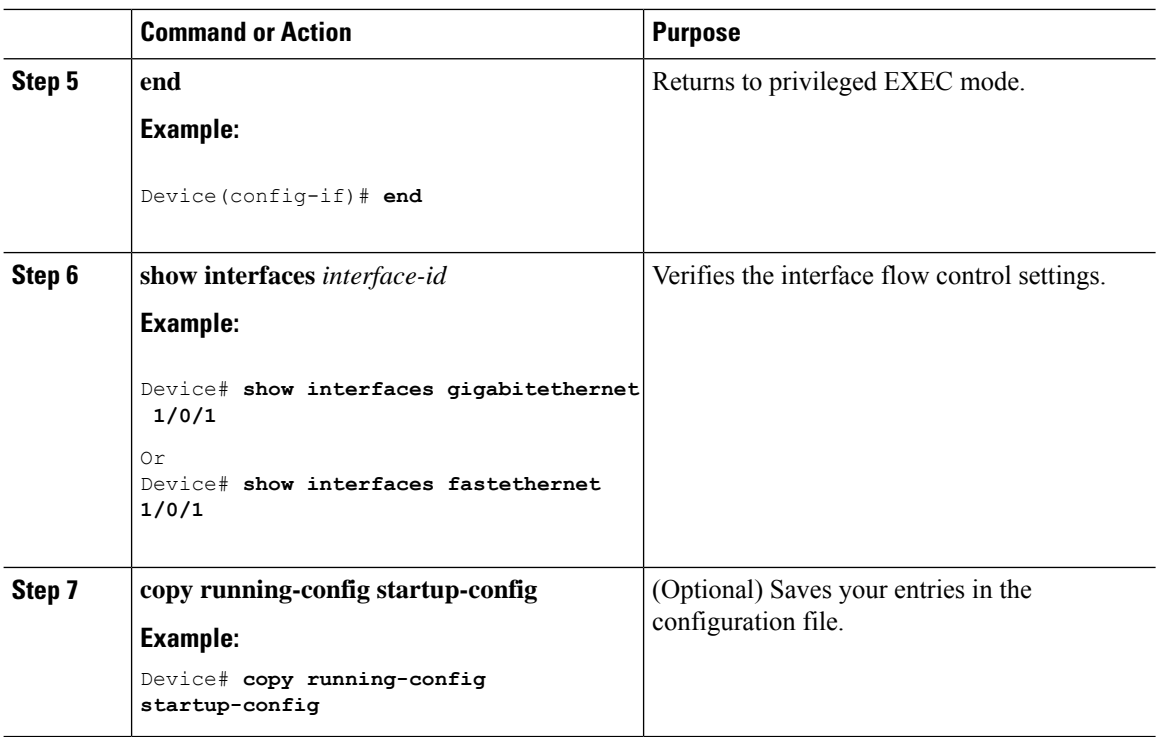

## <span id="page-21-0"></span>**Shutting Down and Restarting the Interface**

Shutting down an interface disables all functions on the specified interface and marksthe interface as unavailable on all monitoring command displays. This information is communicated to other network servers through all dynamic routing protocols. The interface is not mentioned in any routing updates.

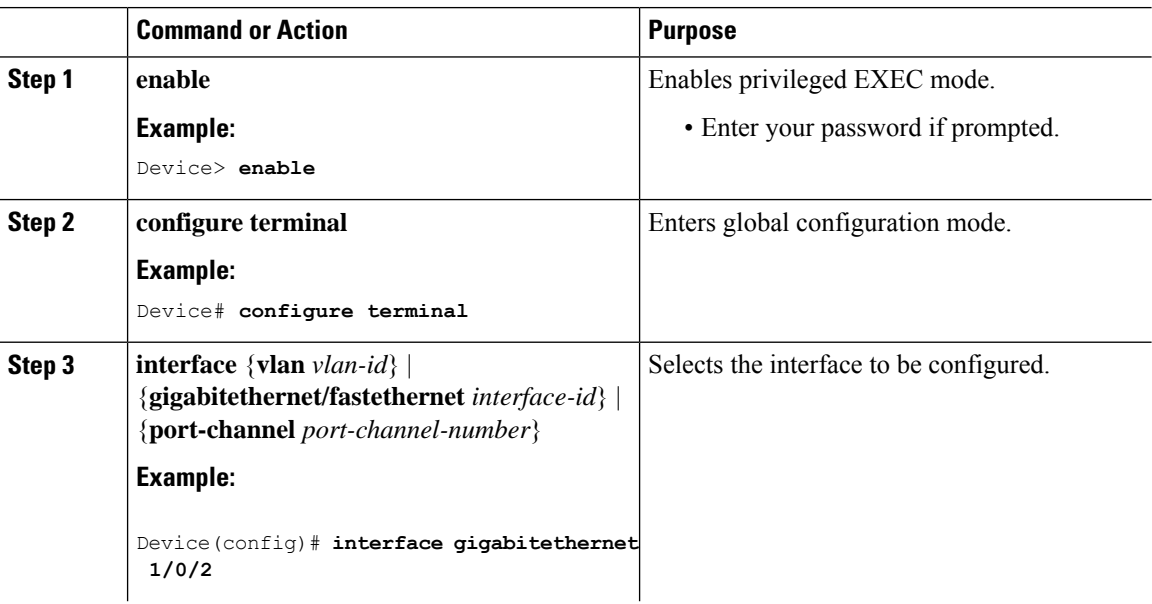

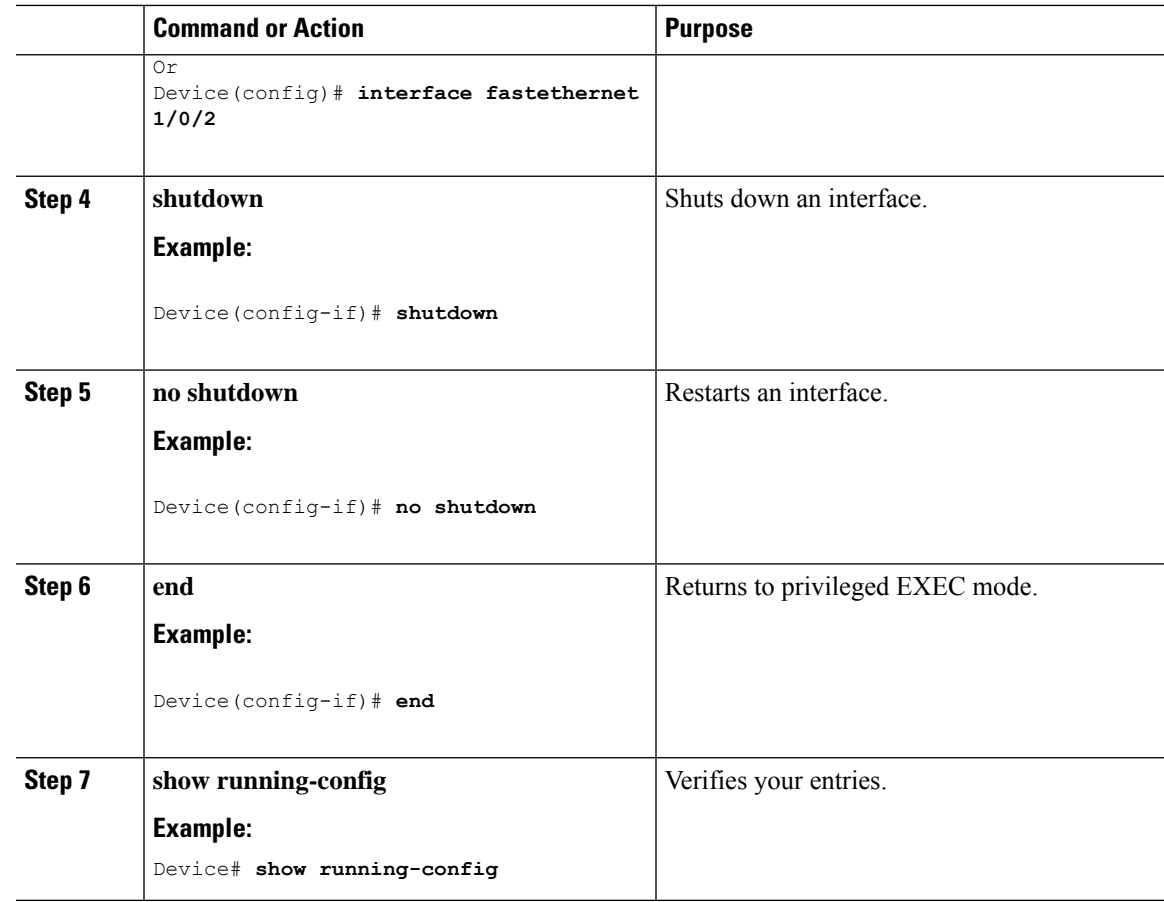

## <span id="page-22-0"></span>**Configuring the Console Media Type**

Follow these steps to set the console media type to RJ-45. If you configure the console as RJ-45, USB console operation is disabled, and input comes only through the RJ-45 connector.

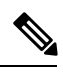

**Note** This procedure is not applicable to Cisco Catalyst 1000 Fast Ethernet Series Switches.

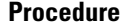

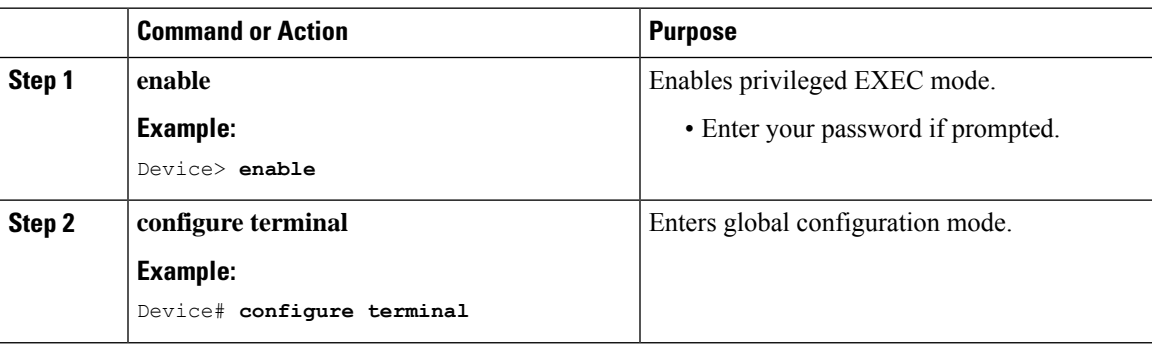

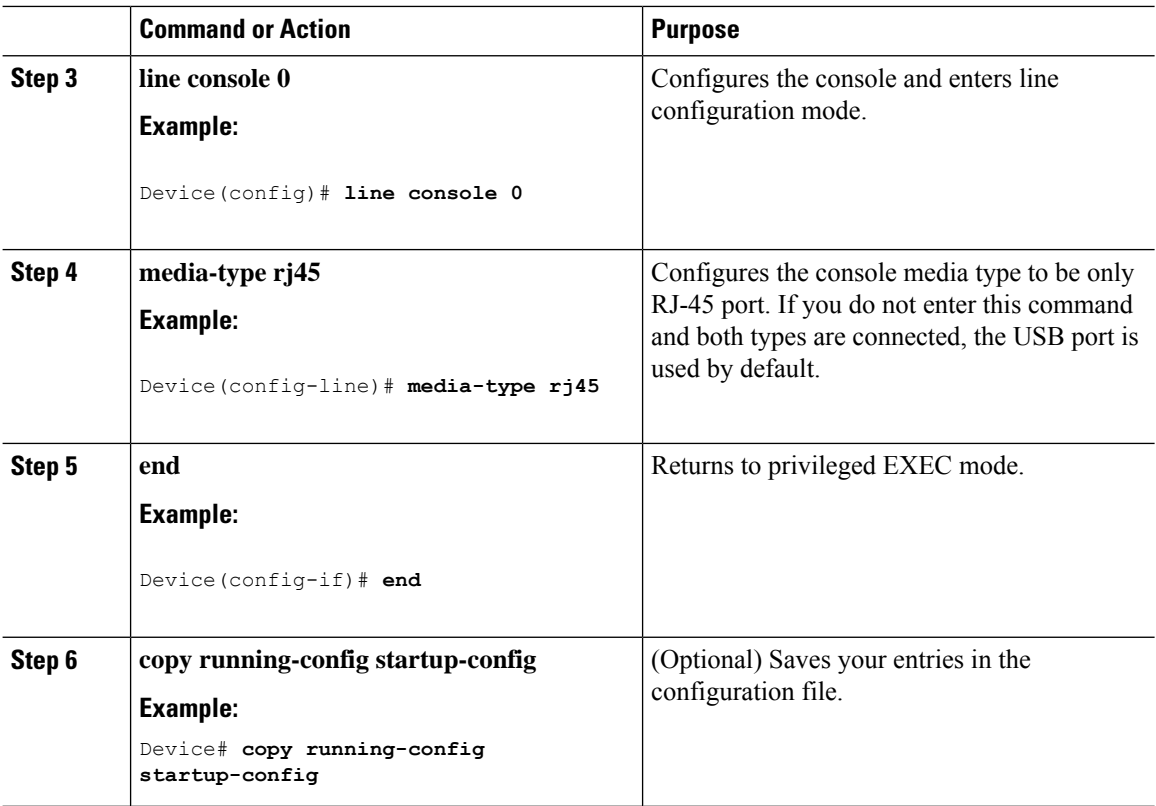

## <span id="page-23-0"></span>**Configuring the USB Inactivity Timeout**

The configurable inactivity timeout reactivates the RJ-45 console port if the USB console port is activated but no input activity occurs on it for a specified time period. When the USB console port is deactivated due to a timeout, you can restore its operation by disconnecting and reconnecting the USB cable.

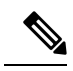

**Note** This procedure is not applicable to Cisco Catalyst 1000 Fast Ethernet Series Switches.

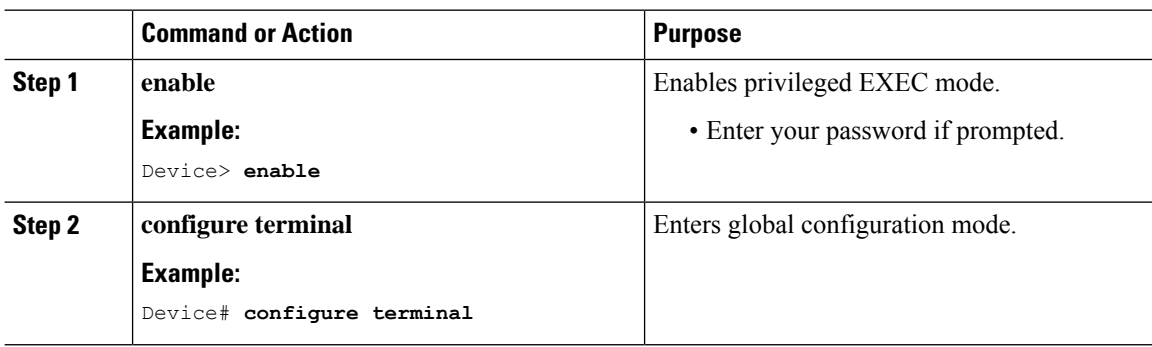

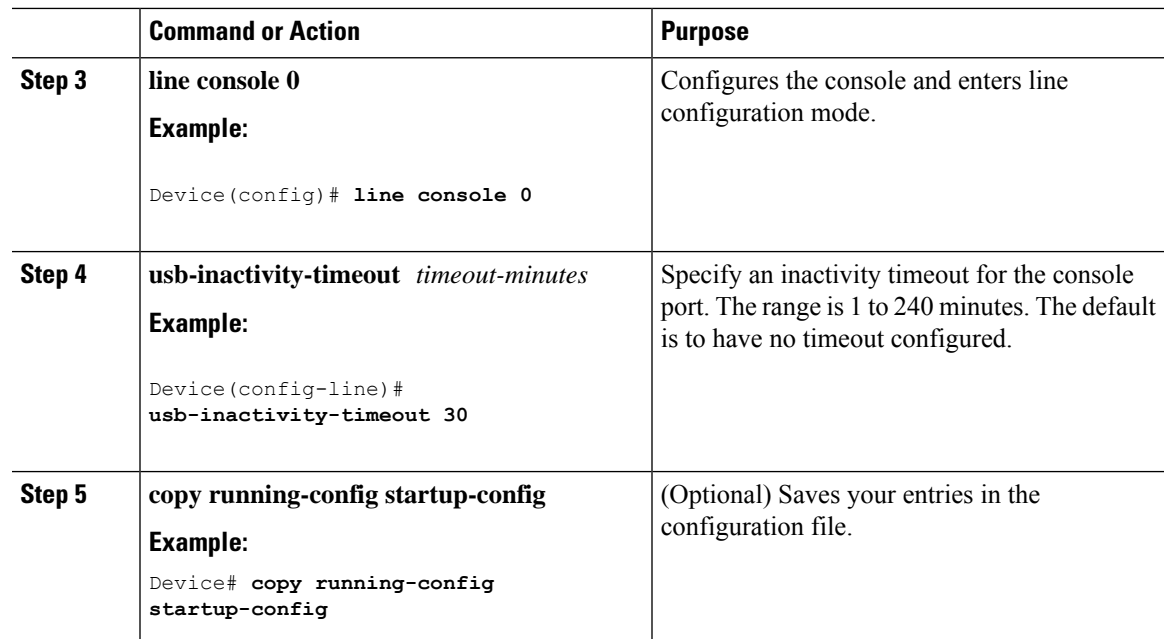

## <span id="page-24-1"></span><span id="page-24-0"></span>**Monitoring Interface Characteristics**

## **Monitoring Interface Status**

Commands entered at the privileged EXEC prompt display information about the interface, including the versions of the software and the hardware, the configuration, and statistics about the interfaces.

#### **Table 2: Show Commands for Interfaces**

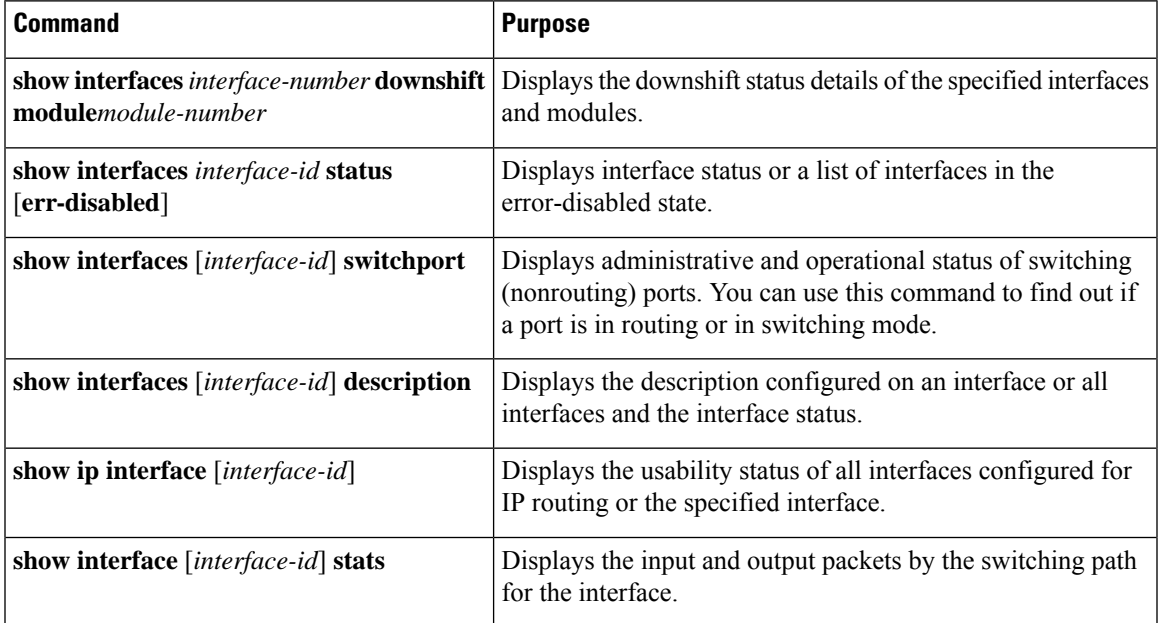

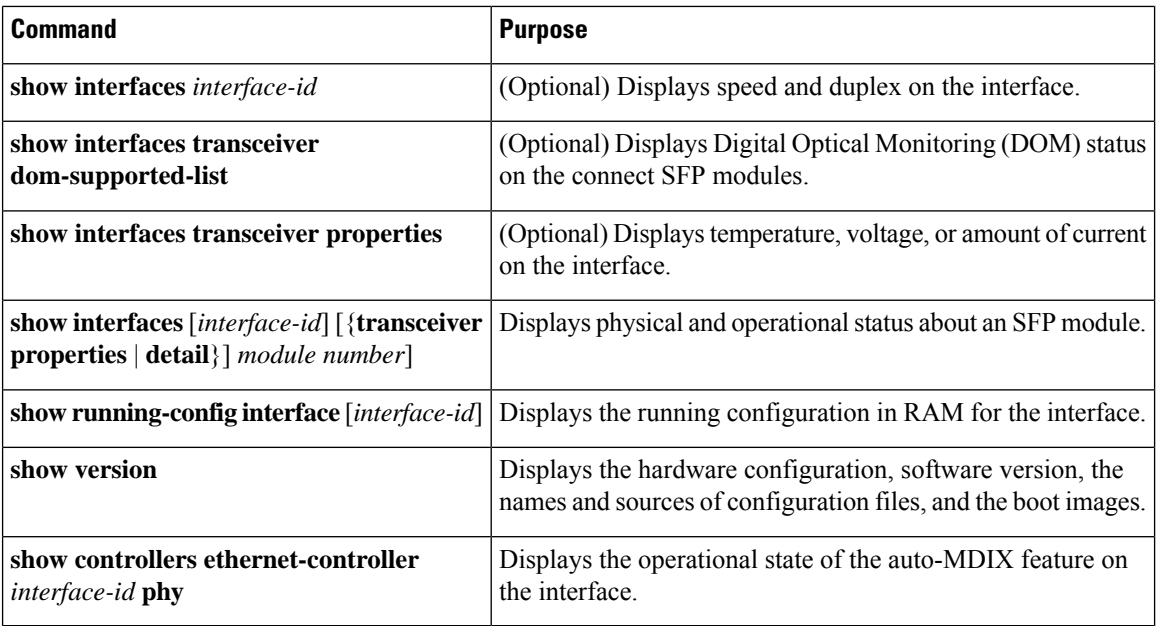

### <span id="page-25-0"></span>**Clearing and Resetting Interfaces and Counters**

**Table 3: Clear Commands for Interfaces**

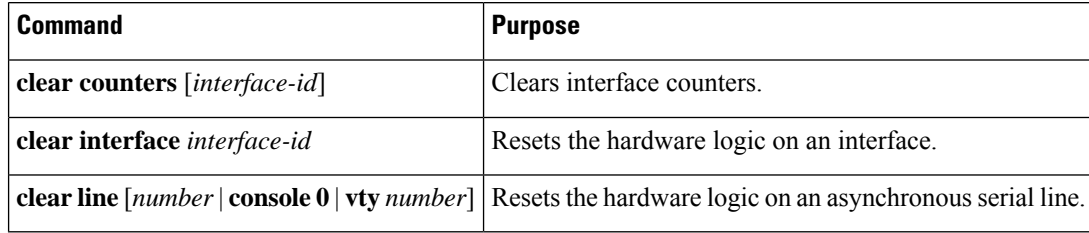

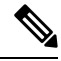

The **clear counters** privileged EXEC command does not clear counters retrieved by using Simple Network Management Protocol (SNMP), but only those seen with the **show interface** privileged EXEC command. **Note**

## <span id="page-25-2"></span><span id="page-25-1"></span>**Configuration Examples for Interface Characteristics**

## **Configuring a Range of Interfaces: Examples**

This example shows how to use the **interface range** global configuration command to set the speed to 100 Mb/s on ports 1 to 4 on switch 1:

```
Device# configure terminal
Device(config)# interface range gigabitethernet 1/0/1 - 4
Device(config-if-range)# speed 100
```
If you enter multiple configuration commands while you are in interface-range mode, each command is executed as it is entered. The commands are not batched and executed after you exit interface-range mode. If you exit interface-range configuration mode while the commands are being executed, some commands might not be executed on all interfaces in the range. Wait until the command prompt reappears before exiting interface-range configuration mode.

### <span id="page-26-0"></span>**Configuring and Using Interface Range Macros: Examples**

This example shows how to define an interface-range named *enet\_list* to include ports 1 and 2 on switch 1 and to verify the macro configuration:

```
Device# configure terminal
Device(config)# define interface-range enet_list gigabitethernet 1/0/1 - 2
Device(config)# end
Device# show running-config | include define
define interface-range enet_list gigabitethernet 1/0/1 - 2
```
This example shows how to enter interface-range configuration mode for the interface-range macro *enet\_list*:

```
Device# configure terminal
Device(config)# interface range macro enet_list
Device(config-if-range)#
```
This example shows how to delete the interface-range macro *enet* list and to verify that it was deleted.

```
Device# configure terminal
Device(config)# no define interface-range enet_list
Device(config)# end
Device# show run | include define
Device#
```
### <span id="page-26-1"></span>**Setting Interface Speed and Duplex Mode: Example**

This example shows how to set the interface speed to 100 Mb/s and the duplex mode to half on a 10/100/1000 Mb/s port:

```
Device# configure terminal
Device(config)# interface gigabitethernet 1/0/3
Device(config-if)# speed 10
Device(config-if)# duplex half
```
This example shows how to set the interface speed to 100 Mb/s on a 10/100/1000 Mb/s port:

```
Device# configure terminal
Device(config)# interface gigabitethernet 1/0/2
Device(config-if)# speed 100
```
### <span id="page-26-2"></span>**Configuring the Console Media Type: Example**

This example disables the USB console media type and enables the RJ-45 console media type.

```
Device# configure terminal
Device(config)# line console 0
Device(config-line)# media-type rj45
```
This example reversesthe previous configuration and immediately activates any USB console that is connected.

```
Device# configure terminal
Device(config)# line console 0
Device(config-line)# no media-type rj45
```
### <span id="page-27-0"></span>**Configuring the USB Inactivity Timeout: Example**

This example configures the inactivity timeout to 30 minutes:

```
Device# configure terminal
Device(config)# line console 0
Device(config-line)# usb-inactivity-timeout 30
```
To disable the configuration, use these commands:

```
Device# configure terminal
Device(config)# line console 0
Device(config-line)# no usb-inactivity-timeout
```
If there is no (input) activity on a USB console port for the configured number of minutes, the inactivity timeout setting applies to the RJ-45 port, and a log shows this occurrence:

```
*Mar 1 00:47:25.625: %USB_CONSOLE-6-INACTIVITY_DISABLE: Console media-type USB disabled
due to inactivity, media-type reverted to RJ45.
```
At this point, the only way to reactivate the USB console port is to disconnect and reconnect the cable.

When the USB cable on the switch has been disconnected and reconnected, a log similar to this appears:

\*Mar 1 00:48:28.640: %USB\_CONSOLE-6-MEDIA\_USB: Console media-type is USB.

## <span id="page-27-1"></span>**Feature History and Information for Configuring Interface Characteristics**

The following table provides release information about the feature or features described in this module. This table lists only the software release that introduced support for a given feature in a given software release train. Unless noted otherwise, subsequent releases of that software release train also support that feature.

Use the Cisco Feature Navigator to find information about platform support and Cisco software image support. To access Cisco Feature Navigator, go to [www.cisco.com/go/cfn.](http://www.cisco.com/go/cfn) An account on Cisco.com is not required.

I

#### **Table 4: Feature History and Information for Configuring VLAN**

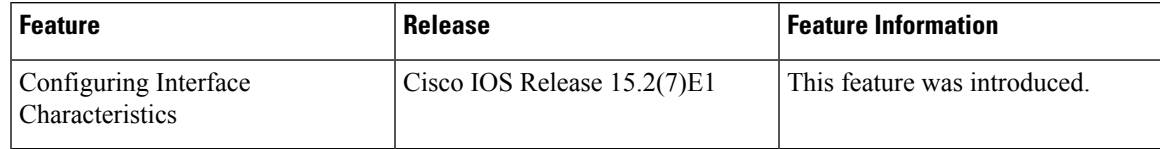

I

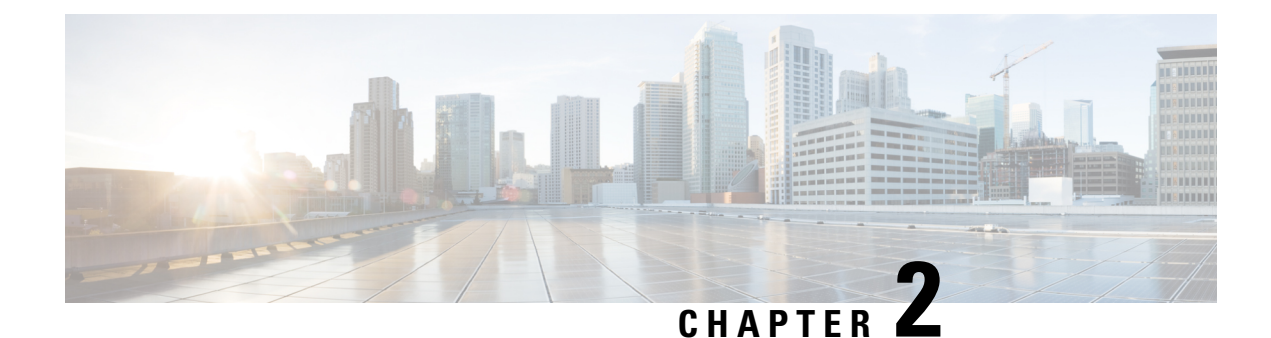

## <span id="page-30-0"></span>**Configuring Auto-MDIX**

- Prerequisites for [Auto-MDIX,](#page-30-1) on page 25
- Restrictions for [Auto-MDIX,](#page-30-2) on page 25
- Information About [Auto-MDIX,](#page-30-3) on page 25
- How to Configure [Auto-MDIX,](#page-31-0) on page 26
- Feature History and Information for [Auto-MDIX,](#page-32-0) on page 27

## <span id="page-30-1"></span>**Prerequisites for Auto-MDIX**

If the interface is in Layer 3 mode and you want to want to configure Layer 2 parameters, you must first change the interface to Layer 2 mode. Enter the **switchport** interface configuration command without any parameters, to change the interface to Layer 2 mode. This shuts down the interface and then re-enables it, which may generate messages on the device to which the interface is connected. When you change an interface from Layer 3 mode to Layer 2 mode, previous configuration information related to the affected interface might be lost, and the interface is returned to its default configuration.

## <span id="page-30-2"></span>**Restrictions for Auto-MDIX**

- Automatic medium-dependent interface crossover (auto-MDIX) is supported on all 10/100/1000-Mb/s and on 10/100/1000BASE-TX small form-factor pluggable (SFP) module interfaces. It is not supported on 1000BASE-SX or -LX SFP module interfaces.
- The switch might not support a pre-standard powered device such as a Cisco IP phone or an access point that does not fully support IEEE 802.3af, if that powered device is connected to the switch through a crossover cable. This is regardless of whether auto-MIDX is enabled on the switch port or not.

## <span id="page-30-4"></span><span id="page-30-3"></span>**Information About Auto-MDIX**

### **Auto-MDIX on an Interface**

When auto-MDIX is enabled on an interface, the interface automatically detects the required cable connection type (straight through or crossover) and configures the connection appropriately. When connecting devices without the auto-MDIX feature, you must use straight-through cables to connect to devices such as servers,

workstations, or routers and crossover cables to connect to other devices or repeaters. With auto-MDIX enabled, you can use either type of cable to connect to other devices, and the interface automatically corrects for any incorrect cabling. For more information about cabling requirements, see the hardware installation guide.

This feature is enabled by default.

The following table shows the link states that result from auto-MDIX settings and correct and incorrect cabling.

**Table 5: Link Conditions and Auto-MDIX Settings**

|            | Local Side Auto-MDIX   Remote Side Auto-MDIX   With Correct Cabling   With Incorrect Cabling |         |           |
|------------|----------------------------------------------------------------------------------------------|---------|-----------|
| On         | On                                                                                           | Link up | Link up   |
| On         | Off                                                                                          | Link up | Link up   |
| <b>Off</b> | On                                                                                           | Link up | Link up   |
| Off        | Off                                                                                          | Link up | Link down |

## <span id="page-31-1"></span><span id="page-31-0"></span>**How to Configure Auto-MDIX**

### **Configuring Auto-MDIX on an Interface**

To configure auto-MDIX on an interface, complete the following steps:

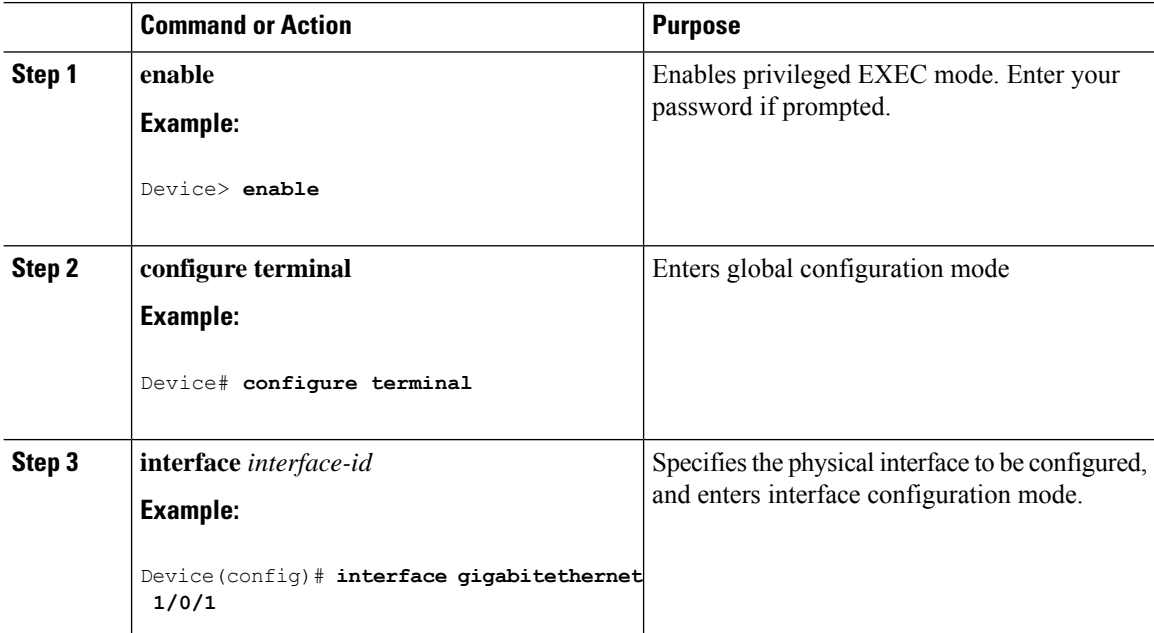

Ш

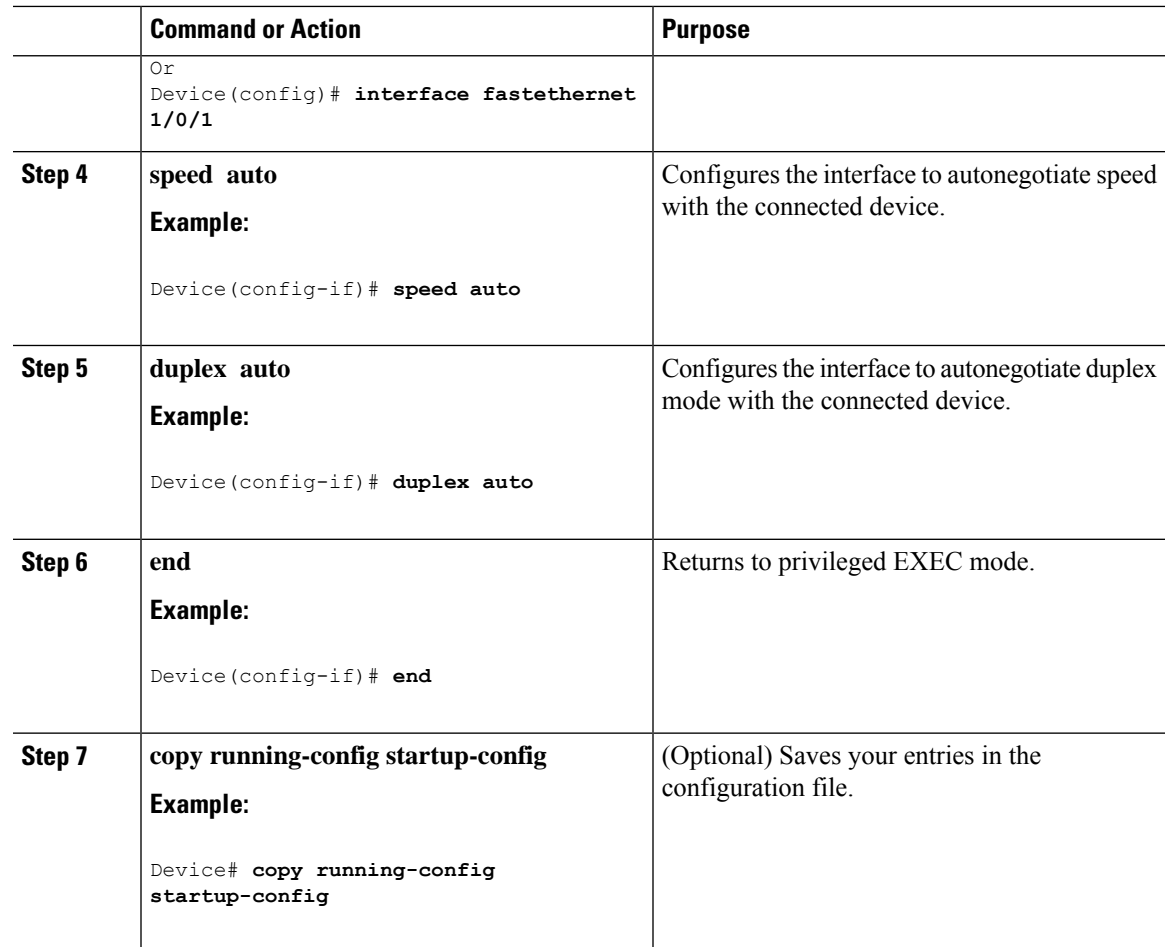

## <span id="page-32-0"></span>**Feature History and Information for Auto-MDIX**

The following table provides release information about the feature or features described in this module. This table lists only the software release that introduced support for a given feature in a given software release train. Unless noted otherwise, subsequent releases of that software release train also support that feature.

Use the Cisco Feature Navigator to find information about platform support and Cisco software image support. To access Cisco Feature Navigator, go to [www.cisco.com/go/cfn.](http://www.cisco.com/go/cfn) An account on Cisco.com is not required.

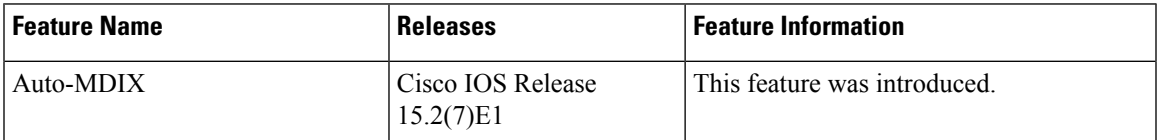

I

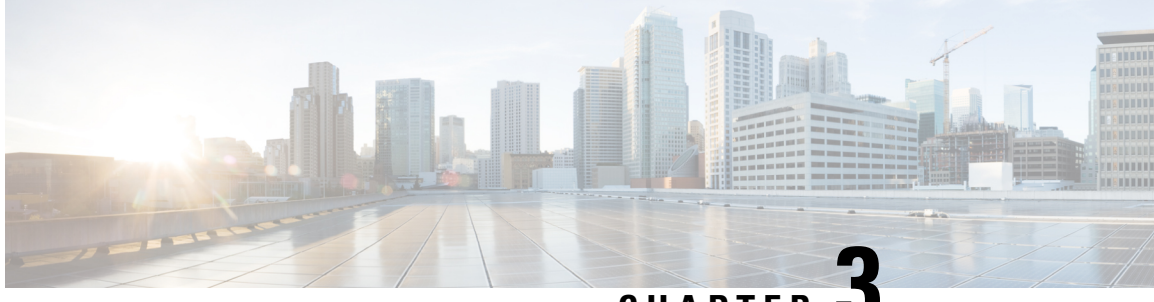

**CHAPTER 3**

# <span id="page-34-0"></span>**Configuring LLDP, LLDP-MED, and Wired Location Service**

- Information About LLDP, [LLDP-MED,](#page-34-1) and Wired Location Service, on page 29
- How to Configure LLDP, [LLDP-MED,](#page-37-1) and Wired Location Service, on page 32
- [Configuration](#page-43-0) Examples for LLDP, LLDP-MED, and Wired Location Service, on page 38
- Monitoring and Maintaining LLDP, [LLDP-MED,](#page-43-2) and Wired Location Service, on page 38
- Feature History and Information for LLDP, [LLDP-MED,](#page-44-0) and Wired Location Service, on page 39

## <span id="page-34-2"></span><span id="page-34-1"></span>**InformationAboutLLDP,LLDP-MED,andWiredLocationService**

### **LLDP**

The Cisco Discovery Protocol (CDP) is a device discovery protocol that runs over Layer 2 (the data link layer) on all Cisco-manufactured devices (routers, bridges, access servers, switches, and controllers). CDP allows network management applications to automatically discover and learn about other Cisco devices connected to the network.

To support non-Cisco devices and to allow for interoperability between other devices, the device supports the IEEE 802.1AB Link Layer Discovery Protocol (LLDP). LLDP is a neighbor discovery protocol that is used for network devices to advertise information about themselves to other devices on the network. This protocol runs over the data-link layer, which allows two systems running different network layer protocols to learn about each other.

### <span id="page-34-3"></span>**LLDP Supported TLVs**

LLDP supports a set of attributes that it uses to discover neighbor devices. These attributes contain type, length, and value descriptions and are referred to as TLVs. LLDP supported devices can use TLVs to receive and send information to their neighbors. This protocol can advertise detailssuch as configuration information, device capabilities, and device identity.

The switch supports these basic management TLVs. These are mandatory LLDP TLVs.

- Port description TLV
- System name TLV
- System description TLV
- System capabilities TLV
- Management address TLV

These organizationally specific LLDP TLVs are also advertised to support LLDP-MED.

- Port VLAN ID TLV (IEEE 802.1 organizationally specific TLVs)
- MAC/PHY configuration/status TLV (IEEE 802.3 organizationally specific TLVs)

#### <span id="page-35-0"></span>**LLDP and Cisco Medianet**

When you configure LLDP or CDP location information on a per-port basis, remote devices can send Cisco Medianet location information to the device.

### <span id="page-35-1"></span>**LLDP-MED**

LLDP for Media Endpoint Devices (LLDP-MED) is an extension to LLDP that operates between endpoint devices such as IP phones and network devices. It specifically provides support for voice over IP (VoIP) applications and provides additional TLVs for capabilities discovery, network policy, Power over Ethernet, inventory management and location information. By default, all LLDP-MED TLVs are enabled.

#### <span id="page-35-2"></span>**LLDP-MED Supported TLVs**

LLDP-MED supports these TLVs:

• LLDP-MED capabilities TLV

Allows LLDP-MED endpoints to determine the capabilities that the connected device supports and has enabled.

• Network policy TLV

Allows both network connectivity devices and endpoints to advertise VLAN configurations and associated Layer 2 and Layer 3 attributes for the specific application on that port. For example, the switch can notify a phone of the VLAN number that it should use. The phone can connect to any device, obtain its VLAN number, and then start communicating with the call control.

By defining a network-policy profile TLV, you can create a profile for voice and voice-signaling by specifying the values for VLAN, class of service (CoS), differentiated services code point (DSCP), and tagging mode. These profile attributes are then maintained centrally on the switch and propagated to the phone.

• Power management TLV

Enables advanced power management between LLDP-MED endpoint and network connectivity devices. Allows device and phones to convey power information, such as how the device is powered, power priority, and how much power the device needs.

LLDP-MED also supports an extended power TLV to advertise fine-grained power requirements, end-point power priority, and end-point and network connectivity-device power status. LLDP is enabled and power is applied to a port, the power TLV determines the actual power requirement of the endpoint device so that the system power budget can be adjusted accordingly. The device processes the requests and either grants or denies power based on the current power budget. If the request is granted, the switch updates the power budget. If the request is denied, the device turns off power to the port, generates a syslog
Ш

message, and updates the power budget. If LLDP-MED is disabled or if the endpoint does not support the LLDP-MED power TLV, the initial allocation value is used throughout the duration of the connection.

You can change power settings by entering the **power inline** {**auto** [**max** *max-wattage*] | **never** | **static** [**max** *max-wattage*]} interface configuration command. By default the PoE interface is in **auto** mode; If no value is specified, the maximum is allowed (30 W).

• Inventory management TLV

Allows an endpoint to send detailed inventory information about itself to the device, including information hardware revision, firmware version, software version, serial number, manufacturer name, model name, and asset ID TLV.

• Location TLV

Provides location information from the device to the endpoint device. The location TLV can send this information:

• Civic location information

Provides the civic address information and postal information. Examples of civic location information are street address, road name, and postal community name information.

• ELIN location information

Provides the location information of a caller. The location is determined by the Emergency location identifier number (ELIN), which is a phone number that routes an emergency call to the local public safety answering point (PSAP) and which the PSAP can use to call back the emergency caller.

### **Default LLDP Configuration**

#### **Table 6: Default LLDP Configuration**

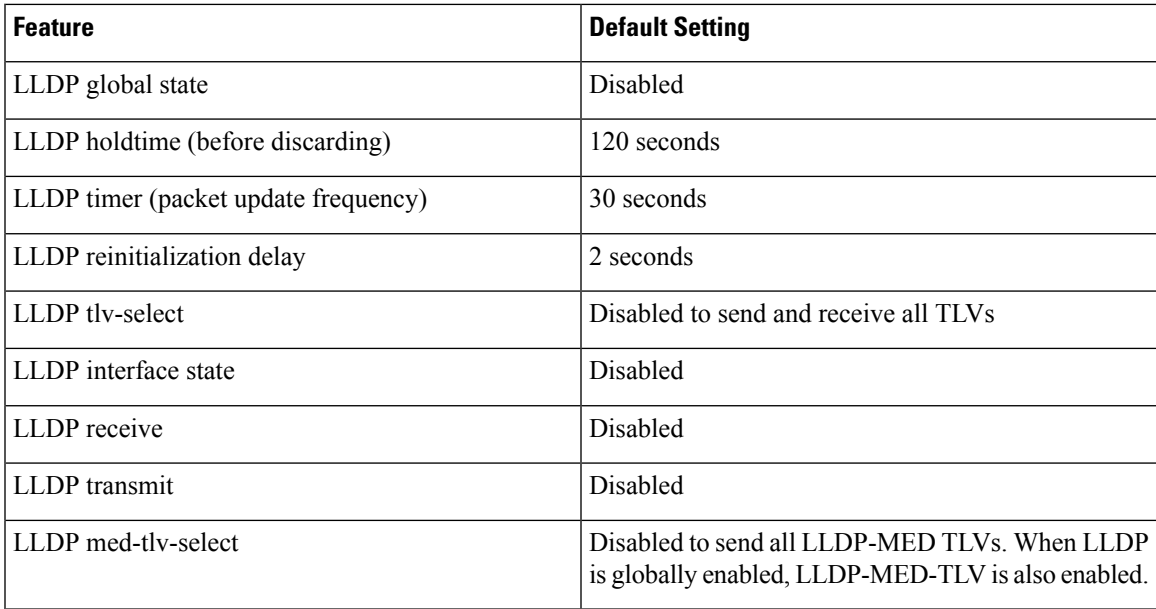

### **Restrictions for LLDP**

- If the interface is configured as a tunnel port, LLDP is automatically disabled.
- If you first configure a network-policy profile on an interface, you cannot apply the **switchport voice vlan**command on the interface. If the **switchport voice vlan***vlan-id* is already configured on an interface, you can apply a network-policy profile on the interface. This way the interface has the voice or voice-signaling VLAN network-policy profile applied on the interface.
- You cannot configure static secure MAC addresses on an interface that has a network-policy profile.
- When Cisco Discovery Protocol and LLDP are both in use within the same switch, it is necessary to disable LLDP on interfaces where Cisco Discovery Protocol is in use for power negotiation. LLDP can be disabled at interface level with the commands **no lldp tlv-select power-management** or **no lldp transmit / no lldp receive**.

# **HowtoConfigure LLDP, LLDP-MED, andWired LocationService**

## **Enabling LLDP**

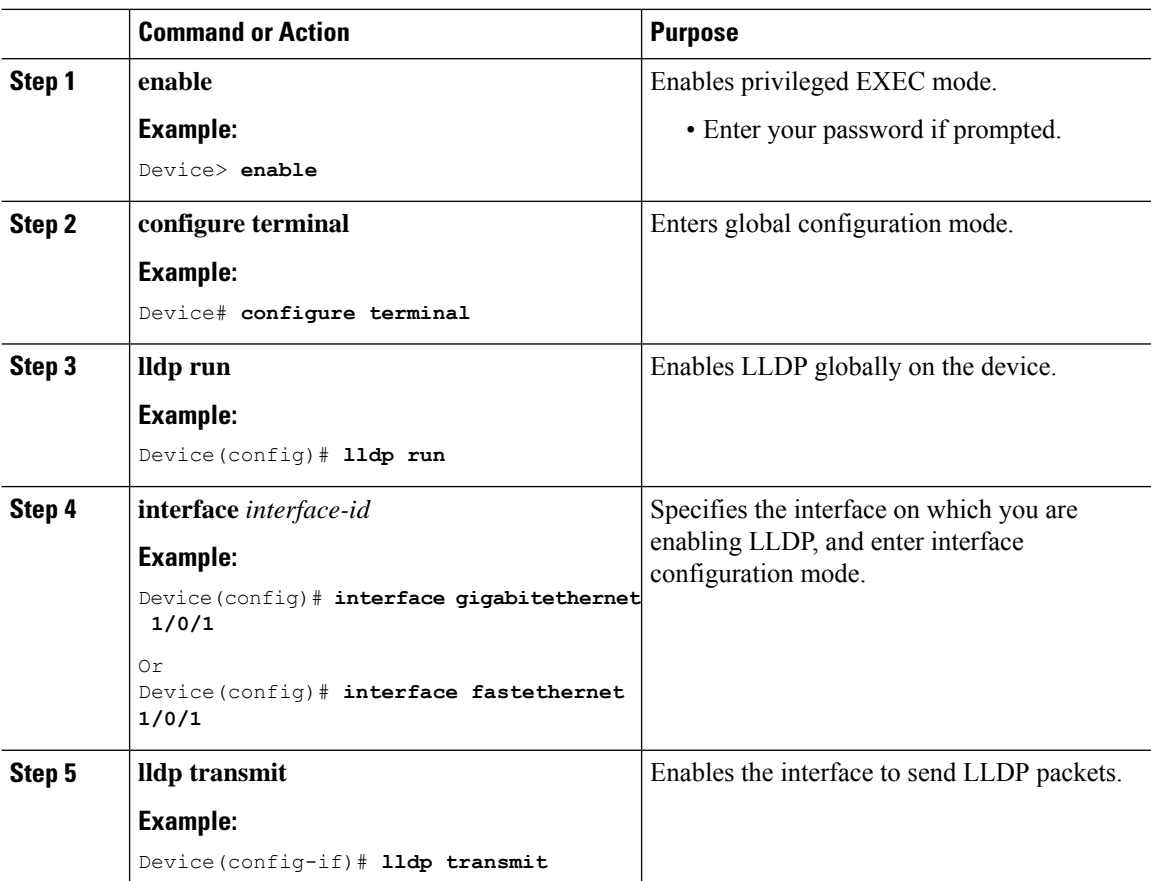

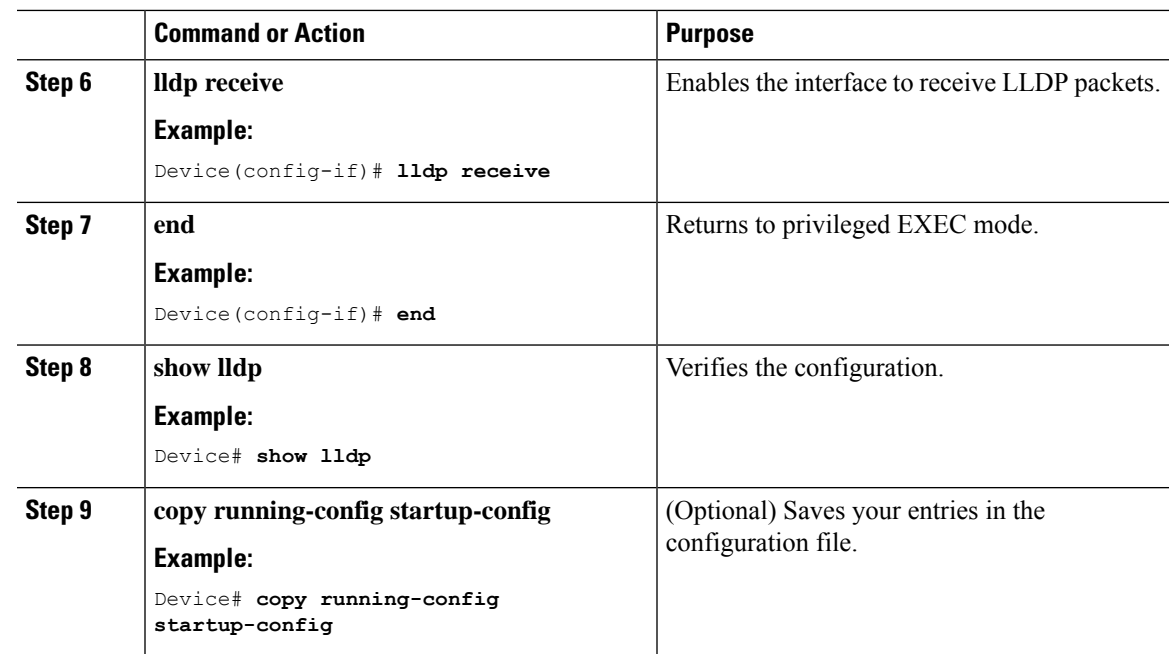

## **Configuring LLDP Characteristics**

You can configure the frequency of LLDP updates, the amount of time to hold the information before discarding it, and the initialization delay time. You can also select the LLDP and LLDP-MED TLVs to send and receive.

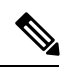

**Note** Steps 3 through 6 are optional and can be performed in any order.

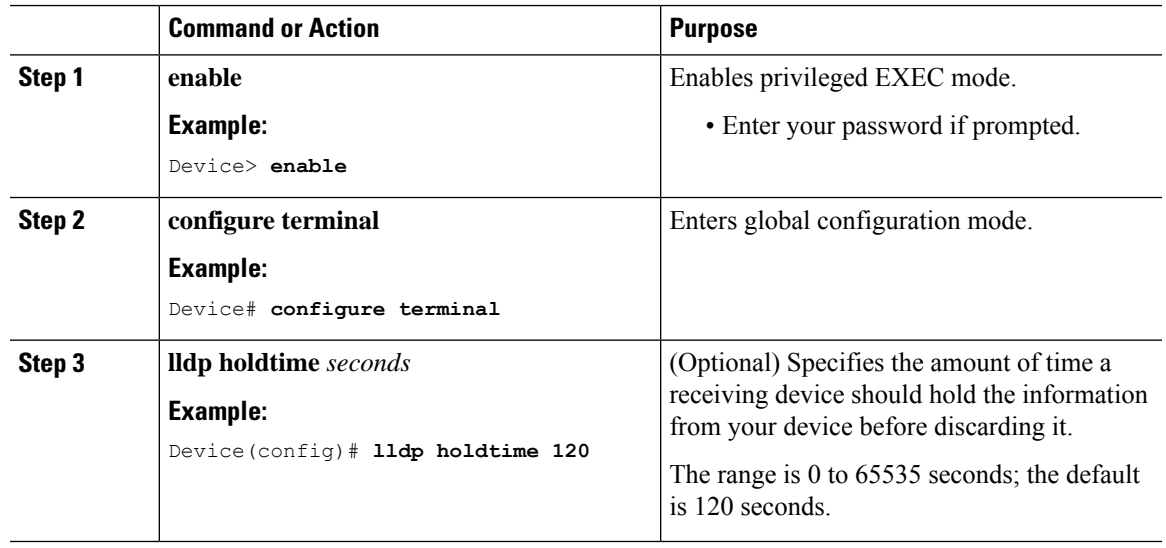

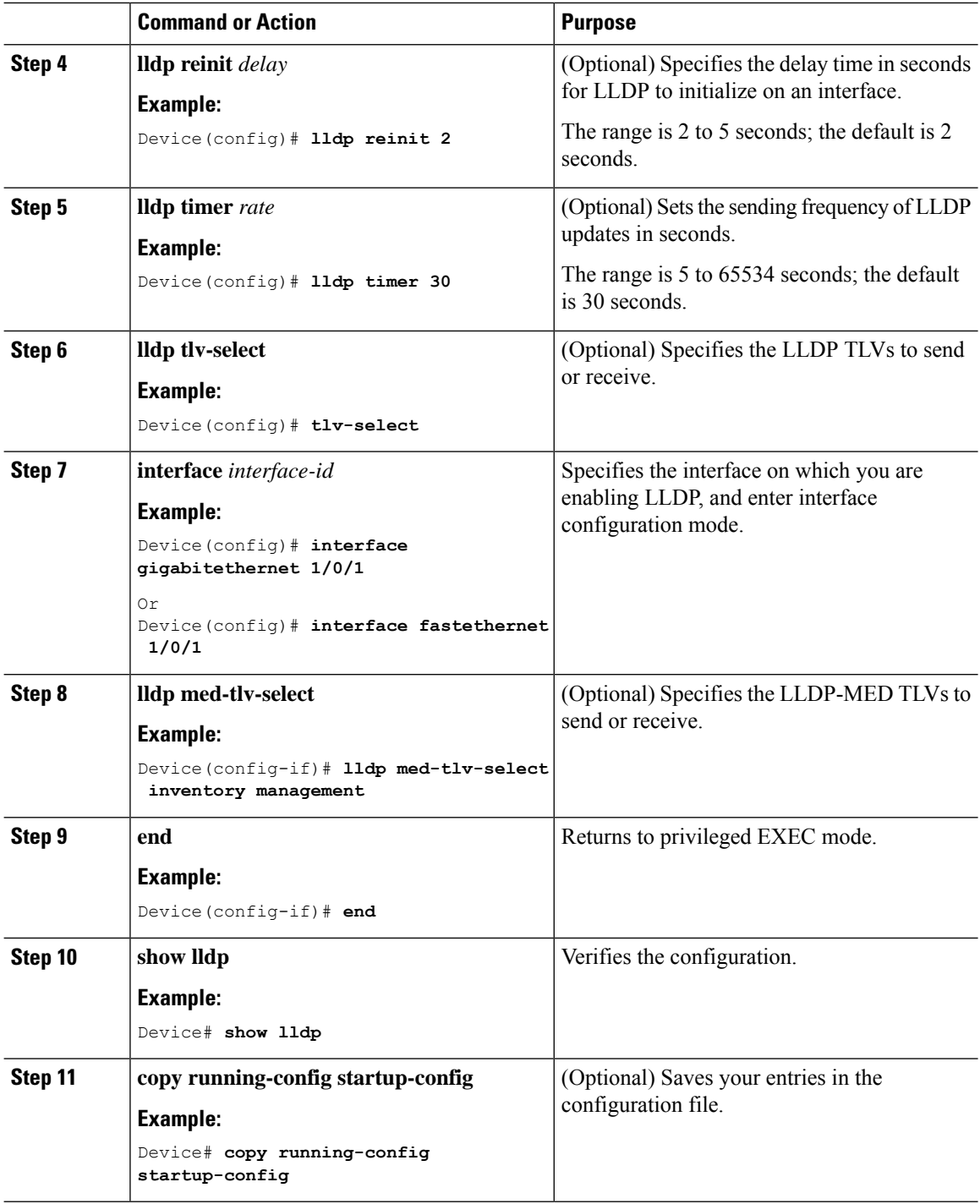

## **Configuring LLDP-MED TLVs**

By default, the device only sends LLDP packets until it receives LLDP-MED packets from the end device. It then sends LLDP packets with MED TLVs, as well. When the LLDP-MED entry has been aged out, it again only sends LLDP packets.

By using the **lldp** interface configuration command, you can configure the interface not to send the TLVs listed in the following table.

### **Table 7: LLDP-MED TLVs**

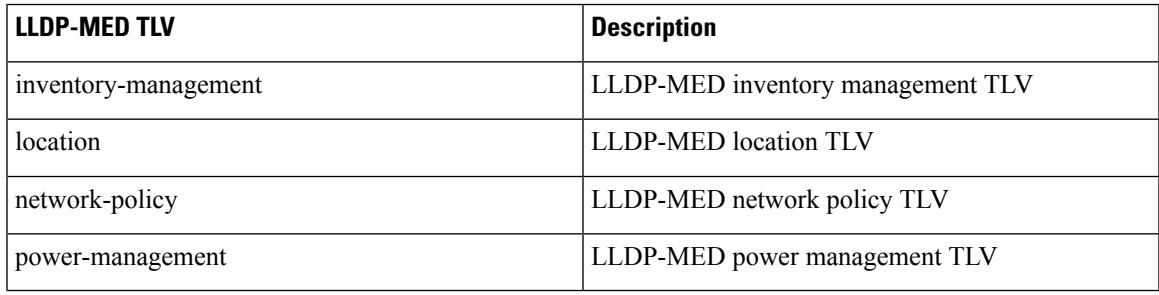

Follow these steps to enable a TLV on an interface:

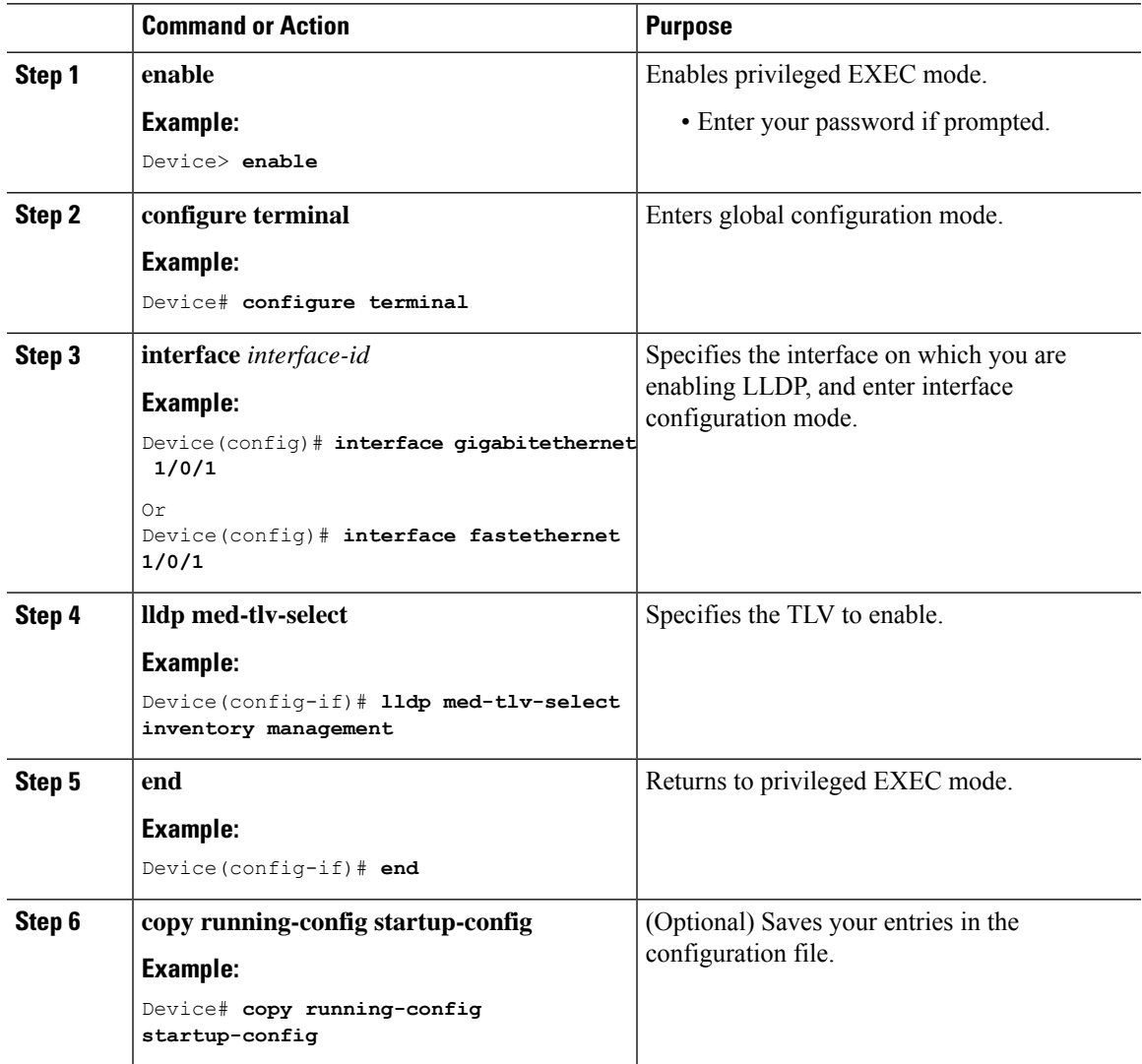

I

## **Configuring Network-Policy TLV**

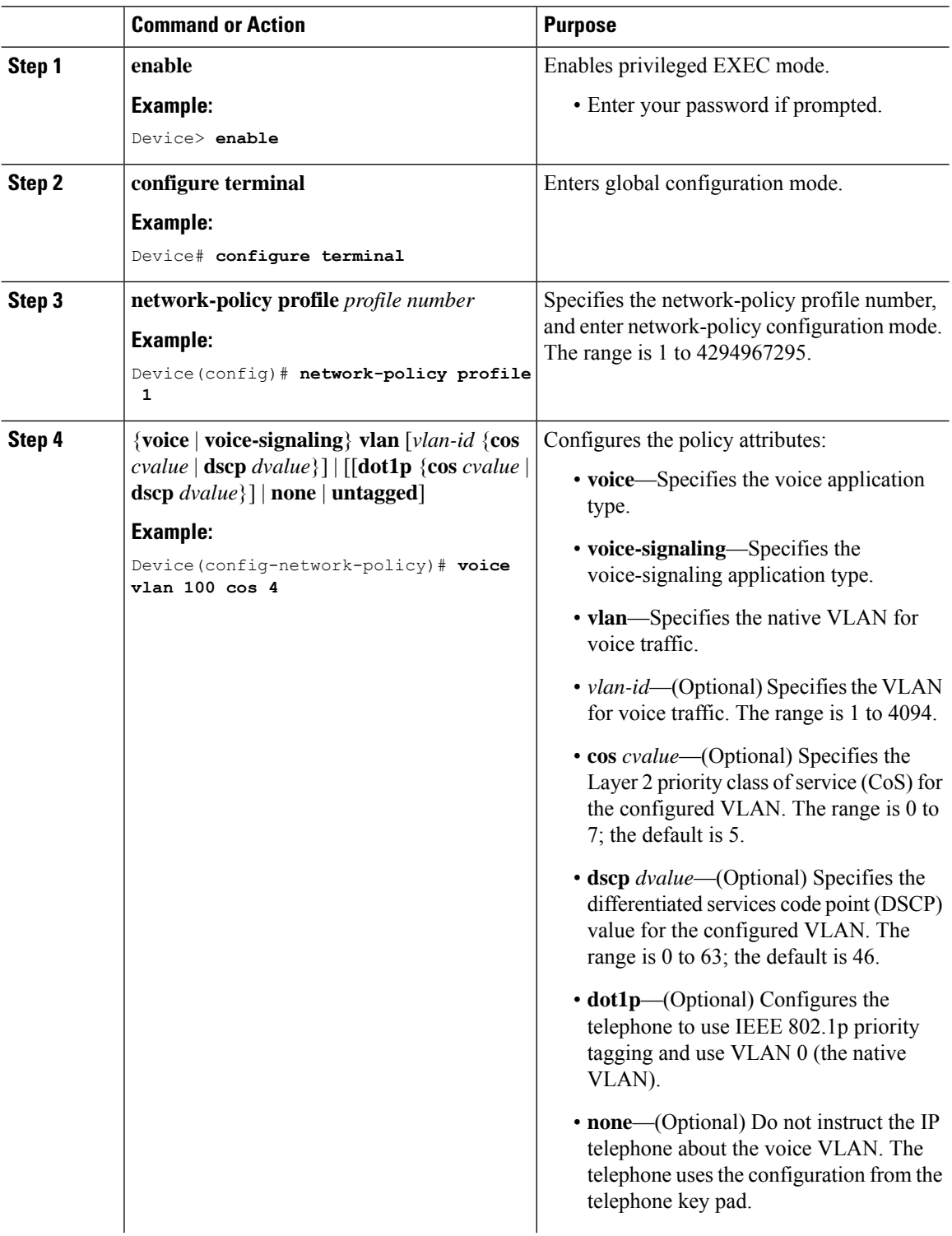

 $\mathbf l$ 

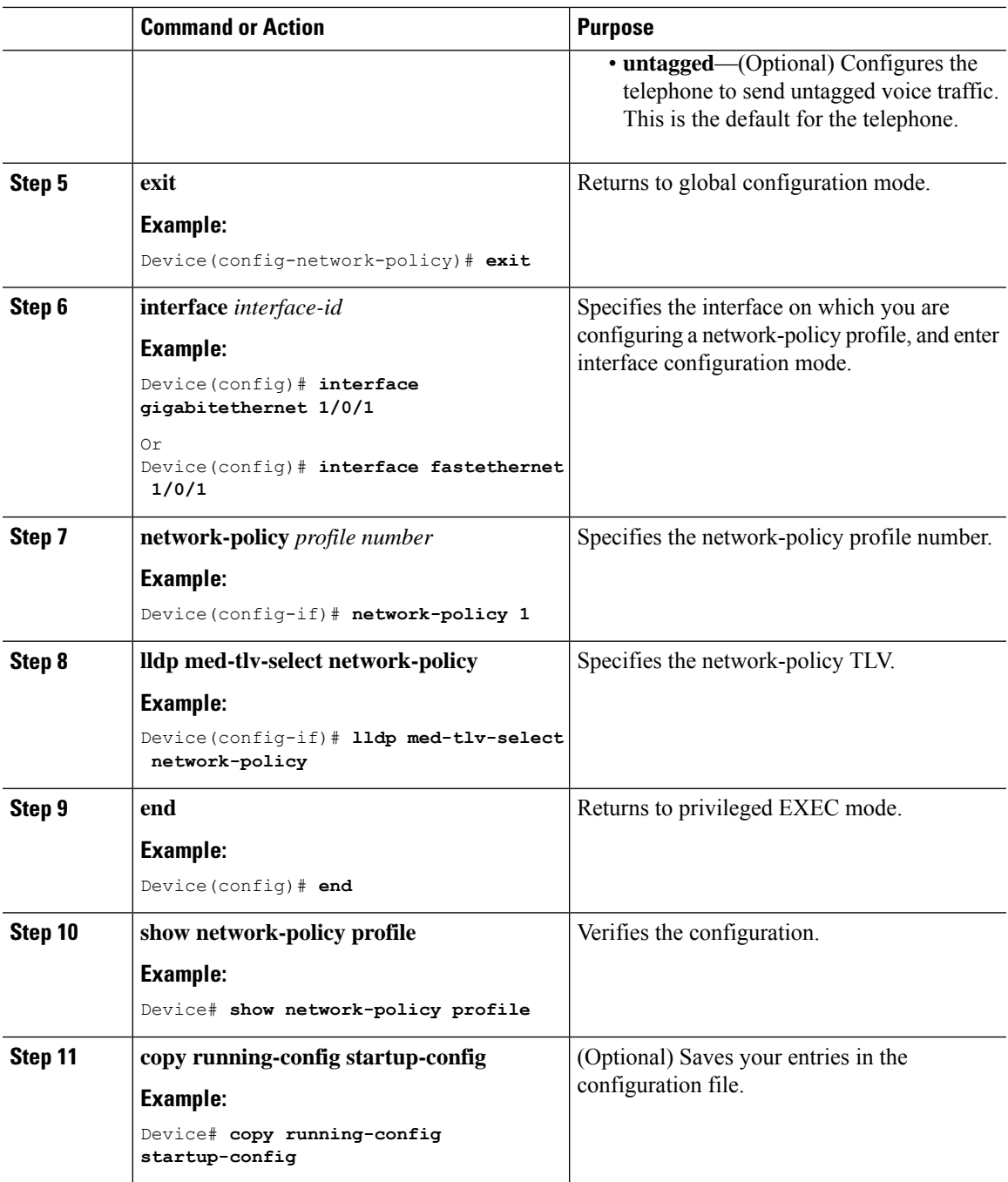

# **Configuration Examples for LLDP, LLDP-MED, and Wired Location Service**

### **Example: Configuring Network-Policy TLV**

This example shows how to configure VLAN 100 for voice application with CoS and to enable the network-policy profile and network-policy TLV on an interface:

```
Device# configure terminal
Device(config)# network-policy 1
Device(config-network-policy)# voice vlan 100 cos 4
Device(config-network-policy)# exit
Device(config)# interface gigabitethernet 1/0/1
Device(config-if)# network-policy profile 1
Device(config-if)# lldp med-tlv-select network-policy
```
This example shows how to configure the voice application type for the native VLAN with priority tagging:

```
Device(config-network-policy)# voice vlan dot1p cos 4
Device(config-network-policy)# voice vlan dot1p dscp 34
```
# **Monitoring and Maintaining LLDP, LLDP-MED, and Wired Location Service**

Commands for monitoring and maintaining LLDP, LLDP-MED, and wired location service.

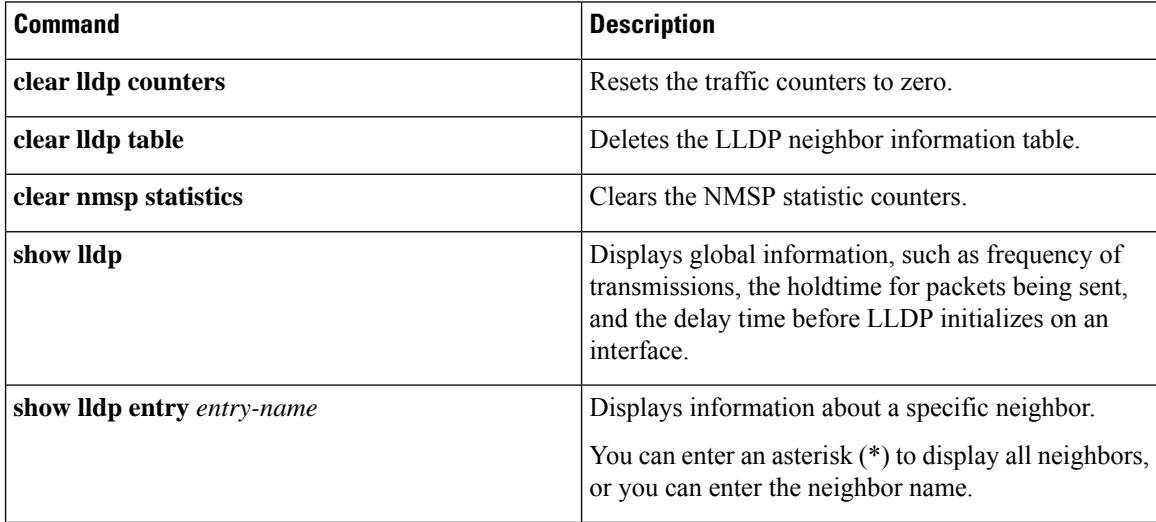

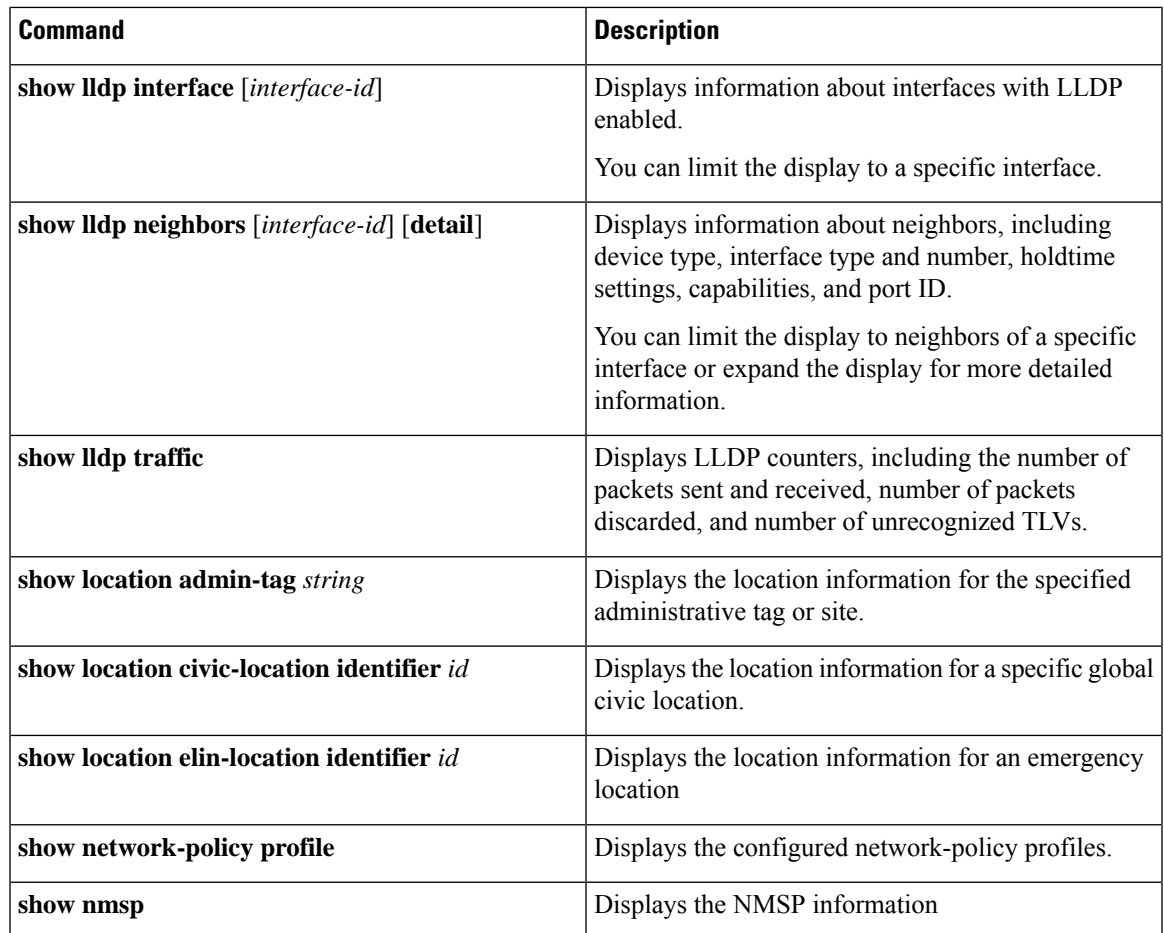

# **FeatureHistory and Information for LLDP, LLDP-MED, andWired Location Service**

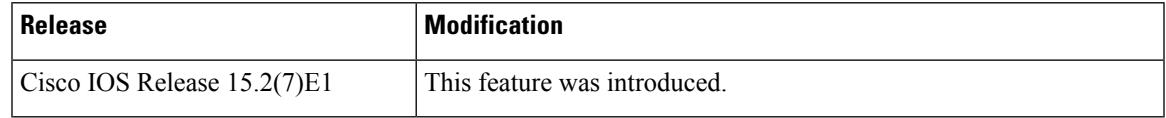

I

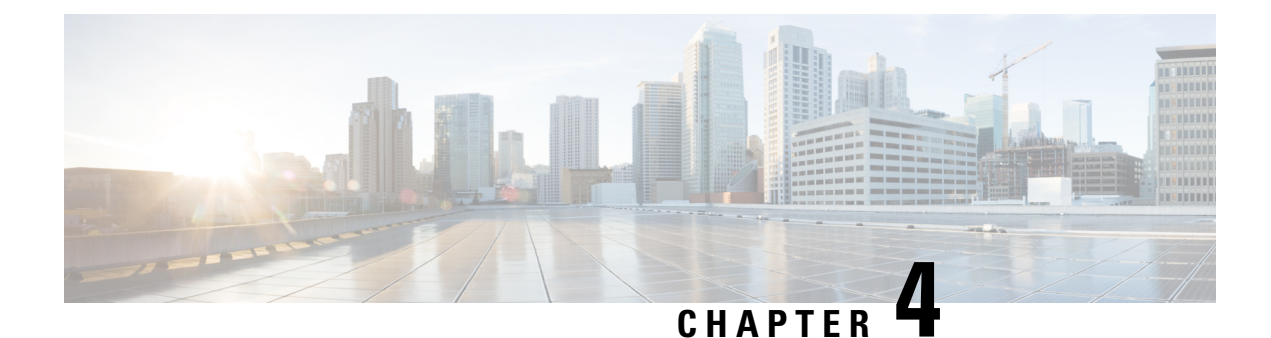

# **Configuring System MTU**

- [Information](#page-46-0) About the MTU, on page 41
- How to [Configure](#page-46-1) System MTU Sizes, on page 41
- [Configuration](#page-47-0) Examples for System MTU, on page 42
- Feature [Information](#page-47-1) for MTU, on page 42

# <span id="page-46-0"></span>**Information About the MTU**

The default maximum transmission unit (MTU) size for frames received and sent on all device interfaces is 1500 bytes.

You can change the MTU size to support switched jumbo frames on all Gigabit Ethernet and 10-Gigabit Ethernet interfaces and to support routed frames on all routed ports.

The default maximum transmission unit (MTU) size for frames received and transmitted on all interfaces is 1500 bytes. You can increase the MTU size to support jumbo frames on all Gigabit Ethernet interfaces by using the **system mtu jumbo** global configuration command.

Gigabit Ethernet ports are not affected by the **system mtu** command; 10/100 ports are not affected by the **system mtu jumbo** command. If you do not configure the **system mtu jumbo** command, the setting of the **system mtu** command applies to all Gigabit Ethernet interfaces.

# <span id="page-46-1"></span>**How to Configure System MTU Sizes**

### **Configuring the System MTU**

Beginning in privileged EXEC mode, follow these steps to change the MTU size.

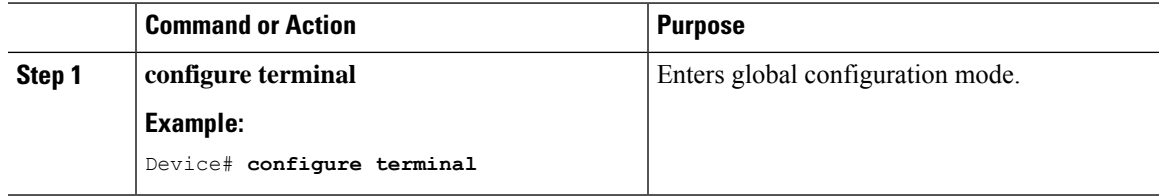

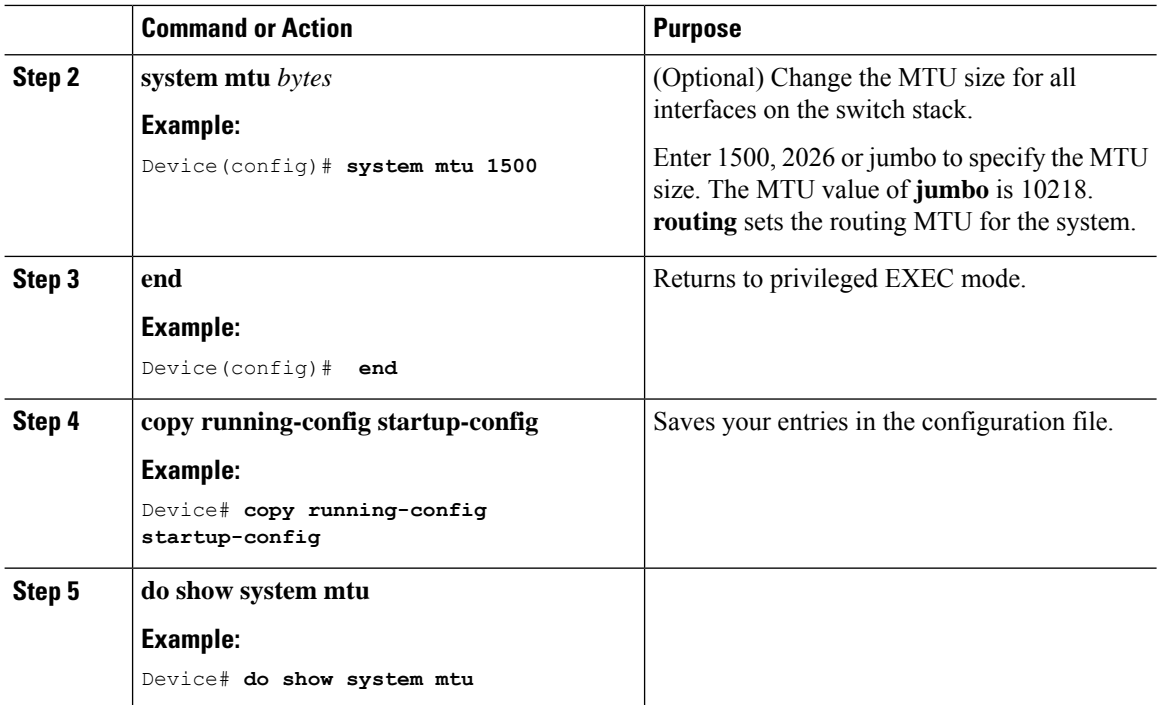

## <span id="page-47-0"></span>**Configuration Examples for System MTU**

This example shows how to set the maximum packet size for a port to 1500 bytes:

Device(config)# system mtu 1500

This is an example of output from the **show system mtu** command:

```
Device# show system mtu
System MTU size is 1500 bytes.
```
## <span id="page-47-1"></span>**Feature Information for MTU**

The following table provides release information about the feature or features described in this module. This table lists only the software release that introduced support for a given feature in a given software release train. Unless noted otherwise, subsequent releases of that software release train also support that feature.

Use the Cisco Feature Navigator to find information about platform support and Cisco software image support. To access Cisco Feature Navigator, go to [www.cisco.com/go/cfn.](http://www.cisco.com/go/cfn) An account on Cisco.com is not required.

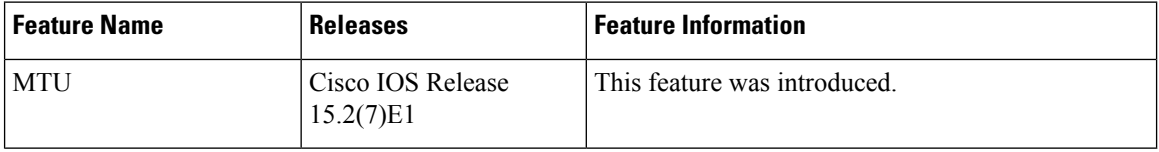

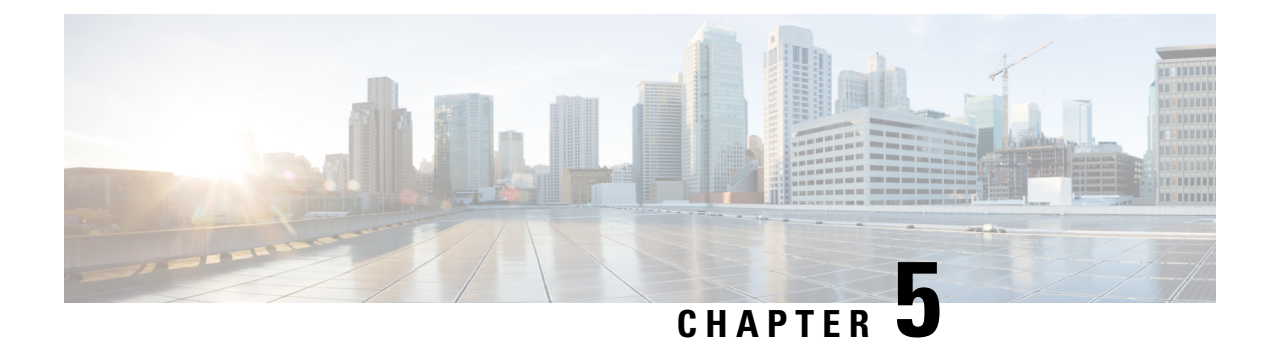

# **Configuring Power over Ethernet**

- [Information](#page-48-0) About PoE, on page 43
- How to [Configure](#page-53-0) PoE, on page 48
- [Monitoring](#page-61-0) Power Status, on page 56
- [Configuration](#page-61-1) Examples for Configuring PoE, on page 56
- Feature [Information](#page-61-2) for PoE, on page 56

# <span id="page-48-0"></span>**Information About PoE**

### **Power over Ethernet Ports**

A PoE-capable switch port automatically supplies power to one of these connected devicesif the device senses that there is no power on the circuit:

- a Cisco pre-standard powered device (such as a Cisco IP Phone)
- an IEEE 802.3af and IEEE 802.3at-compliant powered device

A powered device can receive redundant power when it is connected to aPoE switch port and to an AC power source. The device does not receive redundant power when it is only connected to the PoE port.

### **Supported Protocols and Standards**

The switch uses these protocols and standards to support PoE:

- CDP with power consumption: The powered switch notifies the device of the amount of power it is consuming. The device does not reply to the power-consumption messages. The device can only supply power to or remove power from the PoE port.
- Cisco intelligent power management: The powered device and the switch negotiate through power-negotiation CDP messages for an agreed-upon power-consumption level. The negotiation allows a high-power Cisco powered device, which consumes more than 7 W, to operate at its highest power mode. The powered device first boots up in low-power mode, consumes less than 7 W, and negotiates to obtain enough power to operate in high-power mode. The device changes to high-power mode only when it receives confirmation from the switch.

High-power devices can operate in low-power mode on switches that do not support power-negotiation CDP.

Cisco intelligent power management is backward-compatible with CDP with power consumption; the switch responds according to the CDP message that it receives. CDP is not supported on third-party powered devices; therefore, the switch uses the IEEE classification to determine the power usage of the device.

• IEEE 802.3af and IEEE 802.3at: The major features of this standard are powered-device discovery, power administration, disconnect detection, and optional powered-device power classification.For more information, see the standard.

### **Powered-Device Detection and Initial Power Allocation**

The device detects a Cisco pre-standard or an IEEE-compliant powered device when the PoE-capable port is in the no-shutdown state, PoE is enabled (the default), and the connected device is not being powered by an AC adaptor.

After device detection, the device determines the device power requirements based on its type:

- The initial power allocation isthe maximum amount of power that a powered device requires. The device initially allocates this amount of power when it detects and powers the powered device. As the device receives CDP messages from the powered device and as the powered device negotiates power levels with the device through CDP power-negotiation messages, the initial power allocation might be adjusted.
- The device classifies the detected IEEE device within a power consumption class. Based on the available power in the power budget, the device determines if a port can be powered.

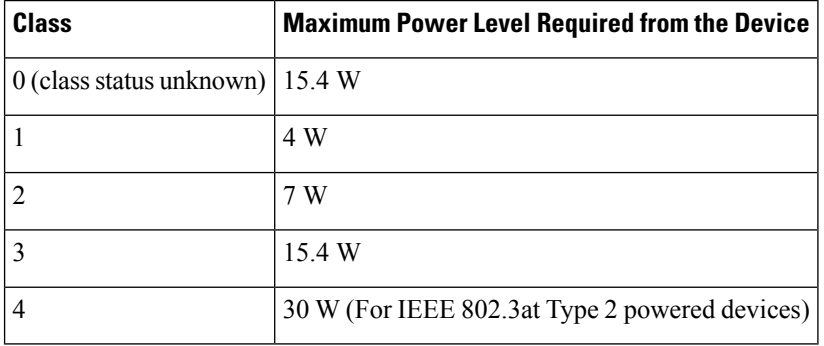

#### **Table 8: IEEE Power Classifications**

The device monitors and tracks requests for power and grants power only when it is available. The device tracks its power budget (the amount of power available on the device for PoE). The device performs power-accounting calculations when a port is granted or denied power to keep the power budget up to date.

After power is applied to the port, the device uses CDP to determine the *CDP-specific* power consumption requirement of the connected Cisco powered devices, which is the amount of power to allocate based on the CDP messages. The device adjusts the power budget accordingly. This does not apply to third-party PoE devices. The device processes a request and either grants or denies power. If the request is granted, the device updates the power budget. If the request is denied, the device ensures that power to the port is turned off, generates a syslog message, and updates the LEDs. Powered devices can also negotiate with the device for more power.

With PoE+, powered devices use IEEE 802.3at and LLDP power with media dependent interface (MDI) type, length, and value descriptions (TLVs), Power-via-MDI TLVs, for negotiating power up to 30 W. Cisco

pre-standard devices and Cisco IEEE powered devices can use CDP or the IEEE 802.3at power-via-MDI power negotiation mechanism to request power levels up to 30 W.

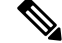

The initial allocation for Class 0, Class 3, and Class 4 powered devices is 15.4 W. When a device starts up and uses CDP or LLDP to send a request for more than 15.4 W, it can be allocated up to the maximum of 30 W. **Note**

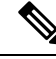

**Note**

The CDP-specific power consumption requirement isreferred to asthe *actual* power consumption requirement in the software configuration guides and command references.

If the device detects a fault caused by an undervoltage, overvoltage, overtemperature, oscillator-fault, or short-circuit condition, it turns off power to the port, generates a syslog message, and updates the power budget and LEDs.

### **Power Management Modes**

The device supports these PoE modes:

• **auto**—The device automatically detects if the connected device requires power. If the device discovers a powered device connected to the port and if the device has enough power, it grants power, updates the power budget, turns on power to the port on a first-come, first-served basis, and updates the LEDs. For LED information, see the hardware installation guide.

If the device has enough power for all the powered devices, they all come up. If enough power is available for all powered devices connected to the device, power is turned on to all devices. If there is not enough available PoE, or if a device is disconnected and reconnected while other devices are waiting for power, it cannot be determined which devices are granted or are denied power.

If granting power would exceed the system power budget, the device denies power, ensures that power to the port is turned off, generates a syslog message, and updates the LEDs. After power has been denied, the device periodically rechecks the power budget and continues to attempt to grant the request for power.

If a device being powered by the device is then connected to wall power, the device might continue to power the device. The device might continue to report that it is still powering the device whether the device is being powered by the device or receiving power from an AC power source.

If a powered device is removed, the device automatically detects the disconnect and removes power from the port. You can connect a nonpowered device without damaging it.

You can specify the maximum wattage that is allowed on the port. If the IEEE class maximum wattage of the powered device is greater than the configured maximum value, the device does not provide power to the port. If you do not specify a wattage, the device delivers the maximum value. Use the **auto** setting on any PoE port. The auto mode is the default setting.

• **static**—The device pre-allocates power to the port (even when no powered device is connected) and guarantees that power will be available for the port. The device allocates the port configured maximum wattage, and the amount is never adjusted through the IEEE class or by CDP messages from the powered device. Because power is pre-allocated, any powered device that uses less than or equal to the maximum wattage is guaranteed to be powered when it is connected to the static port. The port no longer participates in the first-come, first-served model.

However, if the powered-device IEEE class is greater than the maximum wattage, the device does not supply power to it. If the device learns through CDP messages that the powered device is consuming more than the maximum wattage, the device shuts down the powered device.

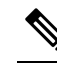

In interface mode, the power consumption of a device cannot exceed the power supplied to the static port. **Note**

If you do not specify a wattage, the device pre-allocates the maximum value. The device powers the port only if it discovers a powered device. Use the **static** setting on a high-priority interface.

• **never**—The device disables powered-device detection and never powers the PoE port even if an unpowered device is connected. Use this mode only when you want to make sure that power is never applied to a PoE-capable port, making the port a data-only port.

For most situations, the default configuration (auto mode) works well, providing plug-and-play operation. No further configuration is required. However, perform this task to configure a PoE port for a higher priority, to make it data only, or to specify a maximum wattage to disallow high-power powered devices on a port.

#### **Power Monitoring and Power Policing**

When policing of the real-time power consumption is enabled, the device takes action when a powered device consumes more power than the maximum amount allocated, also referred to as the *cutoff-power value*.

When PoE is enabled, the device senses the real-time power consumption of the powered device. The device monitors the real-time power consumption of the connected powered device; this is called *power monitoring* or *power sensing*. The device also polices the power usage with the *power policing* feature.

Power monitoring is backward-compatible with Cisco intelligent power management and CDP-based power consumption. It works with these features to ensure that thePoE port can supply power to the powered device.

The device senses the real-time power consumption of the connected device as follows:

- **1.** The device monitors the real-time power consumption on individual ports.
- **2.** The device records the power consumption, including peak power usage. The device reports the information through the CISCO-POWER-ETHERNET-EXT-MIB.
- **3.** If power policing is enabled, the device polices power usage by comparing the real-time power consumption to the maximum power allocated to the device. The maximum power consumption is also referred to as the *cutoff power* on a PoE port.

If the device uses more than the maximum power allocation on the port, the device can either turn off power to the port, or the device can generate a syslog message and update the LEDs (the port LED is now blinking amber) while still providing power to the device based on the device configuration. By default, power-usage policing is disabled on all PoE ports.

If error recovery from the PoE error-disabled state is enabled, the device automatically takes the PoE port out of the error-disabled state after the specified amount of time.

If error recovery is disabled, you can manually re-enable the PoE port by using the **shutdown** and **no shutdown** interface configuration commands.

**4.** If policing is disabled, no action occurs when the powered device consumes more than the maximum power allocation on the PoE port, which could adversely affect the device.

#### **Maximum Power Allocation (Cutoff Power) on a PoE Port**

When power policing is enabled, the device determines one of the these values as the cutoff power on the PoE port in this order:

- **1.** Manually when you set the user-defined power level that limits the power allowed on the port by using the **power inline auto max** *max-wattage* or the **power inline static max** *max-wattage* interface configuration command
- **2.** Automatically when the device sets the power usage of the device by using CDP power negotiation.

Use the first or second method in the previous list to manually configure the cutoff-power value by entering the**power inline consumptiondefault** *wattage* or the**power inline** [**auto** |**static max**] *max-wattage* command.

If you do not manually configure the cutoff-power value, the device automatically determinesit by using CDP power negotiation or the device IEEE classification and LLDP power negotiation. If CDP or LLDP are not enabled, the default value of 30 W is applied. However without CDP or LLDP, the device does not allow devices to consume more than 15.4 W of power because values from 15400 to 30000 mW are only allocated based on CDP or LLDP requests. If a powered device consumes more than 15.4 W without CDP or LLDP negotiation, the device might be in violation of the maximum current (*Imax*) limitation and might experience an *Icut* fault for drawing more current than the maximum. The port remains in the fault state for a time before attempting to power on again. If the port continuously draws more than 15.4 W, the cycle repeats.

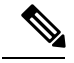

When a powered device connected to a PoE+ port restarts and sends a CDP or LLDP packet with a power TLV, the device locks to the power-negotiation protocol of that first packet and does not respond to power requests from the other protocol. For example, if the device is locked to CDP, it does not provide power to devices that send LLDP requests. If CDP is disabled after the device has locked on it, the device does not respond to LLDP power requests and can no longer power on any accessories. In this case, you should restart the powered device. **Note**

#### **Power Consumption Values**

You can configure the initial power allocation and the maximum power allocation on a port. However, these values are only the configured values that determine when the device should turn on or turn off power on the PoE port. The maximum power allocation is not the same as the actual power consumption of the powered device. The actual cutoff power value that the device uses for power policing is not equal to the configured power value.

When power policing is enabled, the device polices the power usage *at the switch port*, which is greater than the power consumption of the device. When you manually set the maximum power allocation, you must consider the power loss over the cable from the switch port to the powered device. The cutoff power is the sum of the rated power consumption of the powered device and the worst-case power loss over the cable.

We recommend that you enable power policing when PoE is enabled on your device. For example, if policing is disabled and you set the cutoff-power value by using the**power inline auto max 6300** interface configuration command, the configured maximum power allocation on the PoE port is 6.3 W (6300 mW). The device provides power to the connected devices on the port if the device needs up to 6.3 W. If the CDP-power negotiated value or the IEEE classification value exceeds the configured cutoff value, the device does not provide power to the connected device. After the device turns on power on the PoE port, the device does not police the real-time power consumption of the device, and the device can consume more power than the maximum allocated amount, which could adversely affect the device and the devices connected to the other PoE ports.

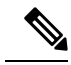

**Note**

In interface mode, the power consumption of a device cannot exceed the power supplied to the static port.

For example, if you configure power supply to the port at 6000 mW (**power inline static6000** interface configuration command), do not configure power consumption by a device at 8000 mW on the same port (**power inline consumption8000** interface configuration command).

### **Persistent PoE**

Persistent PoE provides uninterrupted power to connected devices even when the switch is booting.

# <span id="page-53-0"></span>**How to Configure PoE**

### **Configuring a Power Management Mode on a PoE Port**

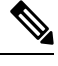

When you make PoE configuration changes, the port being configured drops power. Depending on the new configuration, the state of the other PoE ports, and the state of the power budget, the port might not be powered up again. For example, port 1 is in the auto and on state, and you configure it for static mode. The device removes power from port 1, detects the powered device, and repowers the port. If port 1 is in the auto and on state and you configure it with a maximum wattage of 10 W, the device removes power from the port and then redetects the powered device. The device repowers the port only if the powered device is a class 1, class 2, or a Cisco-only powered device. **Note**

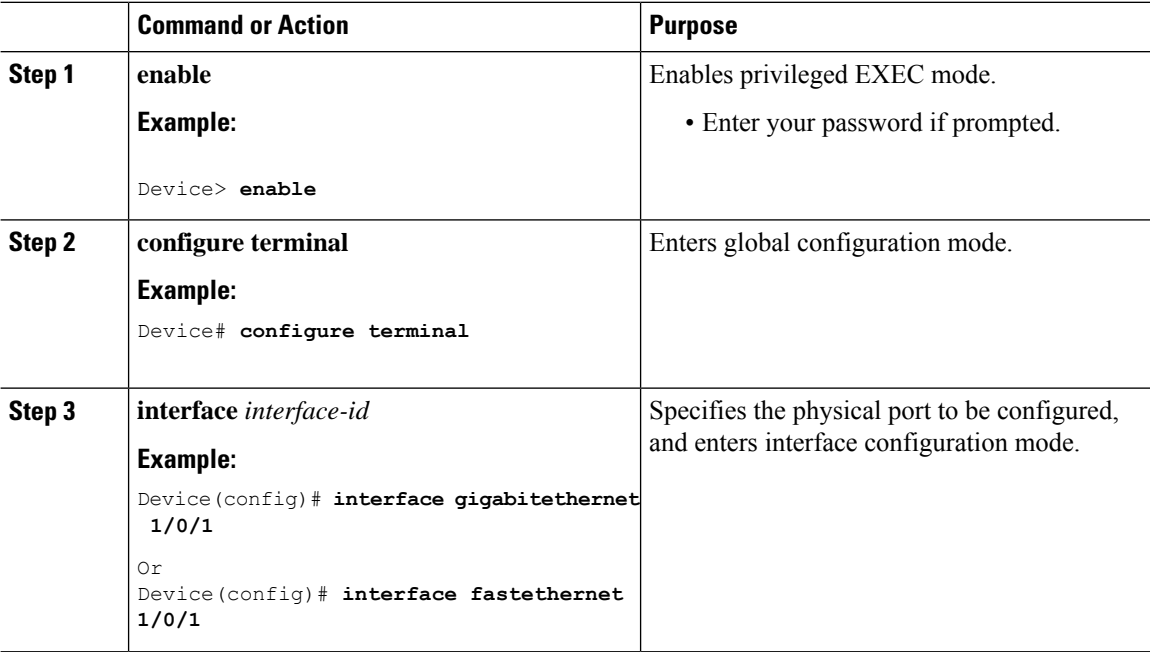

 $\mathbf{l}$ 

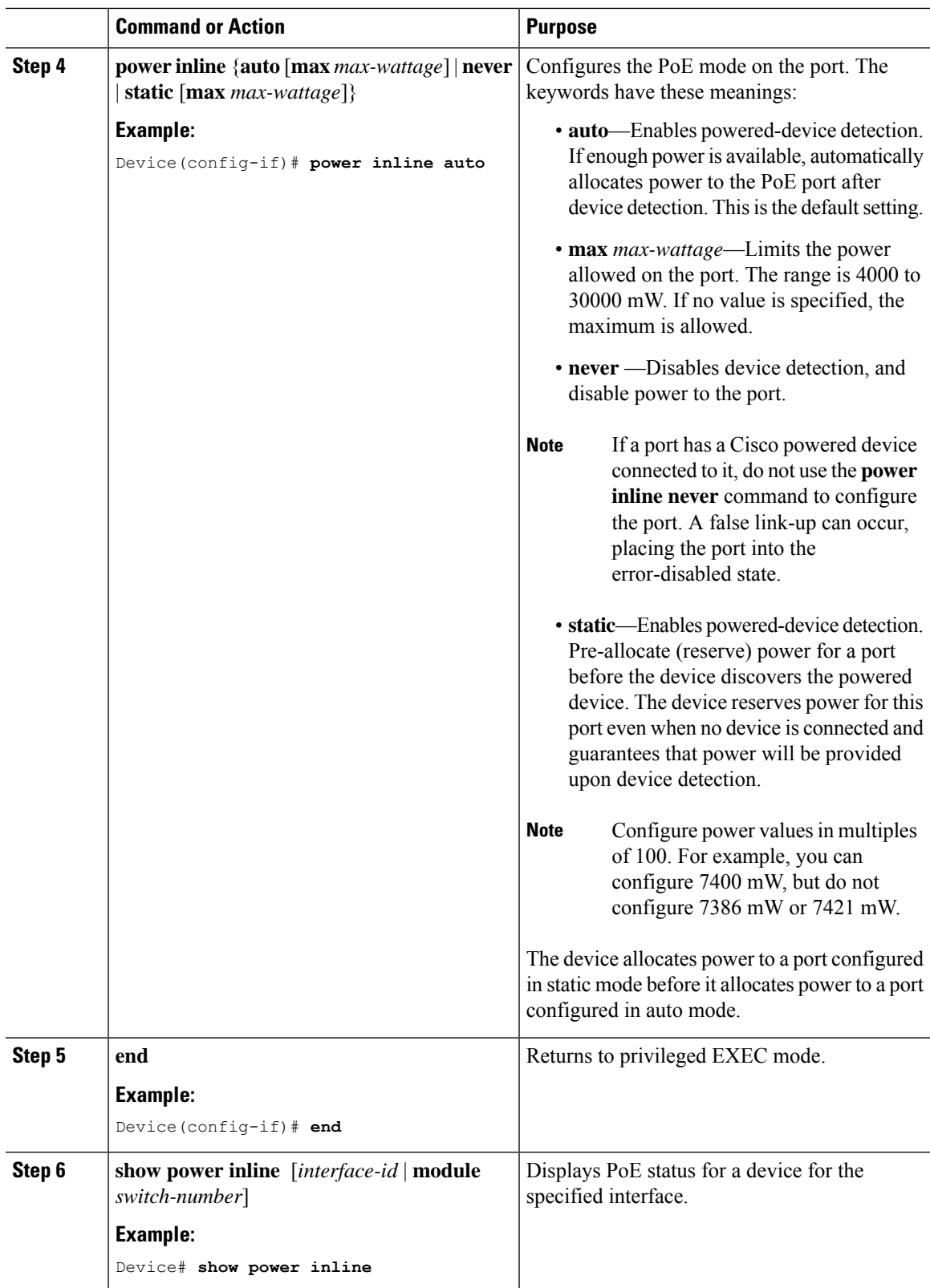

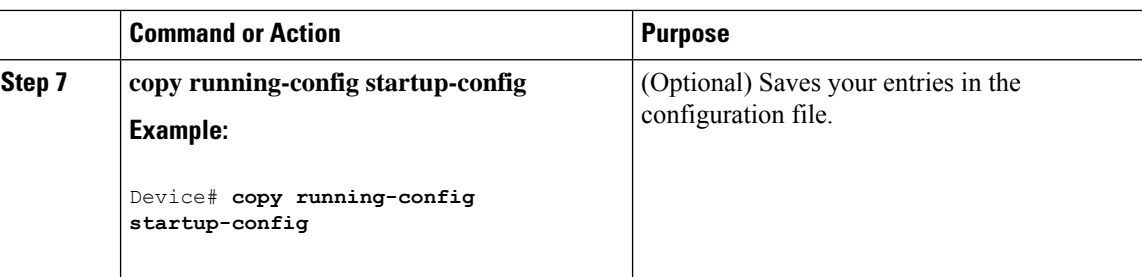

## **Configuring Persistent PoE**

To configure persistent PoE, perform the following steps:

You will need to configure the **poe-ha** command before connecting the PD, or you will need to manually shut/unshut the port after configuring **poe-ha**. **Note**

If you want to reload the switch, ensure that the persistent PoE configuration is first saved. This is necessary to preserve the configuration.

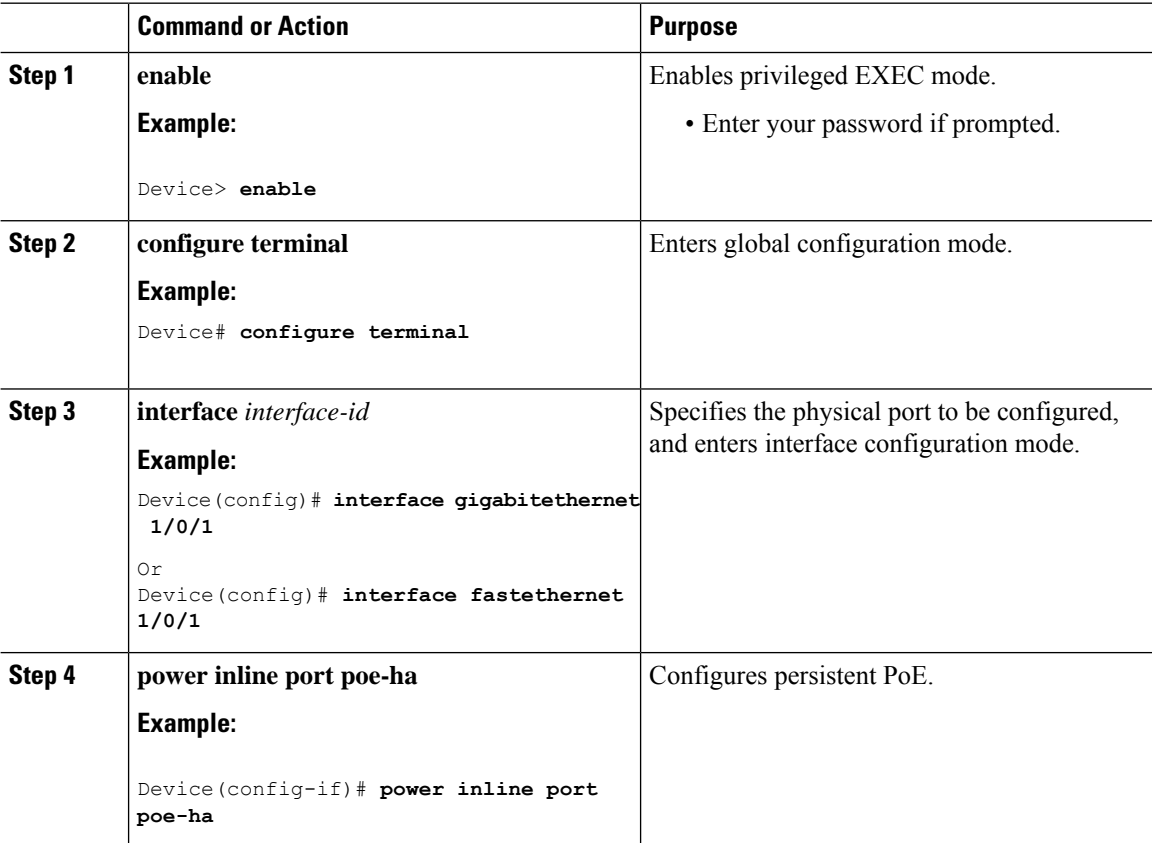

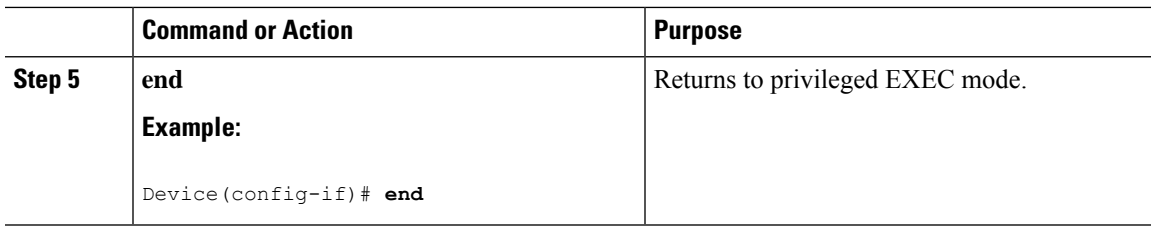

### **Budgeting Power for Devices Connected to a PoE Port**

When Cisco powered devices are connected to PoE ports, the device uses Cisco Discovery Protocol (CDP) or Link Layer Discovery Protocol (LLDP) to determine the *protocol-specific* power consumption of the devices, and the device adjusts the power budget accordingly. This does not apply to IEEE third-party powered devices. For these devices, when the device grants a power request, the device adjusts the power budget according to the powered-device IEEE classification. If the powered device is a class 0 (class status unknown) or a class 3, the device budgets 15,400 mW for the device, regardless of the CDP-specific amount of power needed. If the powered device reports a higher class than its CDP-specific consumption or does not support power classification (defaults to class 0), the device can power fewer devices because it uses the IEEE class information to track the global power budget.

By using the **power inline consumption** *wattage* interface configuration command, you can override the default power requirement specified by the IEEE classification. The difference between what is mandated by the IEEE classification and what is actually needed by the device is reclaimed into the global power budget for use by additional devices. You can then extend the device power budget and use it more effectively.

 $\bigwedge$ 

**Caution**

You should carefully plan your device power budget, enable the power monitoring feature, and make certain not to oversubscribe the power supply.

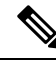

**Note**

When you manually configure the power budget, you must also consider the power loss over the cable between the device and the powered device.

In interface mode, the power consumption of a device cannot exceed the power supplied to the static port. **Note**

For example, if you configure power supply to the port at 6000 mW (**power inline static6000** interface configuration command), do not configure power consumption by a device at 8000 mW on the same port (**power inline consumption8000** interface configuration command).

### **Budgeting Power to All PoE ports**

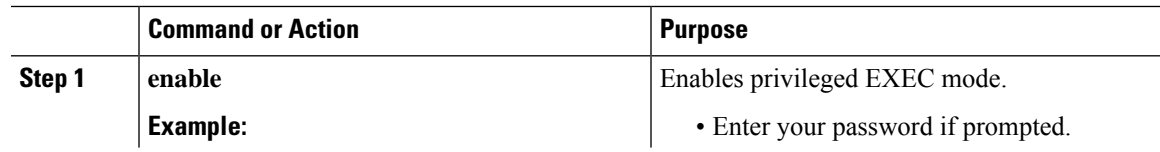

I

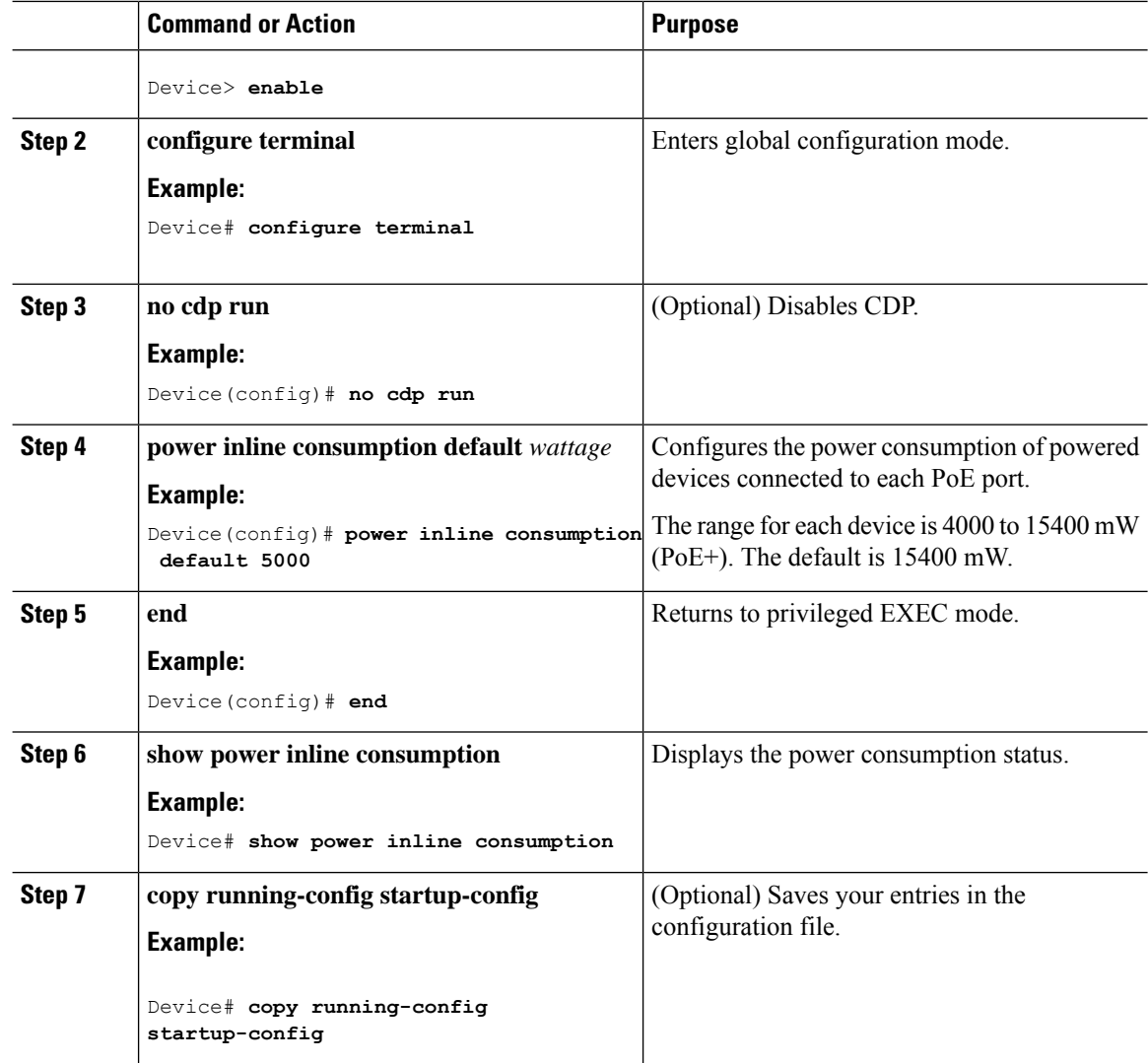

### **Budgeting Power to a Specific PoE Port**

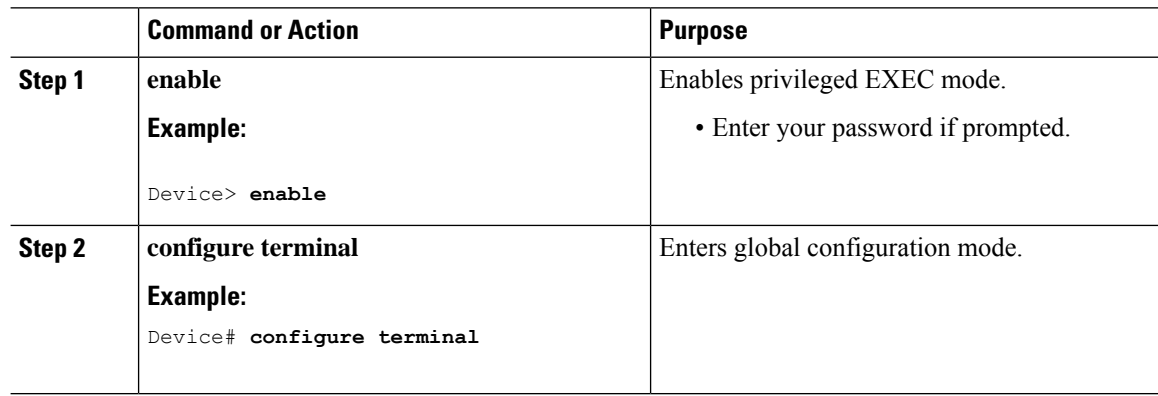

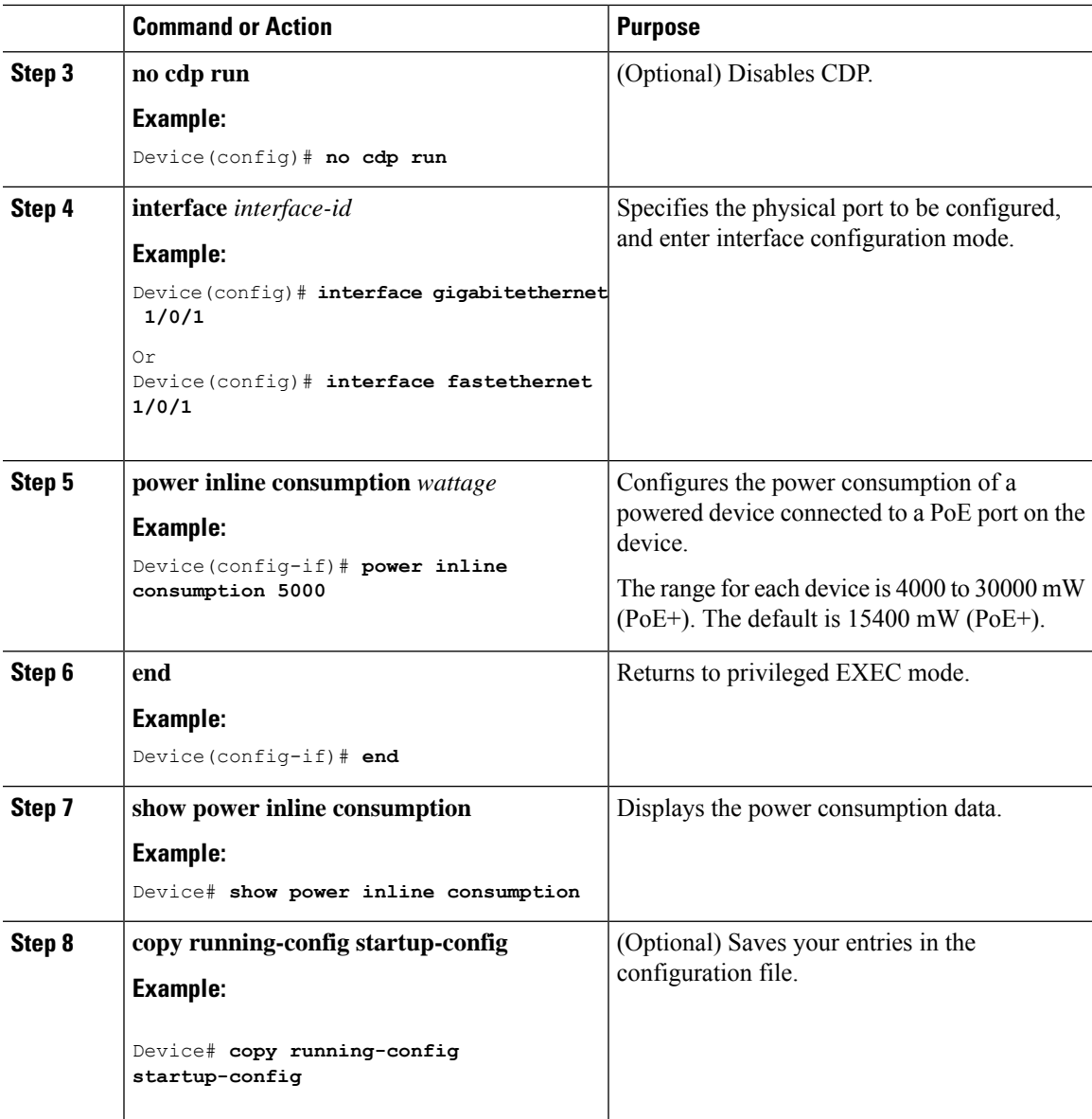

## **Configuring Power Policing**

By default, the device monitors the real-time power consumption of connected powered devices. You can configure the device to police the power usage. By default, policing is disabled.

**Note**

The power consumption is displayed in units of 0.5 W. For example, if a connected device draws 3.9 W, this feature will display 4.0 W power drawn.

 $\mathbf I$ 

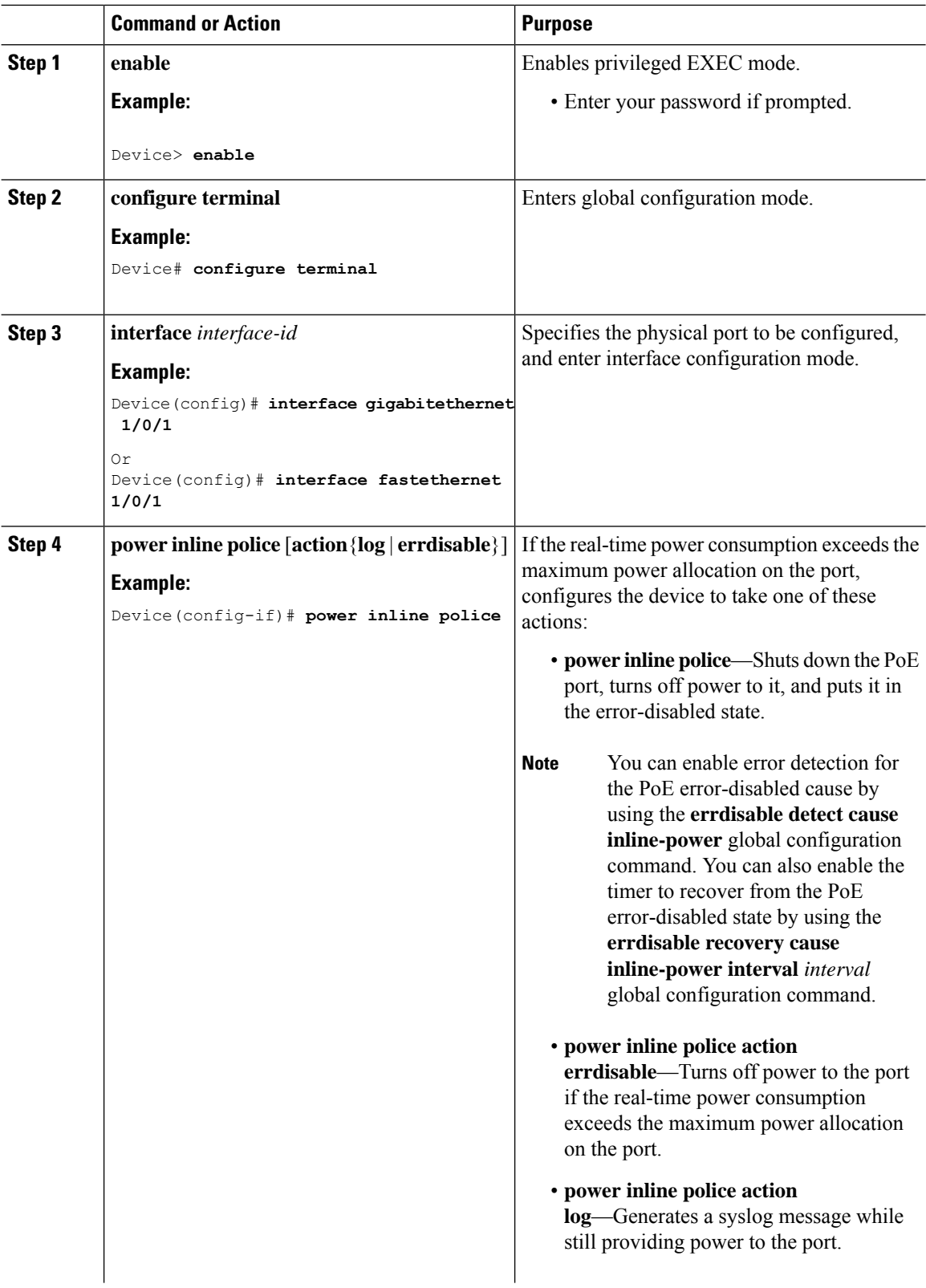

 $\mathbf{l}$ 

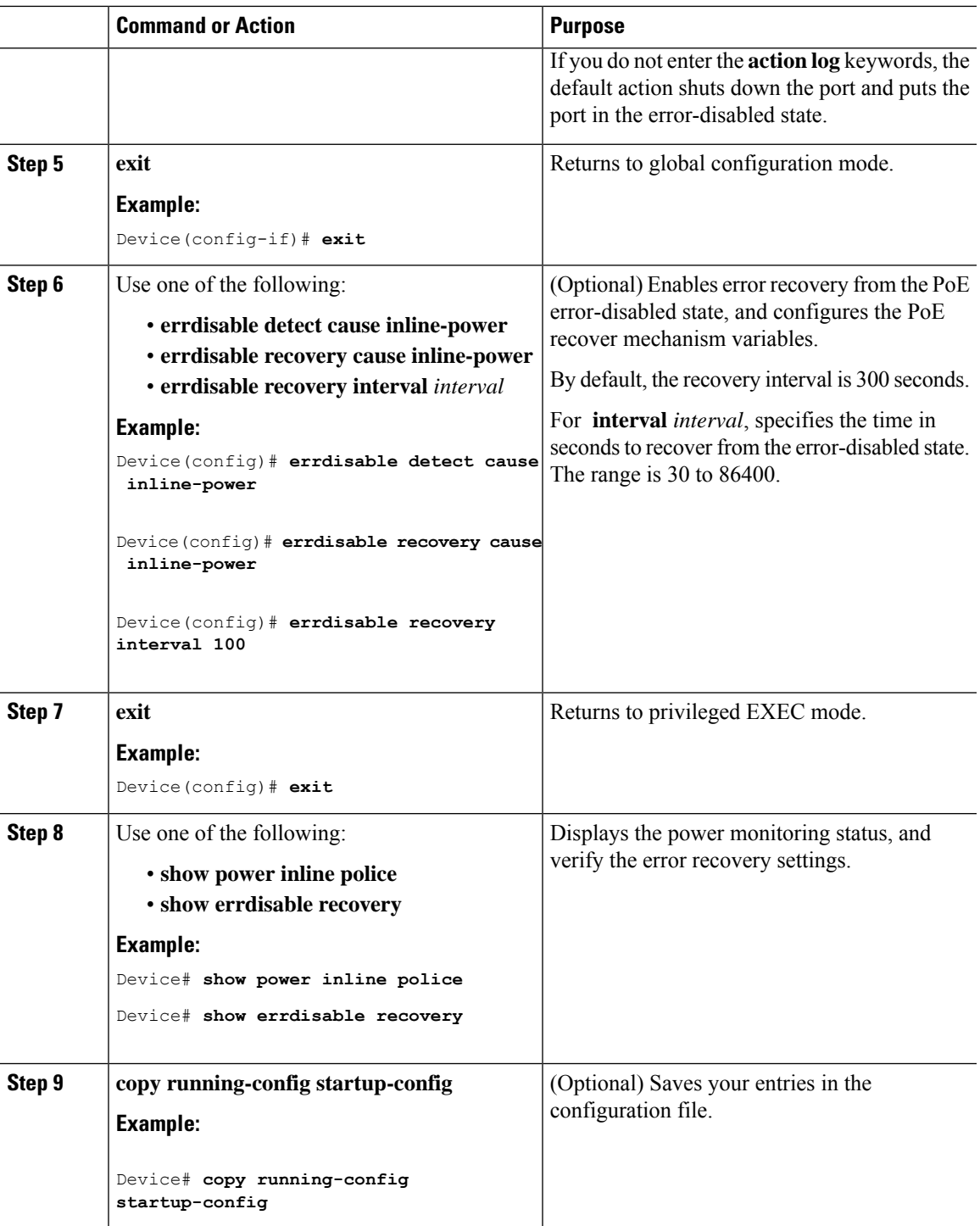

## <span id="page-61-0"></span>**Monitoring Power Status**

**Table 9: Show Commands for Power Status**

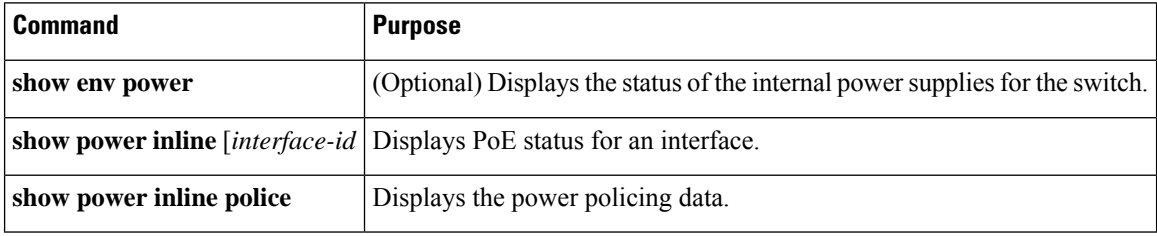

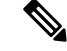

**Note**

Use the**debug ilpower controller** privileged EXEC command to enable debugging of the platform-specific Power over Ethernet (PoE) software module on the switch in long message format. These messages include the Power Controller register reading. Use the **no** form of this command to disable debugging.

# <span id="page-61-1"></span>**Configuration Examples for Configuring PoE**

### **Budgeting Power: Example**

When you enter one of the following commands, this caution message appears:

- [**no**] **power inline consumption default** *wattage* global configuration command
- [**no**] **power inline consumption** *wattage*

interface configuration command

```
%CAUTION: Interface Gi0/1: Misconfiguring the 'power inline consumption/allocation' command
may cause damage to the
switch and void your warranty. Take precaution not to oversubscribe the power supply. It
is recommended to enable power
policing if the switch supports it. Refer to documentation.
```
## <span id="page-61-2"></span>**Feature Information for PoE**

The following table provides release information about the feature or features described in this module. This table lists only the software release that introduced support for a given feature in a given software release train. Unless noted otherwise, subsequent releases of that software release train also support that feature.

Use the Cisco Feature Navigator to find information about platform support and Cisco software image support. To access Cisco Feature Navigator, go to [www.cisco.com/go/cfn.](http://www.cisco.com/go/cfn) An account on Cisco.com is not required.

 $\mathbf{l}$ 

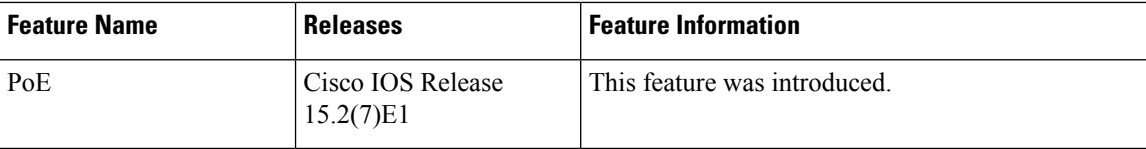

 $\mathbf I$ 

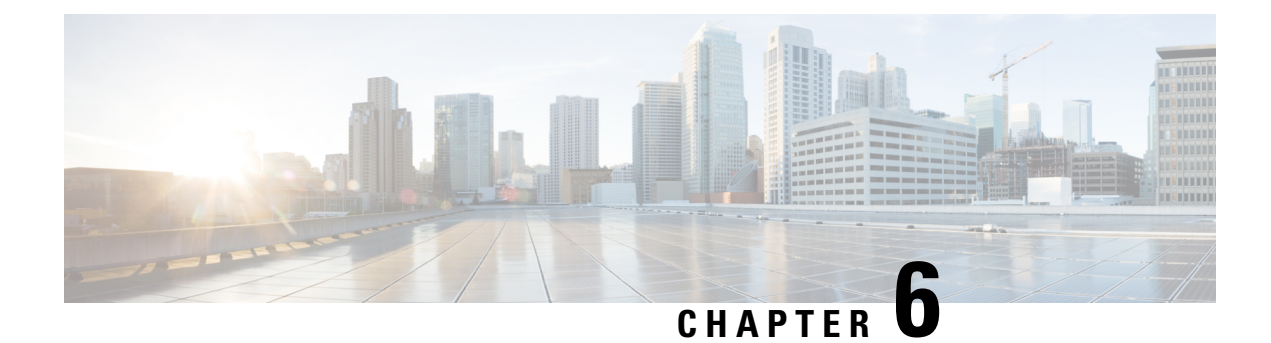

# **Configuring 2-event Classification**

- Information about 2-event [Classification,](#page-64-0) on page 59
- Configuring 2-event [Classification,](#page-64-1) on page 59
- Example: Configuring 2-Event [Classification,](#page-65-0) on page 60
- Additional [References,](#page-65-1) on page 60
- Feature History and Information for 2-event [Classification,](#page-66-0) on page 61

# <span id="page-64-0"></span>**Information about 2-event Classification**

When 2-event classification is configured and a class 4 device is detected, IOS allocates 30W without any CDP or LLDP negotiation. This means that even before the link comes up the class 4 power device gets 30W.

Also, on the hardware level the PSE does a 2-event classification which allows a class 4 PD to detect PSE capability of providing 30W from hardware itself and it can move up to PoE+ level without waiting for any CDP/LLDP packet exchange.

Once 2-event is enabled, the port resets automatically. Power budget allocation for a class-4 device will be 30W if 2-event classification is enabled on the port, else it will be 15.4W.

# <span id="page-64-1"></span>**Configuring 2-event Classification**

To configure the switch for a 2-event Classification, perform the steps given below:

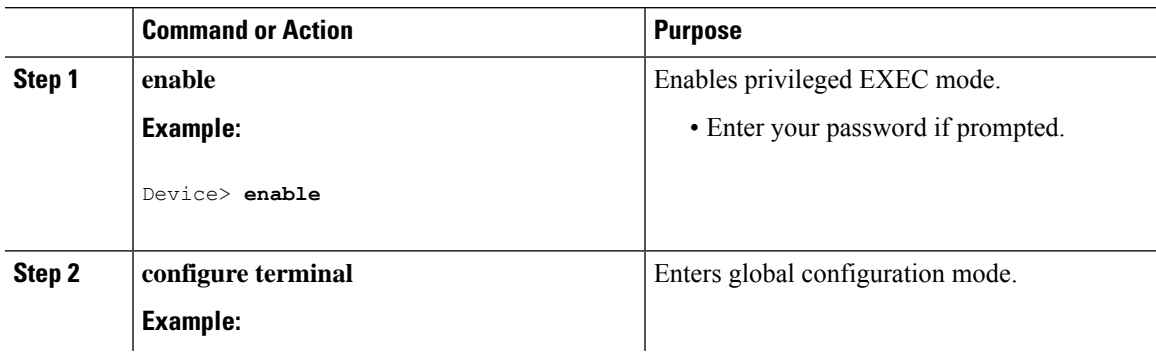

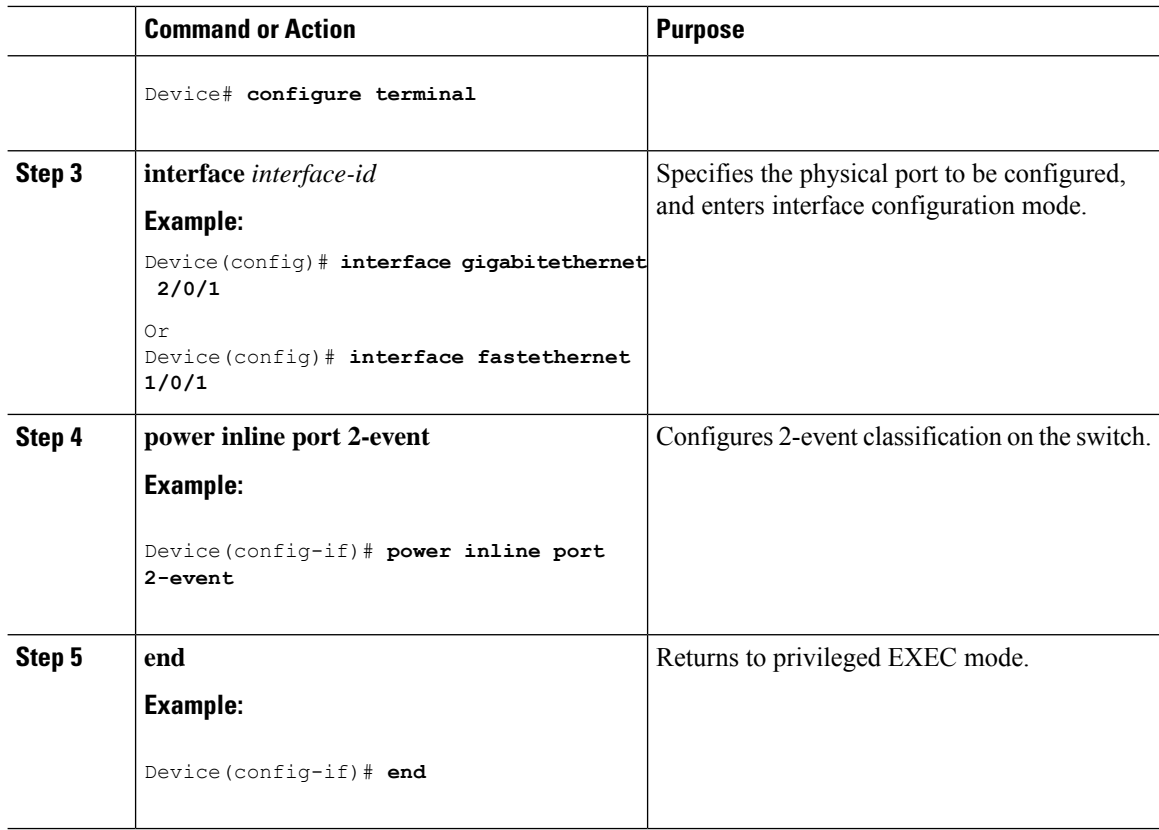

# <span id="page-65-0"></span>**Example: Configuring 2-Event Classification**

This example shows how you can configure 2-event classification.

```
Device> enable
Device# configure terminal
Device(config)# interface gigabitethernet 2/0/1
Device(config-if)# power inline port 2-event
Device(config-if)# end
```
# <span id="page-65-1"></span>**Additional References**

### **Related Documents**

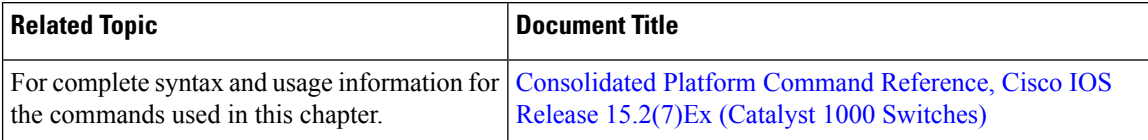

 $\mathbf{L}$ 

#### **MIBs**

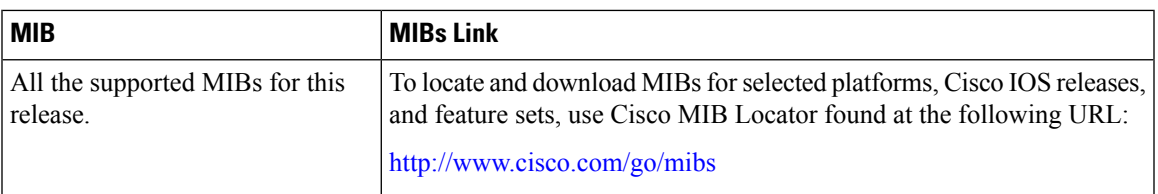

#### **Technical Assistance**

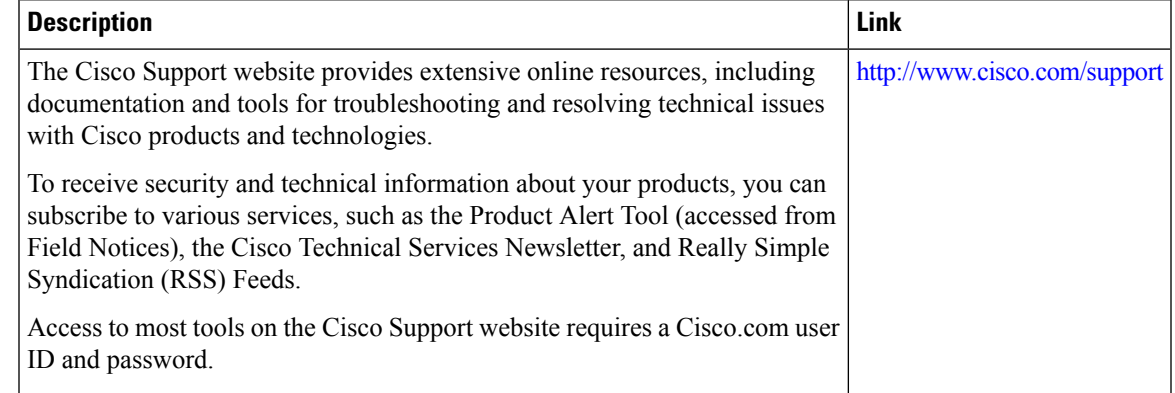

# <span id="page-66-0"></span>**Feature History and Information for 2-event Classification**

The following table provides release information about the feature or features described in this module. This table lists only the software release that introduced support for a given feature in a given software release train. Unless noted otherwise, subsequent releases of that software release train also support that feature.

Use Cisco Feature Navigator to find information about platform support and Cisco software image support. To access Cisco Feature Navigator, go to [www.cisco.com/go/cfn.](http://www.cisco.com/go/cfn) An account on Cisco.com is not required.

**Table 10: Feature Information for 2-event Classification**

| <b>Feature Name</b>    | <b>Releases</b>                | <b>Feature Information</b>   |
|------------------------|--------------------------------|------------------------------|
| 2-event Classification | Cisco IOS Release<br>15.2(7)E1 | This feature was introduced. |

I

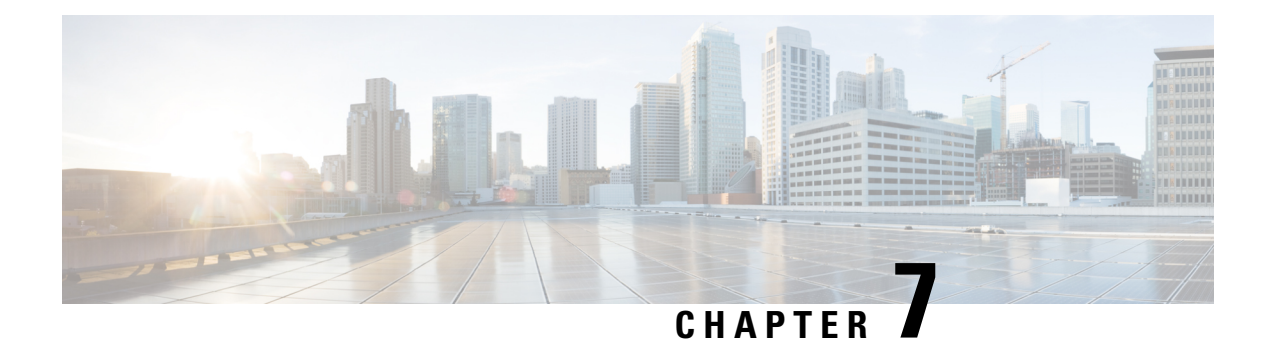

# **Configuring EEE**

- [Prerequisites](#page-68-0) for EEE, on page 63
- [Restrictions](#page-68-1) for EEE, on page 63
- [Information](#page-68-2) About EEE, on page 63
- How to [Configure](#page-69-0) EEE, on page 64
- [Monitoring](#page-70-0) EEE, on page 65
- [Configuration](#page-70-1) Examples for EEE, on page 65
- Feature History and [Information](#page-70-2) for EEE, on page 65

# <span id="page-68-1"></span><span id="page-68-0"></span>**Prerequisites for EEE**

Enable the Link Layer Discovery Protocol (LLDP) for devices that require longer wakeup times before they are able to accept data on their receive paths. Doing so enables the device to negotiate for extended system wakeup times from the transmitting link partner.

## <span id="page-68-2"></span>**Restrictions for EEE**

Changing the Energy Efficient Ethernet (EEE) configuration resets the interface because the device has to restart Layer 1 autonegotiation.

# **Information About EEE**

### **EEE Overview**

EEE is an IEEE 802.3az standard that is designed to reduce power consumption in Ethernet networks during idle periods.

### **Default EEE Configuration**

EEE is enabled by default.

# <span id="page-69-0"></span>**How to Configure EEE**

# **Enabling or Disabling EEE**

You can enable or disable EEE on an interface that is connected to an EEE-capable link partner. Starting in the Privileged EXEC mode, complete the following steps to enable EEE:

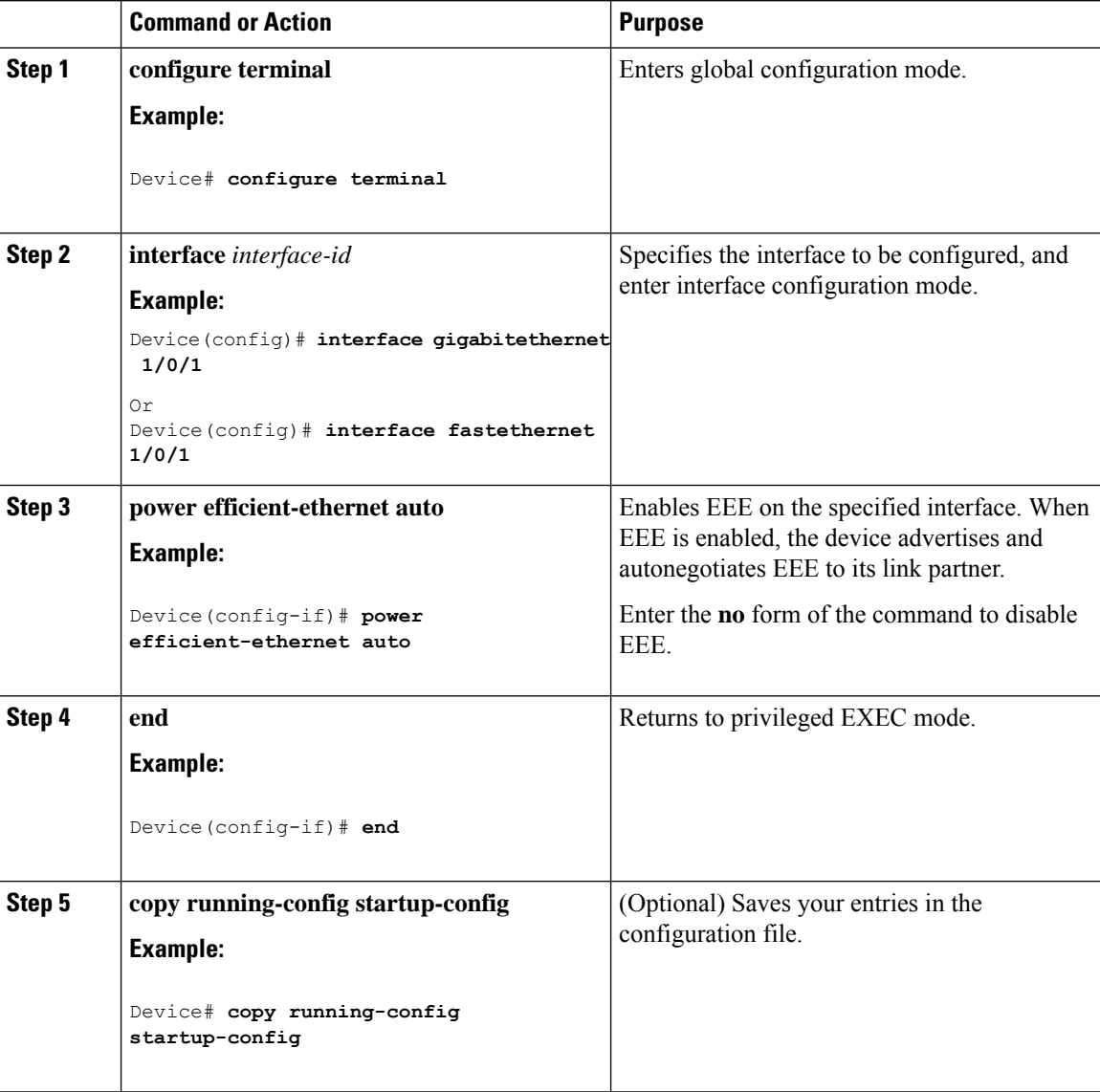

Ш

## <span id="page-70-0"></span>**Monitoring EEE**

**Table 11: Commands for Displaying EEE Settings**

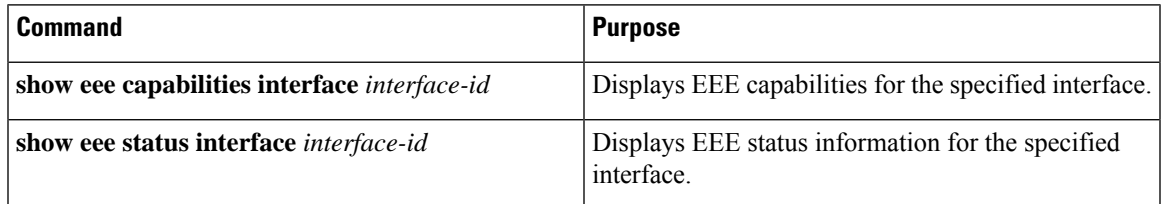

The following are sample outputs of the **show eee** commands:

```
Device# show eee capabilities interface gigabitethernet 1/0/1
Gi0/1
EEE(efficient-ethernet): yes (100-Tx and 1000T auto)
Link Partner : yes (100-Tx and 1000T auto)
```
ASIC/Interface : EEE Capable/EEE Enabled

```
Device# show eee status interface gigabitethernet 1/0/1
Gi0/1 is up
EEE(efficient-ethernet): Operational
Rx LPI Status : Low Power
Tx LPI Status : Low Power
Wake Error Count : 0
```

```
ASIC EEE STATUS
Rx LPI Status : Receiving LPI
Tx LPI Status : Transmitting LPI
Link Fault Status : Link Up
Sync Status : Code group synchronization with data stream intact
```
## <span id="page-70-1"></span>**Configuration Examples for EEE**

The following example shows how to disable EEE on an interface:

```
Device# configure terminal
Device(config)# interface gigabitethernet 1/0/1
Device(config-if)# no power efficient-ethernet auto
```
## <span id="page-70-2"></span>**Feature History and Information for EEE**

The following table provides release information about the feature or features described in this module. This table lists only the software release that introduced support for a given feature in a given software release train. Unless noted otherwise, subsequent releases of that software release train also support that feature.

Use the Cisco Feature Navigator to find information about platform support and Cisco software image support. To access Cisco Feature Navigator, go to [www.cisco.com/go/cfn.](http://www.cisco.com/go/cfn) An account on Cisco.com is not required.

I

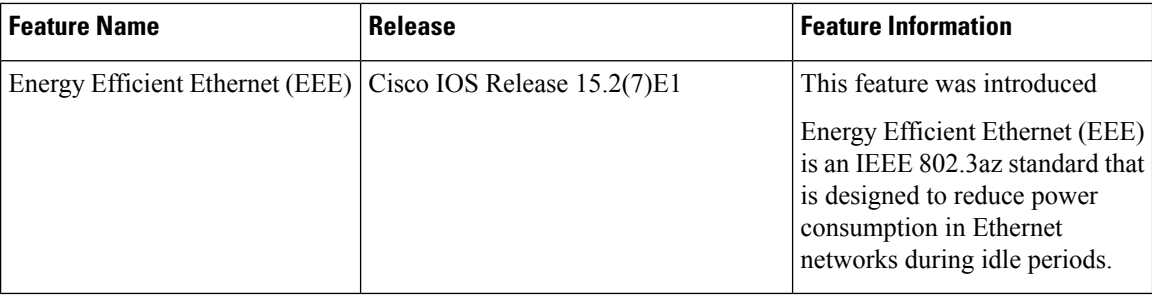